# **EUROICC**

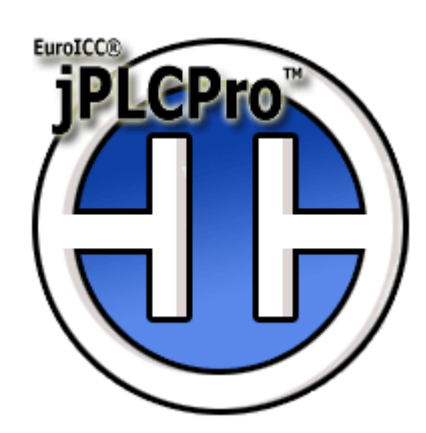

# User Manual

Version: 0.64 Build ID:20170224 Last change:February 23, 2017.

## jPLCPro User Manual<br>Table of Contents

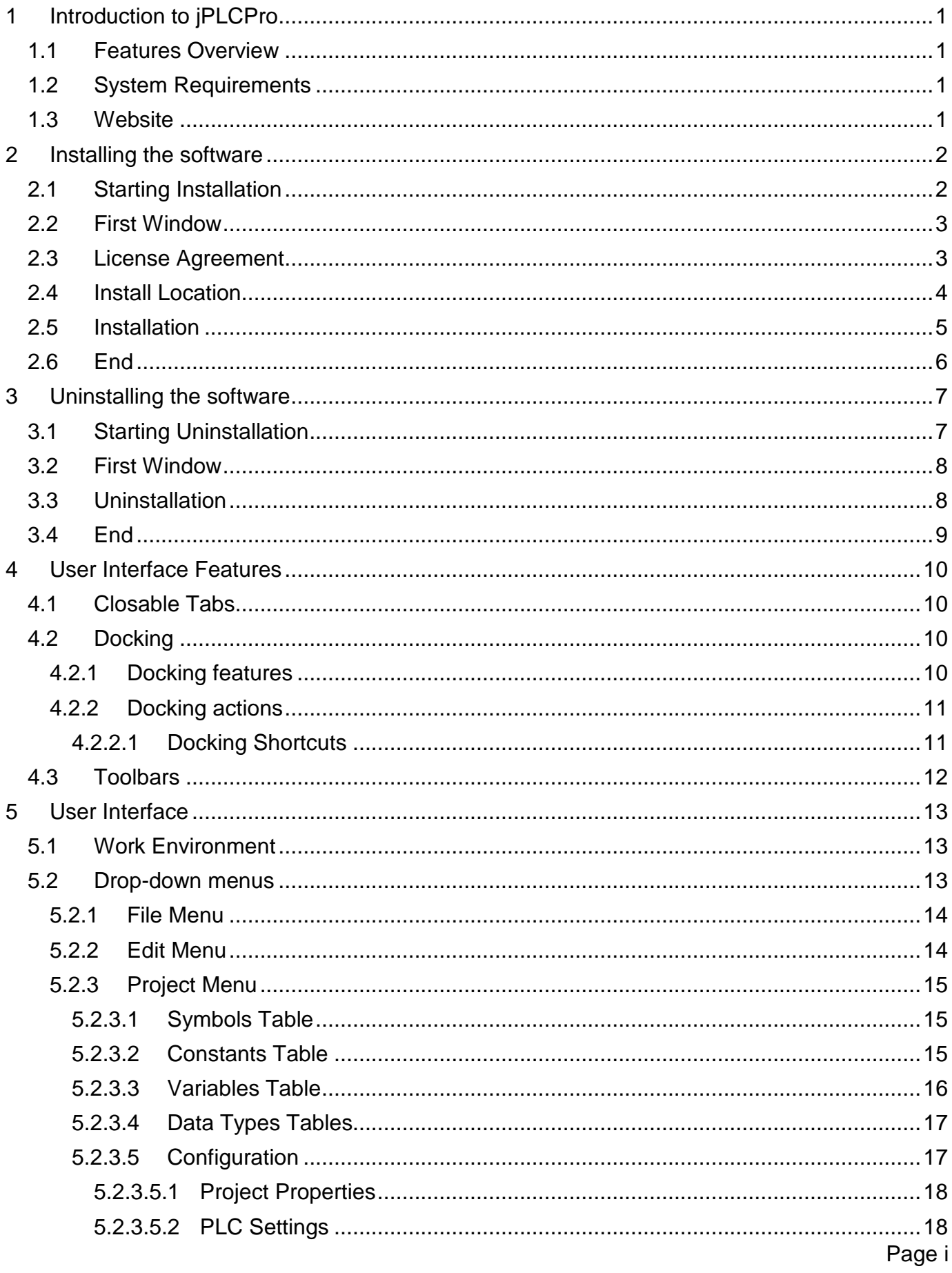

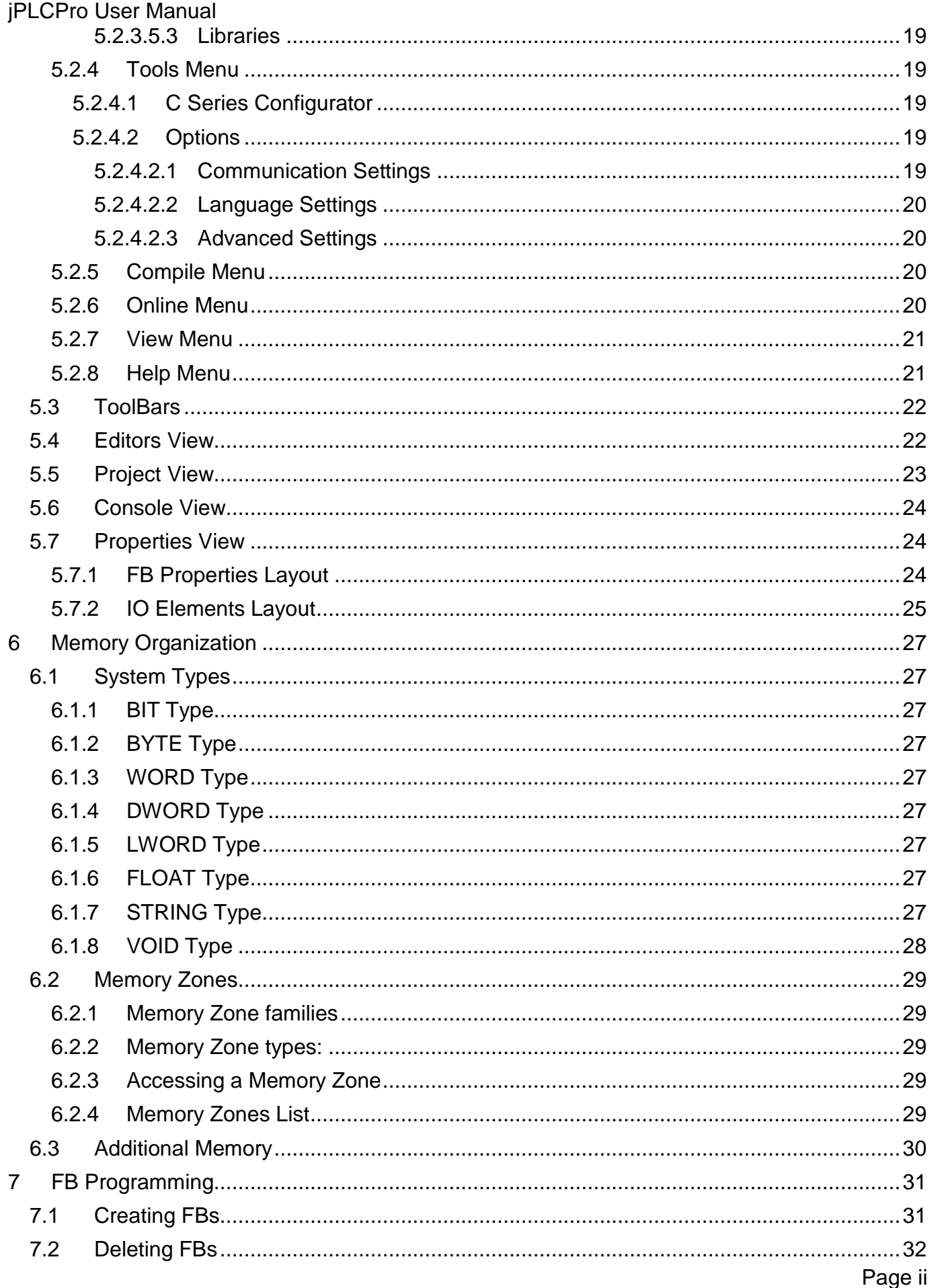

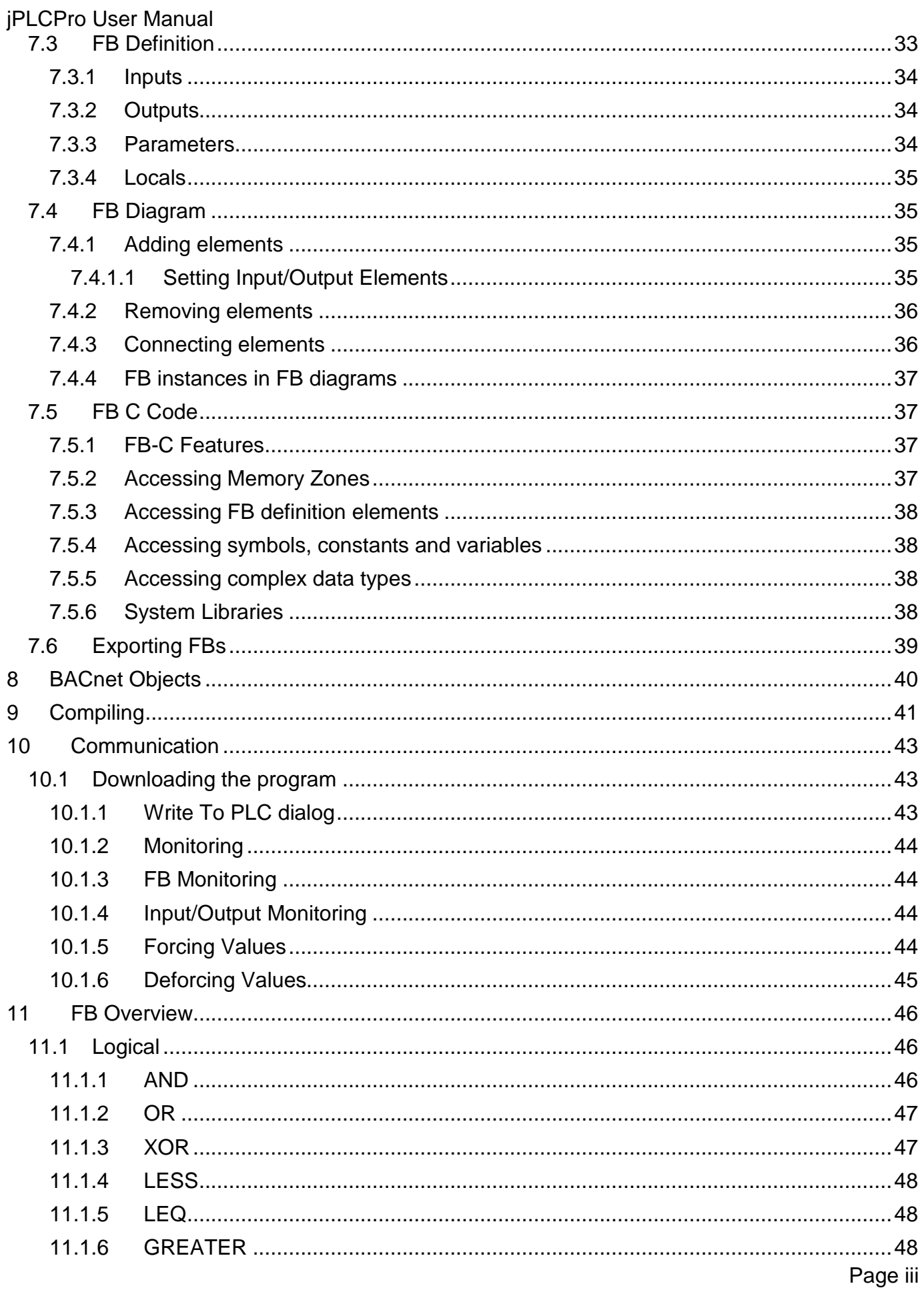

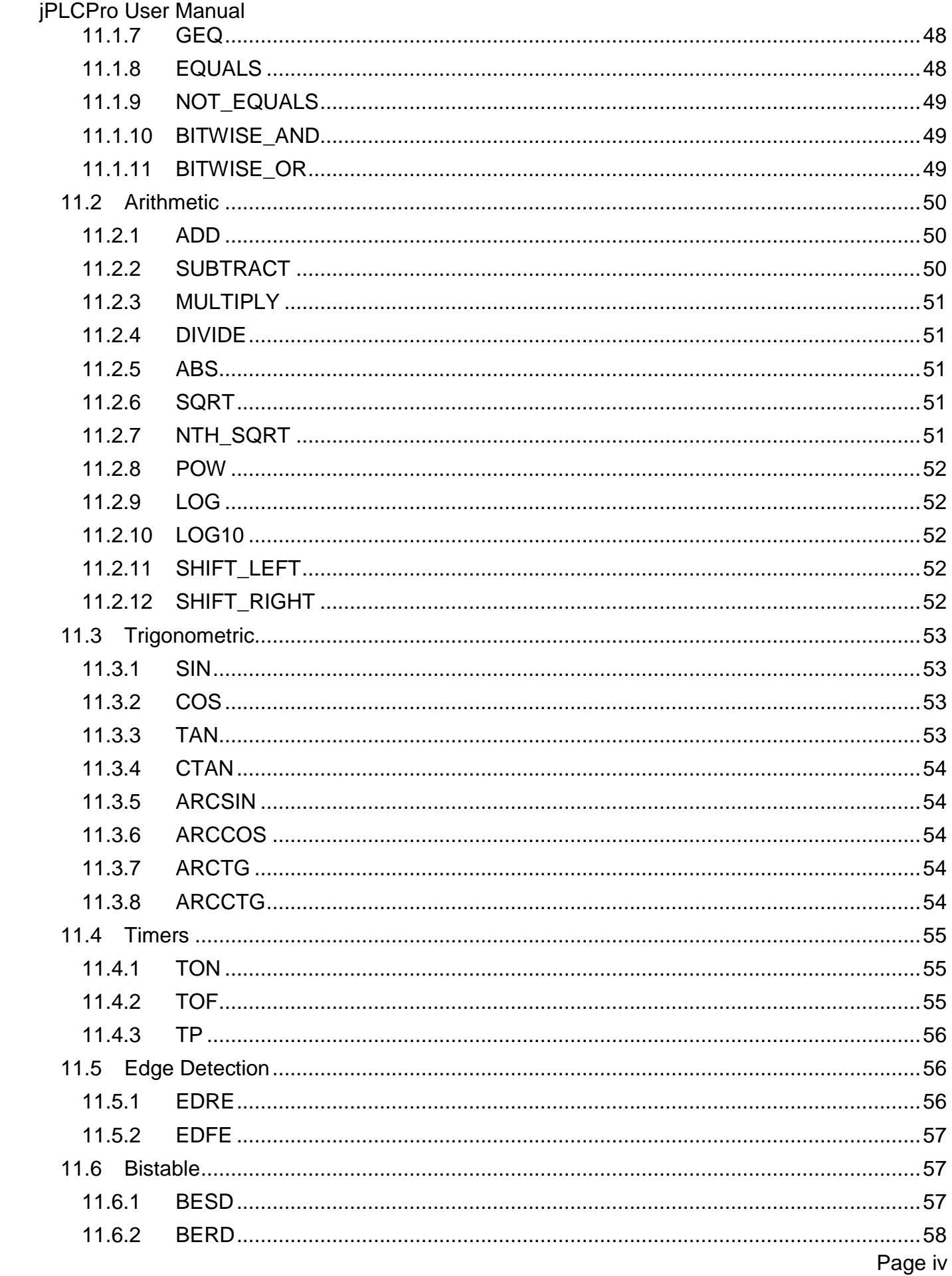

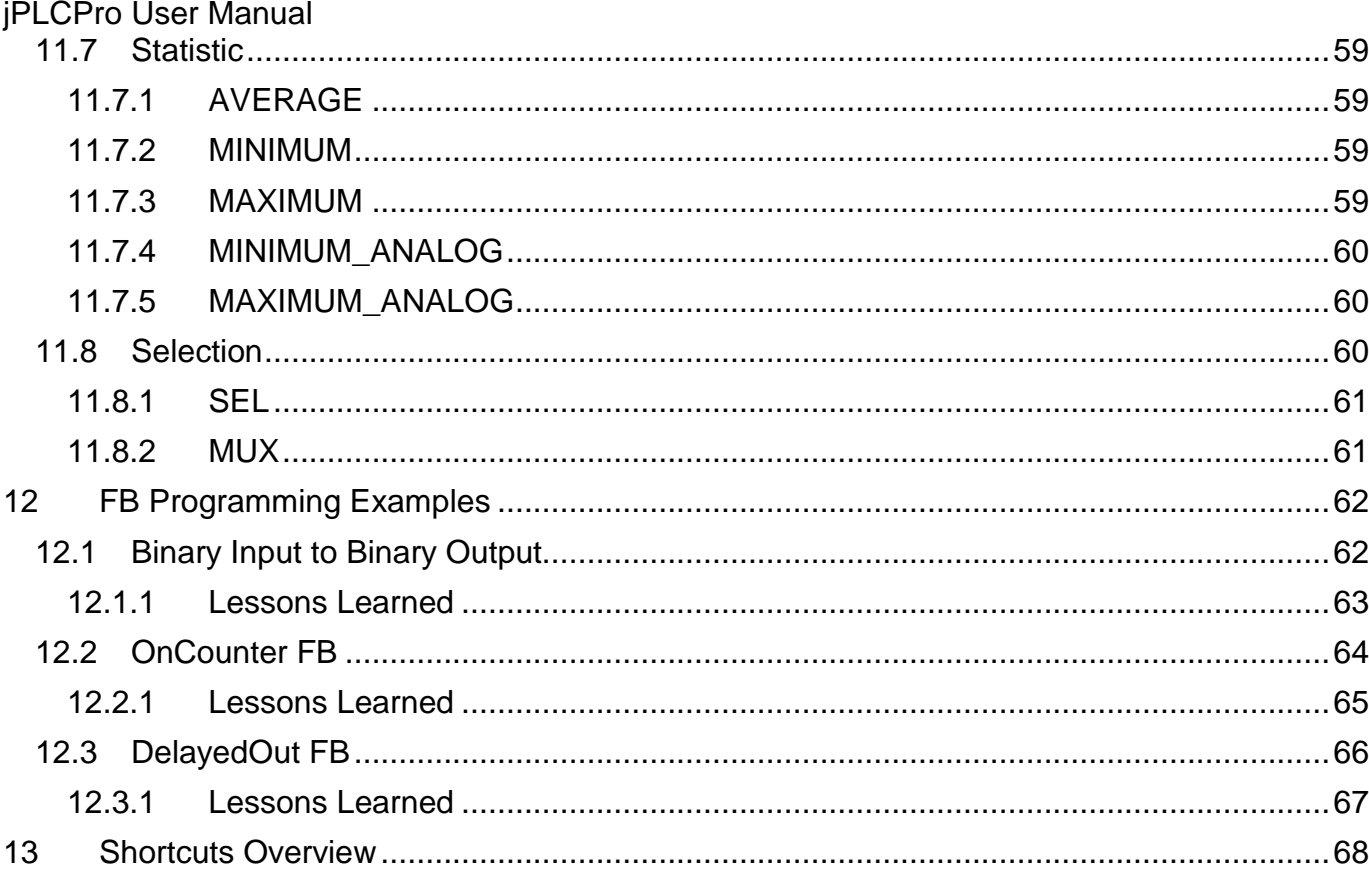

## <span id="page-6-0"></span>**1 Introduction to jPLCPro**

In this manual you will find all the information necessary for working with *jPLCPro. jPLCPro* is integrated work environment at Sun Microsystem **Java**(tm) platform for program development in Functional Block (FB henceforth) language for EPLC. Definition of FB language is according to the IEC61131 standard and it is given in the separate manual.

jPLCPro represents work environment for design, development and translation of FB, and it is supported by all OS which support JAVA virtual machine (Windows XP/NT).

#### <span id="page-6-1"></span>**1.1 Features Overview**

jPLCPro allows:

- Programming in FB language
- Writing special Functional Blocks in C language
- Downloading executable files to EPLC controllers
- Real-Time online monitoring
- Creation of symbols, constants and variables
- Creation of users and groups
- Creation of new data types
- BACnet objects management
- Configuration of C-Series EPLC controllers
- Configuration of BIOS parameters

#### <span id="page-6-2"></span>**1.2 System Requirements**

jPLCPro requirements are:

- CPU 1GHz
- RAM 64 MB
- HDD 120MB
- OS All supporting Java Virtual Machine (JVM)
- Java 1.8 or newer

Sun Java jre1.8 or newer version must be installed on the computer. If there is no JVM on the computer, installation of JVM will be offered during the jPLCPro installation. For all the information on JVM click [here.](http://java.sun.com/)

#### <span id="page-6-3"></span>**1.3 Website**

[www.euroicc.com](http://www.euroicc.com/)

#### <span id="page-7-0"></span>**2 Installing the software**

The installation of jPLCPro is started by running the setup file "jPLCPro  $X.Y - yyyymmdd$ xxxx.Setup.exe".

The installation can be stopped at any moment by left-clicking the "Cancel" button.

#### <span id="page-7-1"></span>**2.1 Starting Installation**

Double-click the setup file.

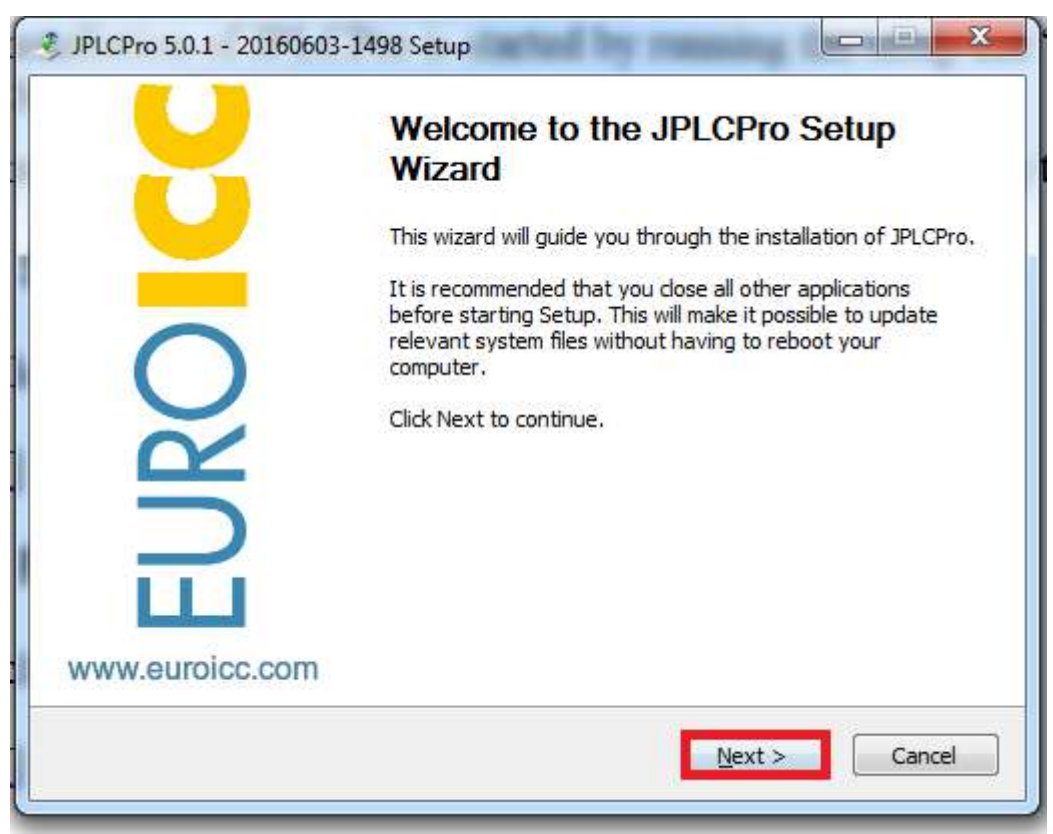

<span id="page-8-0"></span>Left-click on "Next" button to proceed.

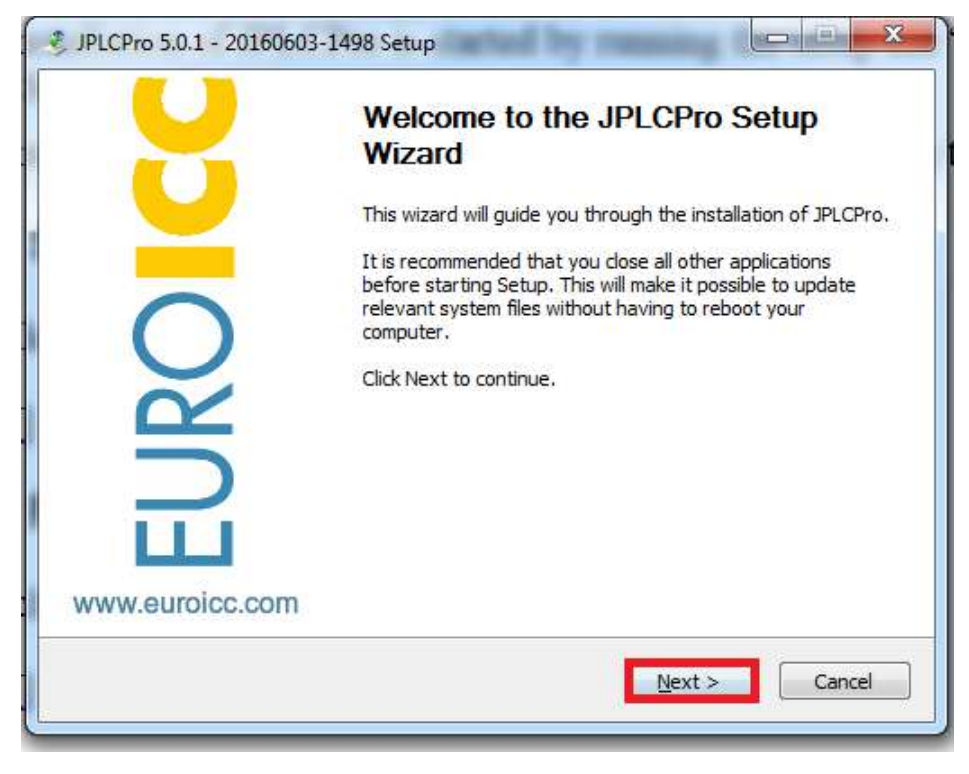

#### <span id="page-8-1"></span>**2.3 License Agreement**

Review the License Agreement and left-click on "Next" button to proceed.

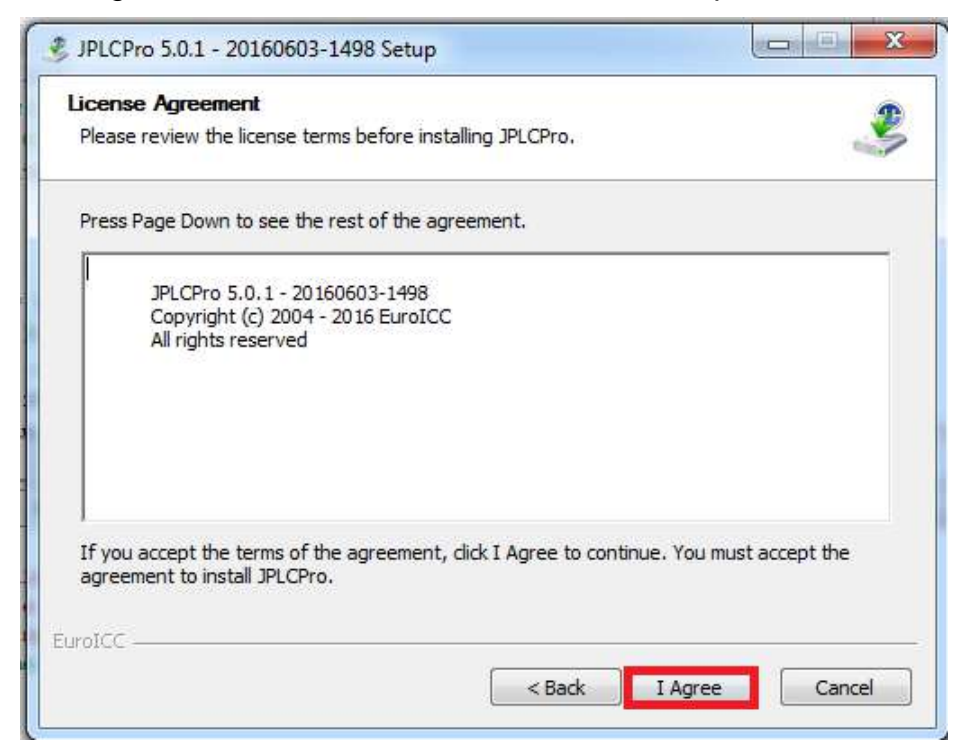

## jPLCPro User Manual [2](#page-7-0) [Installing the software](#page-7-0)

#### <span id="page-9-0"></span>**2.4 Install Location**

Choose the install directory for jPLCPro. This is done by left-clicking on "Browse" button and selecting the appropriate directory:

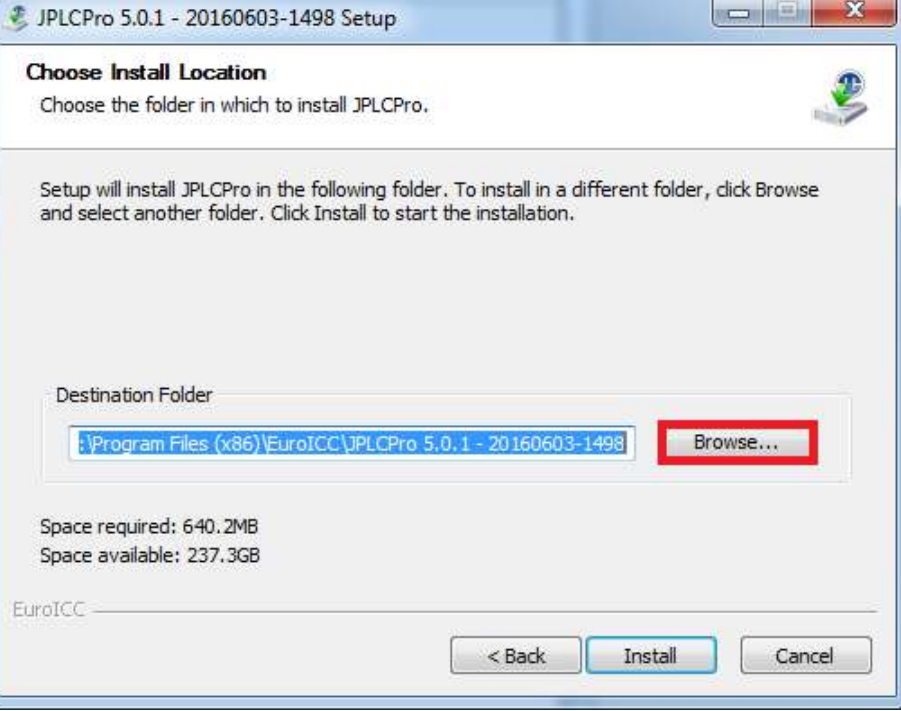

Or by typing the entire path:

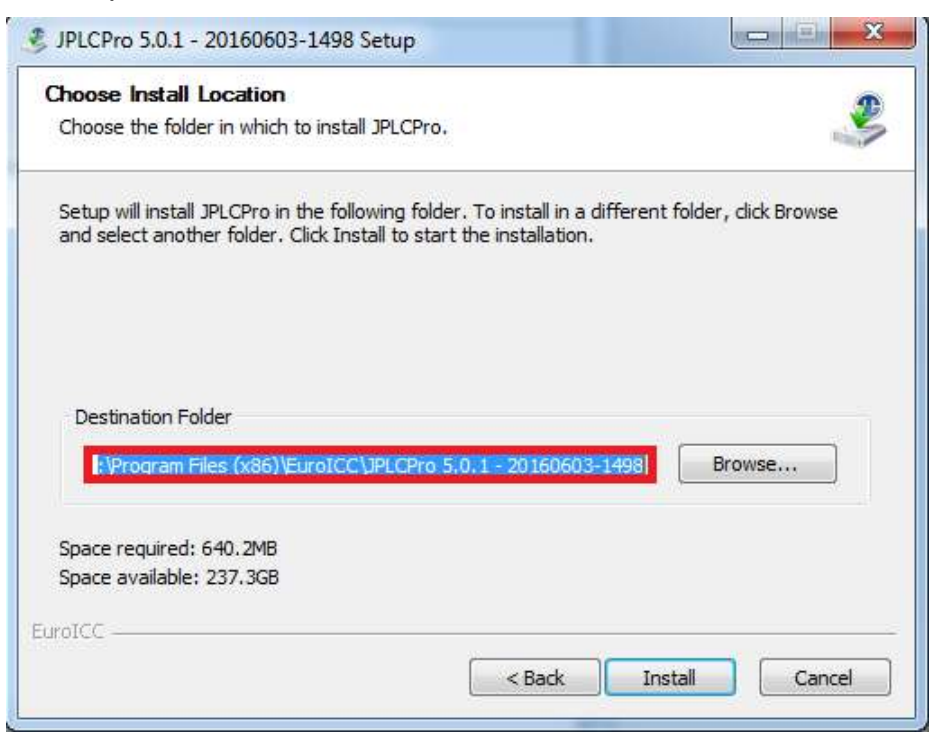

#### jPLCPro User Manual [2](#page-7-0) [Installing the software](#page-7-0) Left-click on "Next" button to proceed to installing jPLCPro

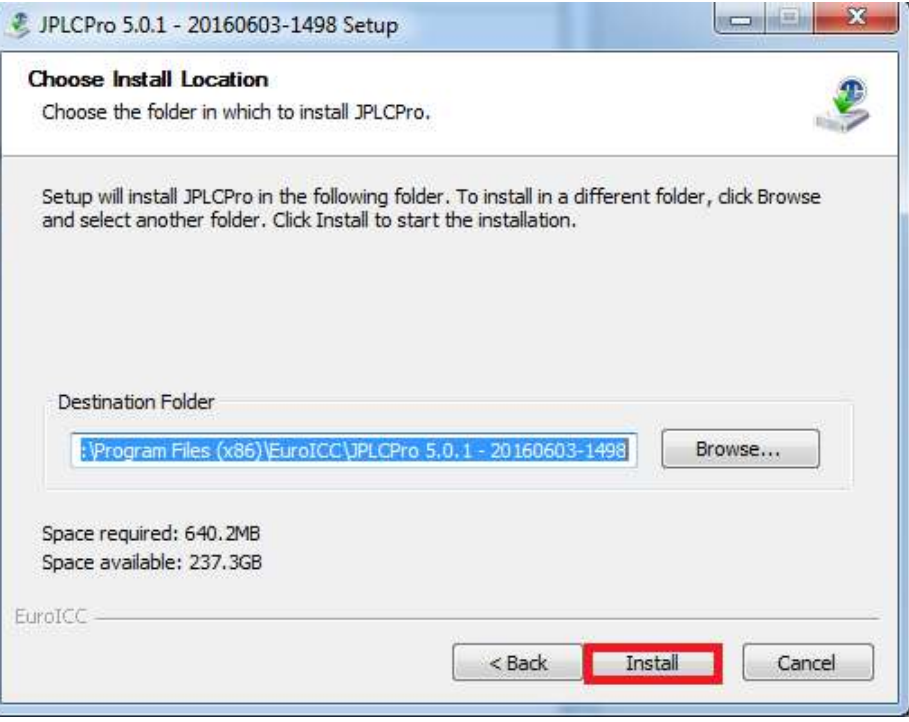

#### <span id="page-10-0"></span>**2.5 Installation**

Wait for the installation to complete. Left-click on "Show Details" button to show details concerning the installation process.

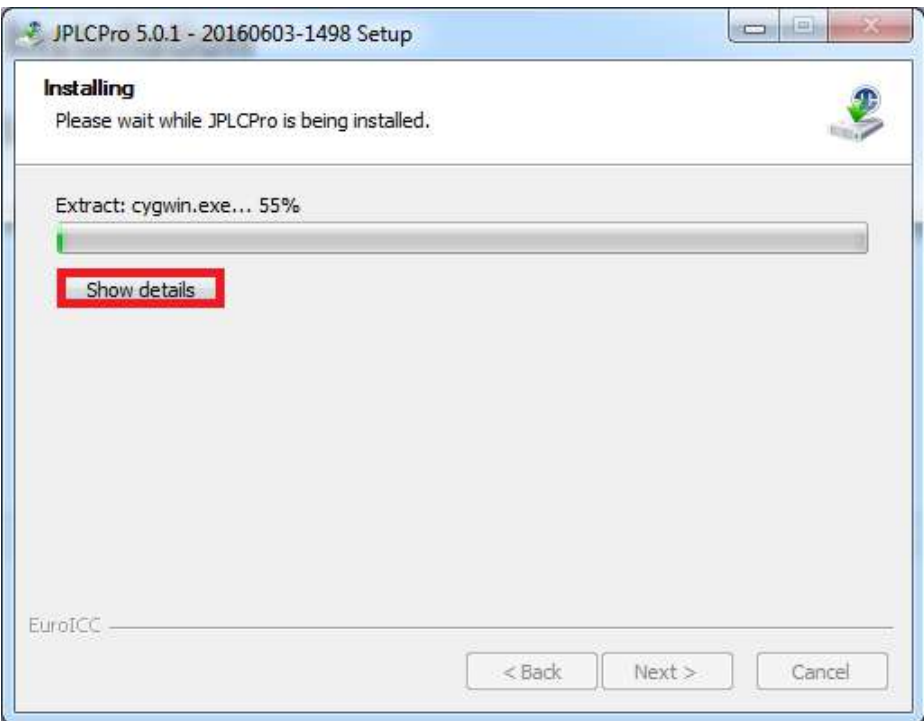

<span id="page-11-0"></span>jPLCPro is installed. To run jPLCPro after exiting the installation check the "Run jPLCPro" checkbox by left-clicking on it:

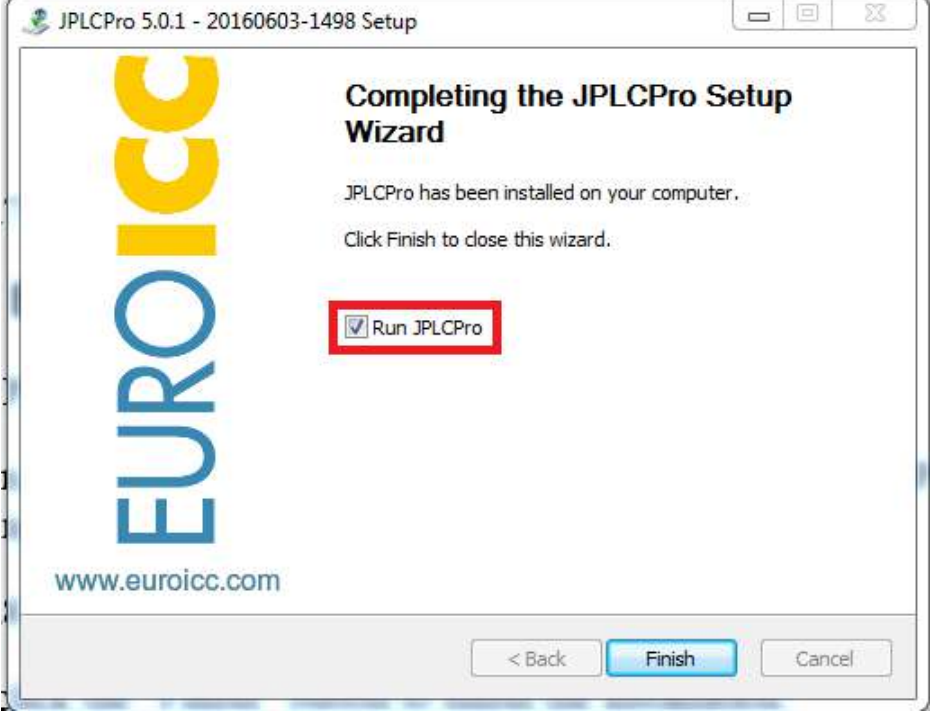

Left-click the "Finish" button to finish the installation.

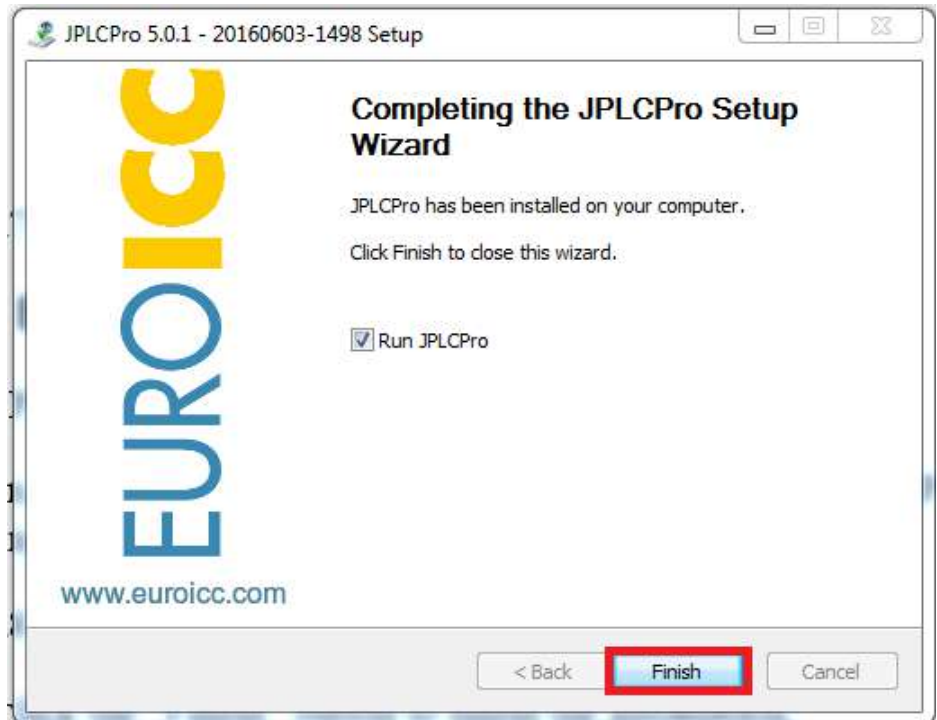

### <span id="page-12-0"></span>**3 Uninstalling the software**

Uninstalling jPLCPro is done by running the uninstall file "uninstall.exe". This file is located in the install directory of jPLCPro.

The uninstallation process is canceled by left-clicking the "Cancel" button.

#### <span id="page-12-1"></span>**3.1 Starting Uninstallation**

Double-click on the uninstallation file "uninstall.exe";

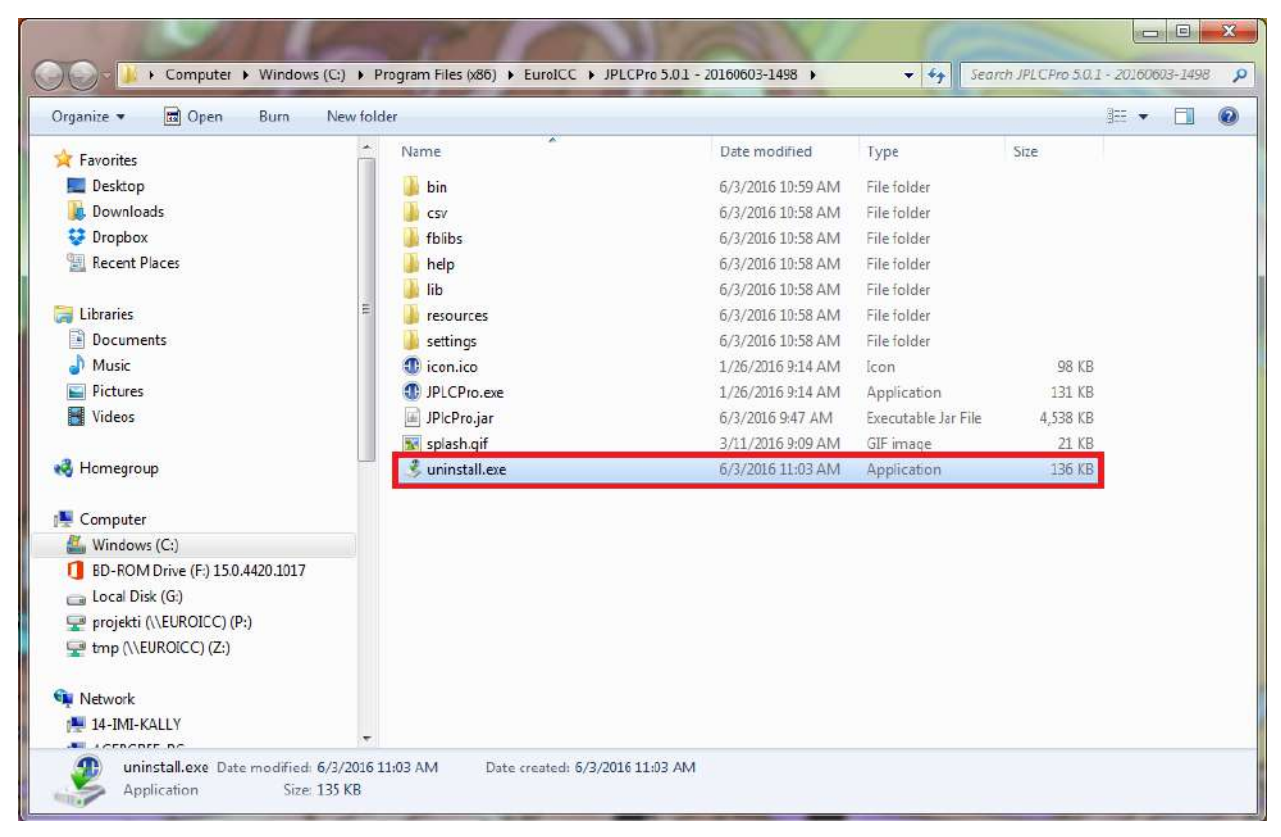

<span id="page-13-0"></span>**3.2 First Window**

Left-click on the "Uninstall" button to start uninstallation of jPLCPro.

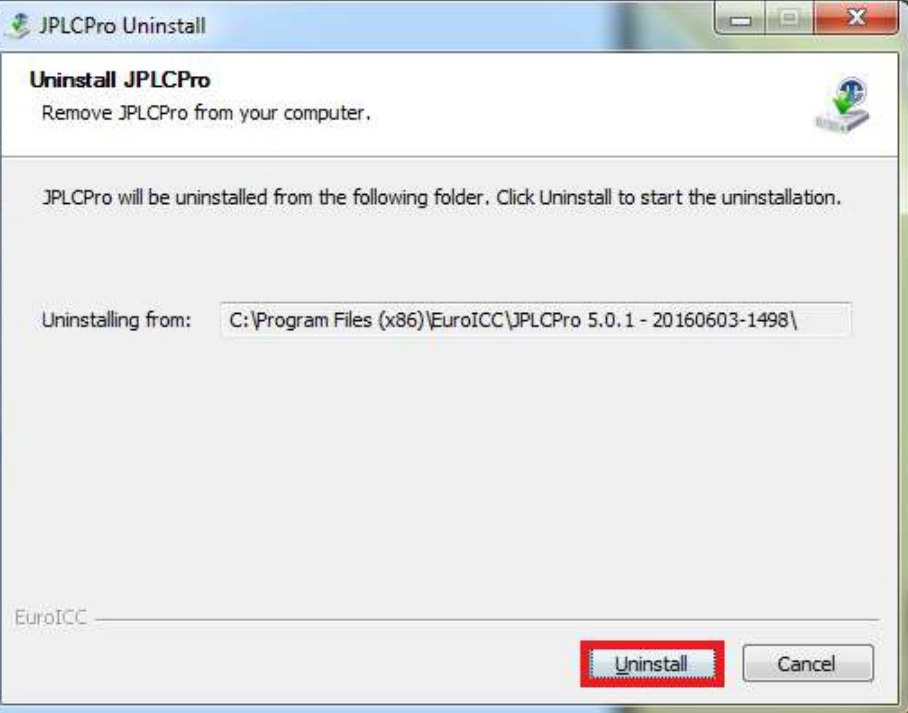

#### <span id="page-13-1"></span>**3.3 Uninstallation**

Wait for the uninstallation to complete installing jPLCPro. Left-click on "Show Details" button to show details concerning the uninstallation process

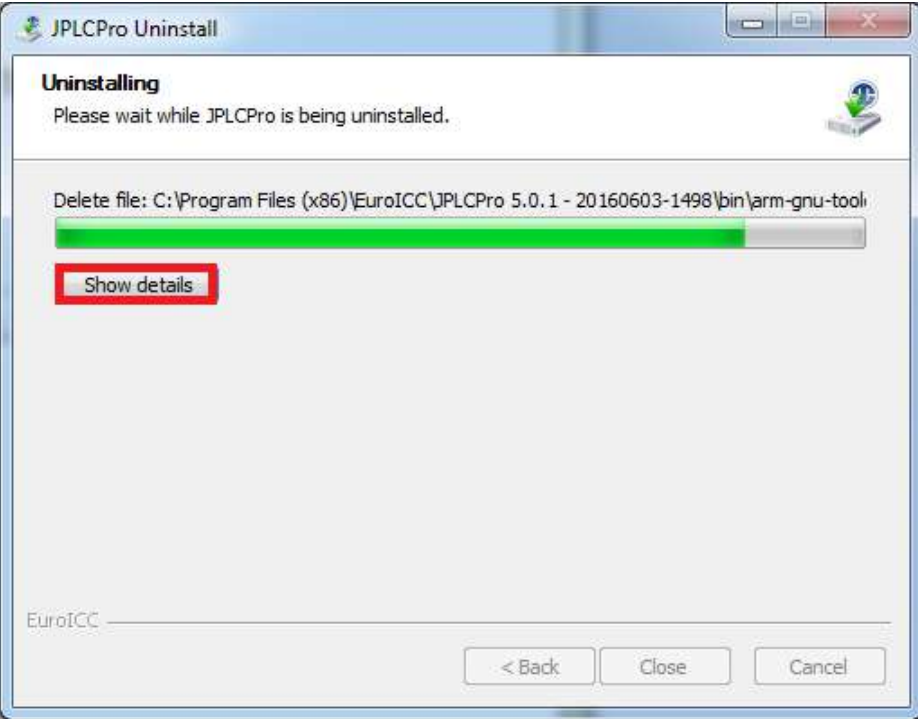

## <span id="page-14-0"></span>**3.4 End**

jPLCPro is uninstalled. To show details of the removal process left-click on the "Show Details" button.

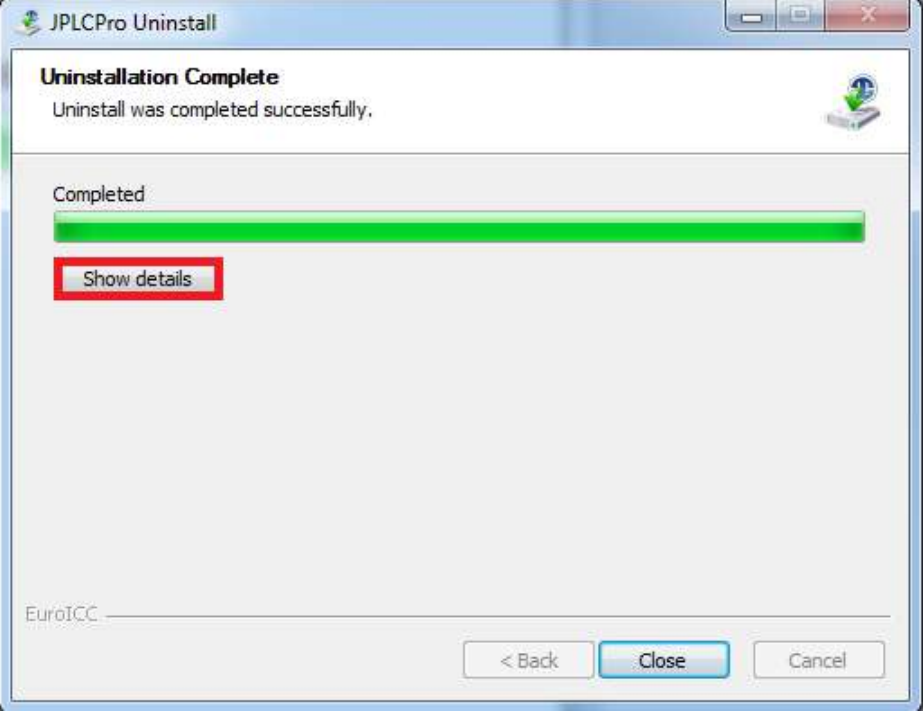

To exit the window and finish the uninstallation left-click on the "Close" button.

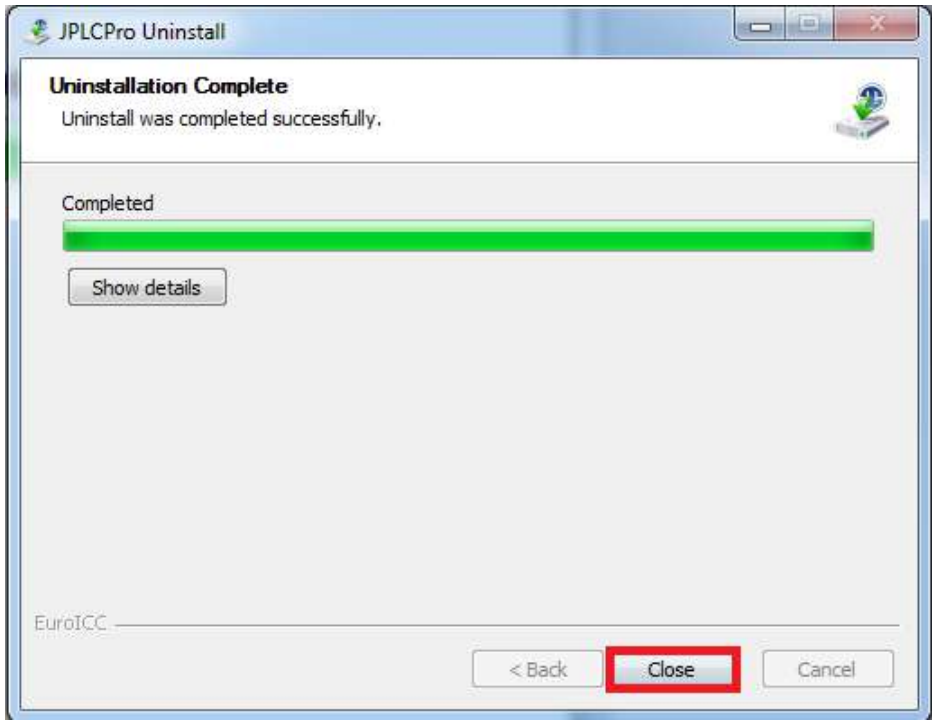

## <span id="page-15-0"></span>**4 User Interface Features**

List of User Interface features in jPLCPro:

- Closable Tabs
- Docking
- Toolbars
- Multi-desktop

#### <span id="page-15-1"></span>**4.1 Closable Tabs**

jPLCPro tabs are closable. Press on "x" to close a tab.

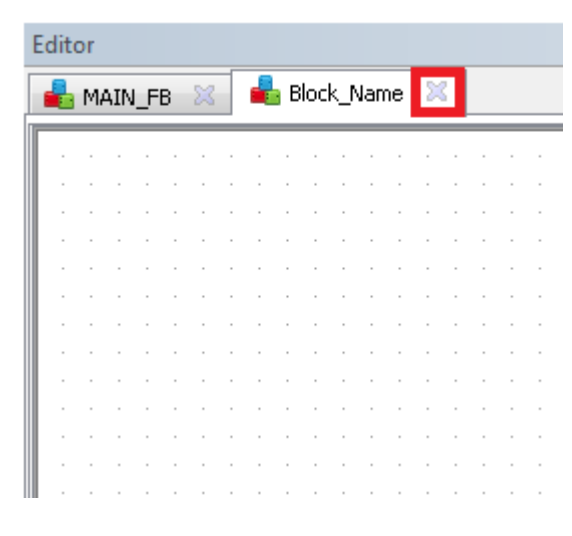

At least one tab will always be open.

#### <span id="page-15-2"></span>**4.2 Docking**

Application panels are called "Dockables".

- Dockables are positioned by drag-and-drop gesture
- Dockables can be grouped into tabbed panes
- Dockables can be closed

#### <span id="page-15-3"></span>**4.2.1 Docking features**

Every Dockable has a title bar with a set of common functions (and their corresponding shortcuts).

- Maximize/Restore Target takes all the available space on the desktop
- Detach/Attach Target is separated/added to parent window
- Close Target is closed
- Contextual pop-up menu Target specific options

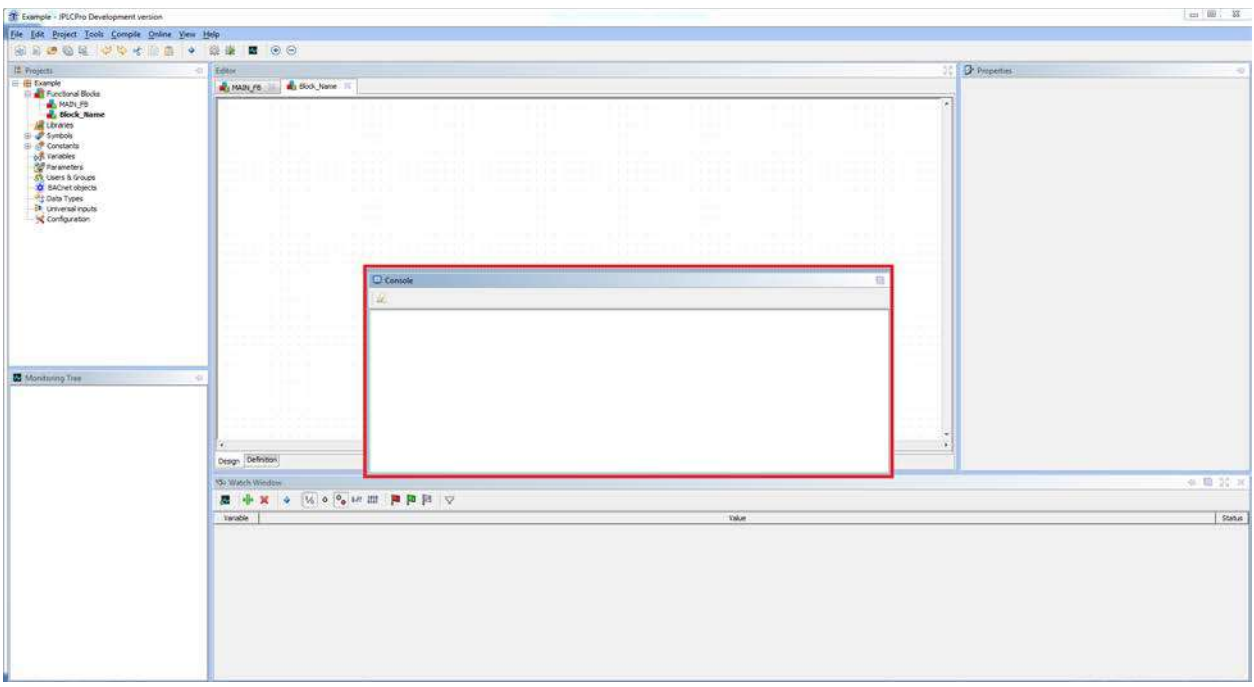

Contextual pop-up menu example:

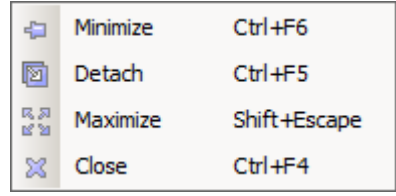

#### <span id="page-16-0"></span>**4.2.2 Docking actions**

Dockables have their actions palette, depending on their type and context.

Action is performed by doing one of the following:

- Left-clicking on an icon in upper right corner of the target
- Right-clicking on targets tittle bar to open a popup menu. Left-click on an icon
- Using a shortcut

#### <span id="page-16-1"></span>**4.2.2.1 Docking Shortcuts**

All dockables have the following shortcuts:

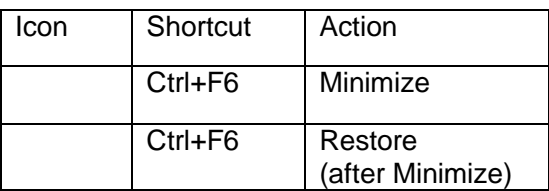

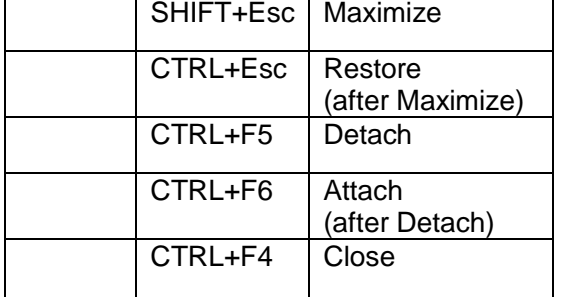

#### <span id="page-17-0"></span>**4.3 Toolbars**

jPLCPro tools are hide-able. To toggle the visibility of a toolbar, press the appropriate icon.

Hiding a toolbar example:

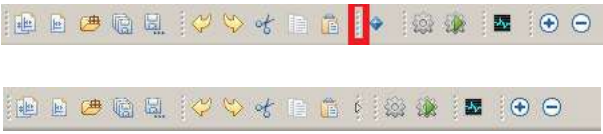

#### jPLCPro User Manual 6 [User Interface](#page-18-0)

#### <span id="page-18-0"></span>**5 User Interface**

jPLCPro consists of several bars and dockables (views).

- Work Environment
- Drop-down menus
- Toolbar menu
- Editor View
- Project View
- Monitoring View
- Console View
- Properties View
- Watch View

#### <span id="page-18-1"></span>**5.1 Work Environment**

Work Environment is a place where all drop-down menus, bars and dockables are displayed.

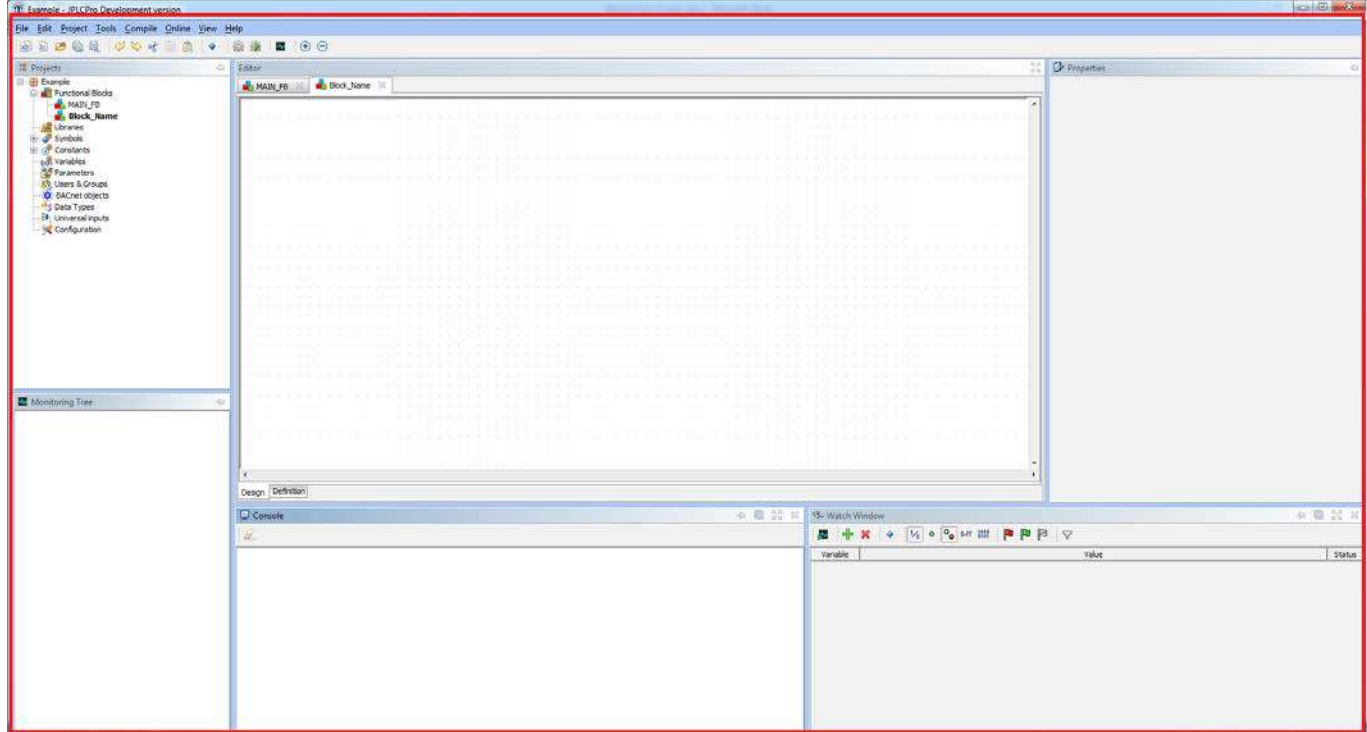

#### <span id="page-18-2"></span>**5.2 Drop-down menus**

There are eight drop-down menus:

- File Menu
- Edit Menu
- Project Menu
- Tools Menu
- Compile Menu

jPLCPro User Manual and the set of the set of the set of the set of the set of the set of the set of the set of the set of the set of the set of the set of the set of the set of the set of the set of the set of the set of

- Online Menu
- View Menu
- Help Menu

Each drop-down menu is opened by left-clicking the appropriate button.

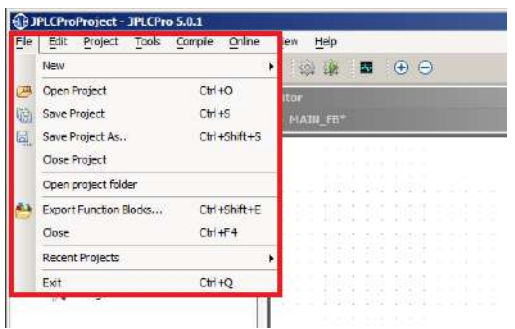

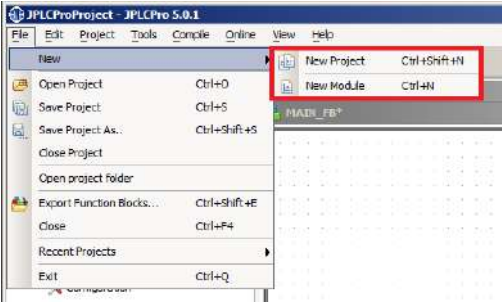

Some elements of a drop-down menu have sub-menus. These sub-menus are expanded by leftclicking on them.

#### <span id="page-19-0"></span>**5.2.1 File Menu**

File menu allows manipulation of the project as a whole:

- New Menu Create menus
	- o New Project Create new project
	- o New Module Create new module (FB or FB-C)
- Open Project open a project
- Save Project save project
- Save Project As save project as a different project from current
- Close Project close project
- Open Project Folder open project location
- Export Function Blocks export FBs
- Close Closes the current project
- Recent Projects Select one of the recent projects to open it
- Exit close jPLCPro

#### <span id="page-19-1"></span>**5.2.2 Edit Menu**

Edit menu allows the editing of FBs and FB-Cs:

- Undo undo last action (except Function Blocks)
- Redo redo last action
- Cut cut selected content to clipboard
- Copy copy selected content to clipboard
- Paste paste the content from clipboard
- Delete delete selected content
- Clear clear everything from current FB
- Find find FB by name or address

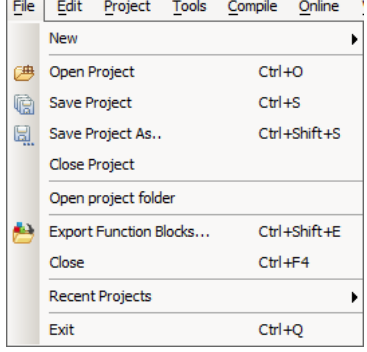

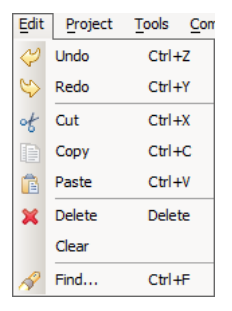

#### <span id="page-20-0"></span>jPLCPro User Manual 6 [User Interface](#page-18-0) in the set of the set of the set of the set of the set of the set of the set of the set of the set of the set of the set of the set of the set of the set of the set of the set of the se **5.2.3 Project Menu**

Project menu allows the opening of various tables and configuration of project:

- Symbols Table
- Constants Table
- Variables Table
- Data Types Table
- Configuration

#### <span id="page-20-1"></span>**5.2.3.1 Symbols Table**

Symbols Table contains symbols and allows editing symbols.

A symbol represents a certain part of memory. It consists of:

- Name String by which the symbol is known
- Address Memory Zone and Index in it
- Init Value Initial Value of the symbol
- Comment

Symbols Table allows:

- Browsing symbols
- Creating new symbols
- Changing existing symbols
- Removing existing symbols

There are two types of Symbols tables, User Symbols Table and System Symbol Table.

User Symbols Table can be edited. System Symbols Table is a table defined by project settings, and cannot be edited.

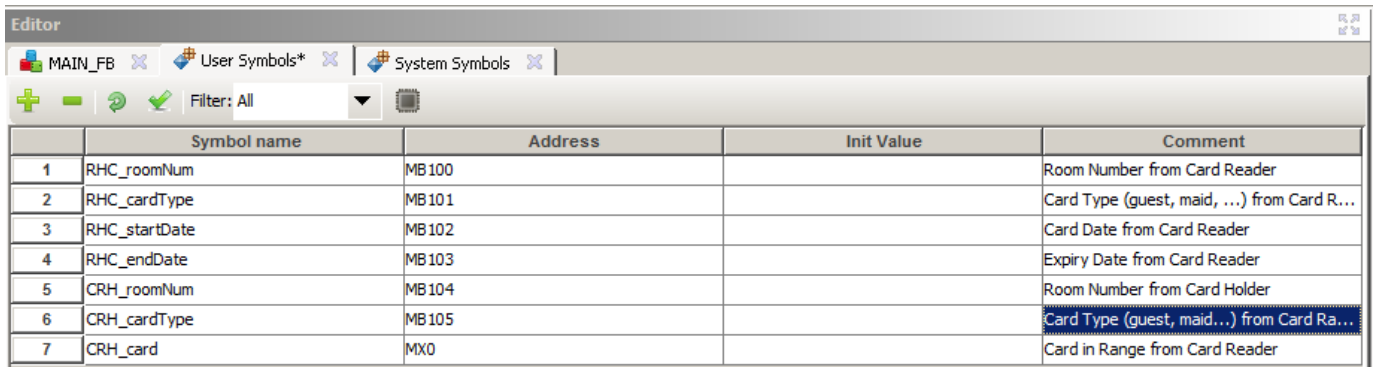

Note: Symbols must have unique names.

#### <span id="page-20-2"></span>**5.2.3.2 Constants Table**

Constants Table contains constants and allows editing constants.

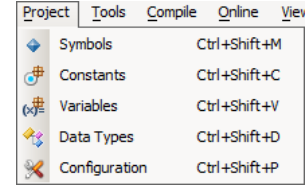

#### jPLCPro User Manual [5](#page-18-0) [User Interface](#page-18-0)

A constant is a value that can be used by calling its name. Constants value cannot be changed during runtime. It consists of:

- Name String by which the constant is known
- Type Type of constant
- Value Value of constant.
- Comment

Constants Table allows:

- Browsing constants
- Creating new constants
- Changing existing constants
- Removing existing constants

Similar to Symbols Tables, there are two kinds of Constants Table: User Constants Table and System Constants Table.

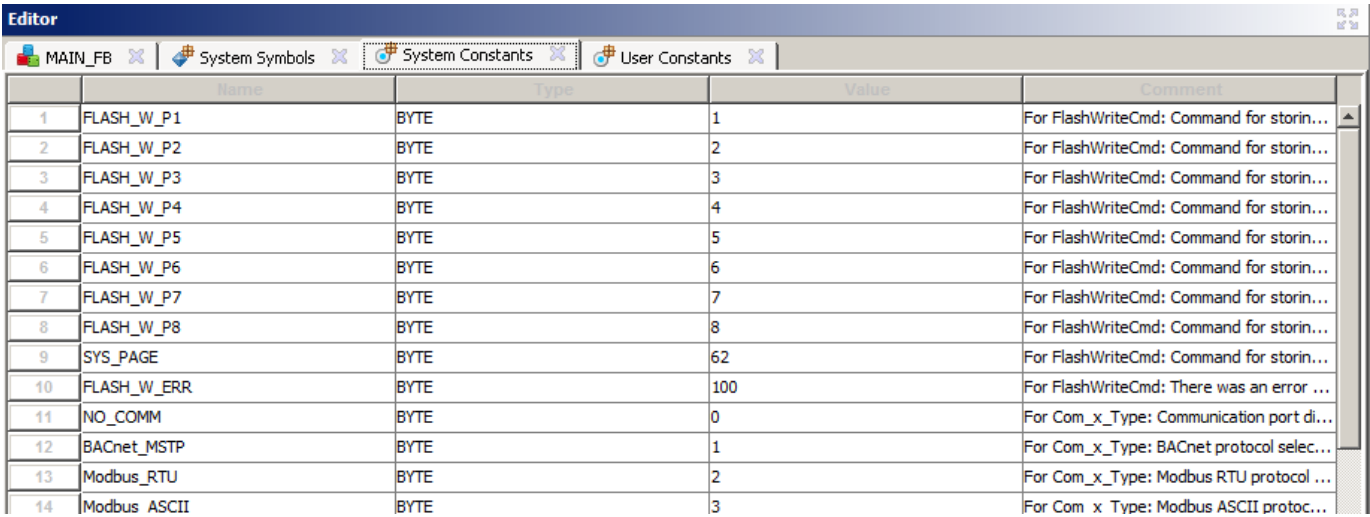

User Constants Table can be edited. System Constants Table is a table defined by project settings, and cannot be edited.

Note: Constants must have unique names.

#### <span id="page-21-0"></span>**5.2.3.3 Variables Table**

Variables Table contains variables and allows editing variables.

A variable is a value that has a name and type. It can be changed during runtime. Values consist of the same elements as constants:

- Name String by which the variable is known
- Type Type of variable
- Value Value of variable
- Comment
- Browsing variables
- Creating new variables
- Changing existing variables
- Removing existing variables

Note: Variables must have unique names.

#### <span id="page-22-0"></span>**5.2.3.4 Data Types Tables**

Data Types Tables contain data types and allow editing variables.

Data type can be:

- Arrays array of a certain type and length
- Enumerated array of integers where a position is marked by a certain name
- Structures complex structures that contain one or more other data types

For each data type there is a corresponding Data Type Table.

Data Types Tables allow:

- Browsing data types
- Creating new data types
- Changing existing data types
- Removing existing data types

Note: Data types must have unique names.

#### <span id="page-22-1"></span>**5.2.3.5 Configuration**

Configuration allows the configuration of the project. It has three main sections:

- Project Properties
- PLC Settings
- Libraries

#### jPLCPro User Manual

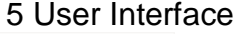

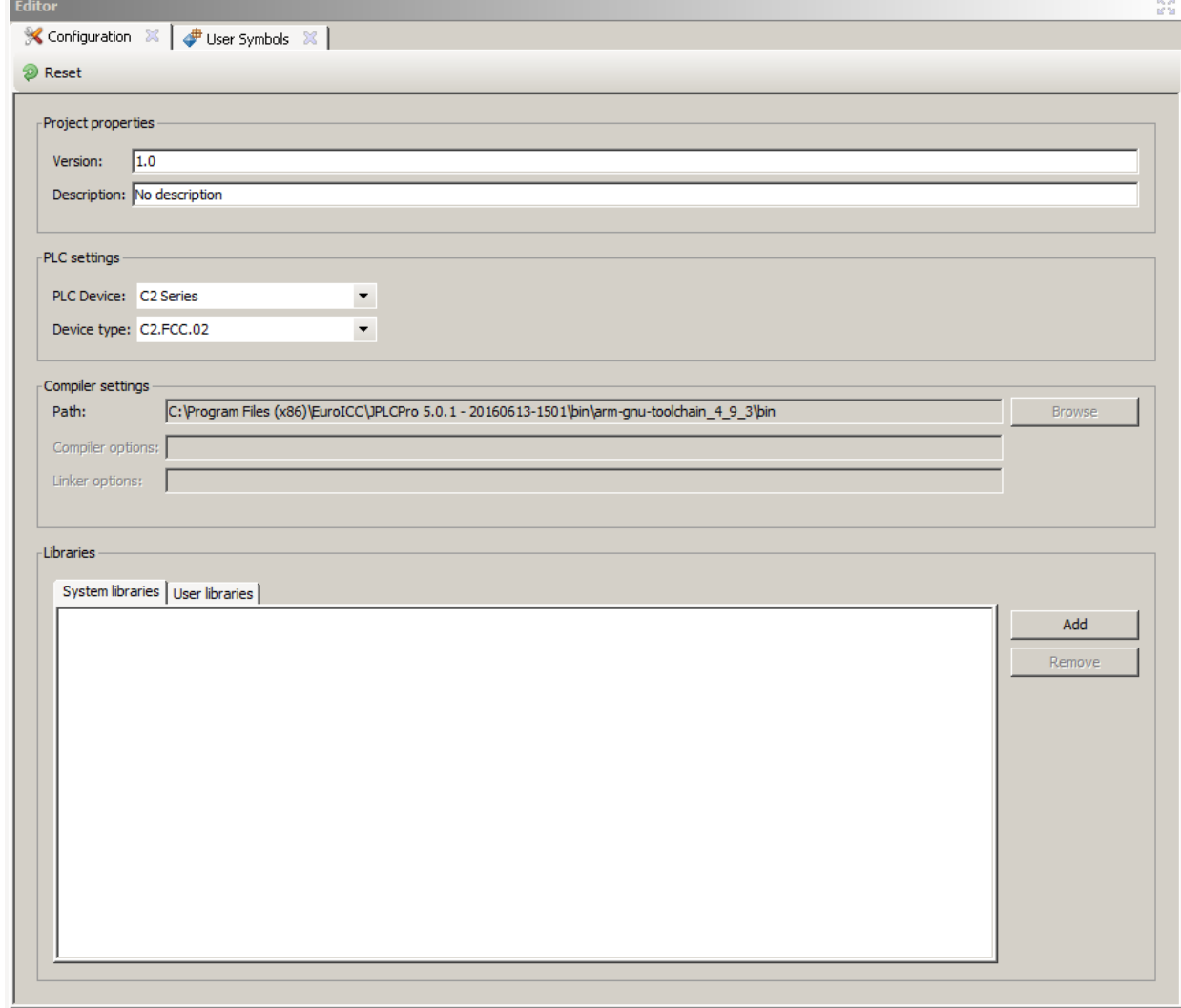

#### <span id="page-23-0"></span>**5.2.3.5.1 Project Properties**

Project Properties are project version and project description.

Both are defined as a text, so any value is acceptable.

#### <span id="page-23-1"></span>**5.2.3.5.2 PLC Settings**

PLC Settings are PLC Device and Device Type. Both are chosen from a drop-down menu.

PLC Device is a family of EPLCs, such as "C Series".

Device Type is an EPLC device, such as "GRU21".

These settings define the compiler, method of communication and so on. They should be set with appropriate device type.

#### <span id="page-24-0"></span>jPLCPro User Manual 6 [User Interface](#page-18-0) in the set of the set of the set of the set of the set of the set of the set of the set of the set of the set of the set of the set of the set of the set of the set of the set of the se **5.2.3.5.3 Libraries**

This section allows management of libraries. There are "System libraries" which come with jPLCPro and "User libraries" that users create with "Export Function Block".

Libraries contain FBs which can be used in FB programming as any other.

Libraries are added by left-clicking the "Add" button and removed by selecting the library by leftclicking on its name and left-clicking the "Remove" button.

#### <span id="page-24-1"></span>**5.2.4 Tools Menu**

Tool menu contains tools for various devices and options.

#### <span id="page-24-2"></span>**5.2.4.1 C Series Configurator**

Used for configuring devices from C Series, such as GRU21.

See C Series Configurator Documentation.

#### <span id="page-24-3"></span>**5.2.4.2 Options**

To save changes left-click the "Ok" button. To discard changes left-click the "Cancel" button.

Options allow changing various settings of a jPLCPro and there are three main sections:

- Communication Settings
- Language Settings
- Advanced Settings

#### <span id="page-24-4"></span>**5.2.4.2.1 Communication Settings**

In Communication Settings communication parameters are set.

Depending on the device some parameters will be disabled.

Communication Settings allow editing:

- Protocol
- Communication Port
- Baud Rate
- Communication Type
- IP Address
- PLC Address
- Send Time

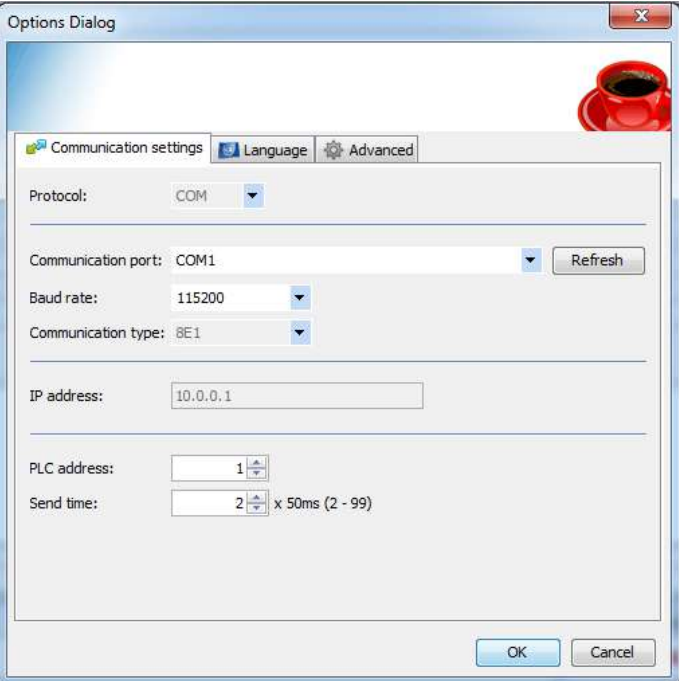

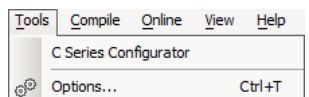

#### <span id="page-25-0"></span>jPLCPro User Manual and the set of the set of the set of the set of the set of the set of the set of the set of the set of the set of the set of the set of the set of the set of the set of the set of the set of the set of **5.2.4.2.2 Language Settings**

Language is selected by choosing the wanted language.

The default language is English.

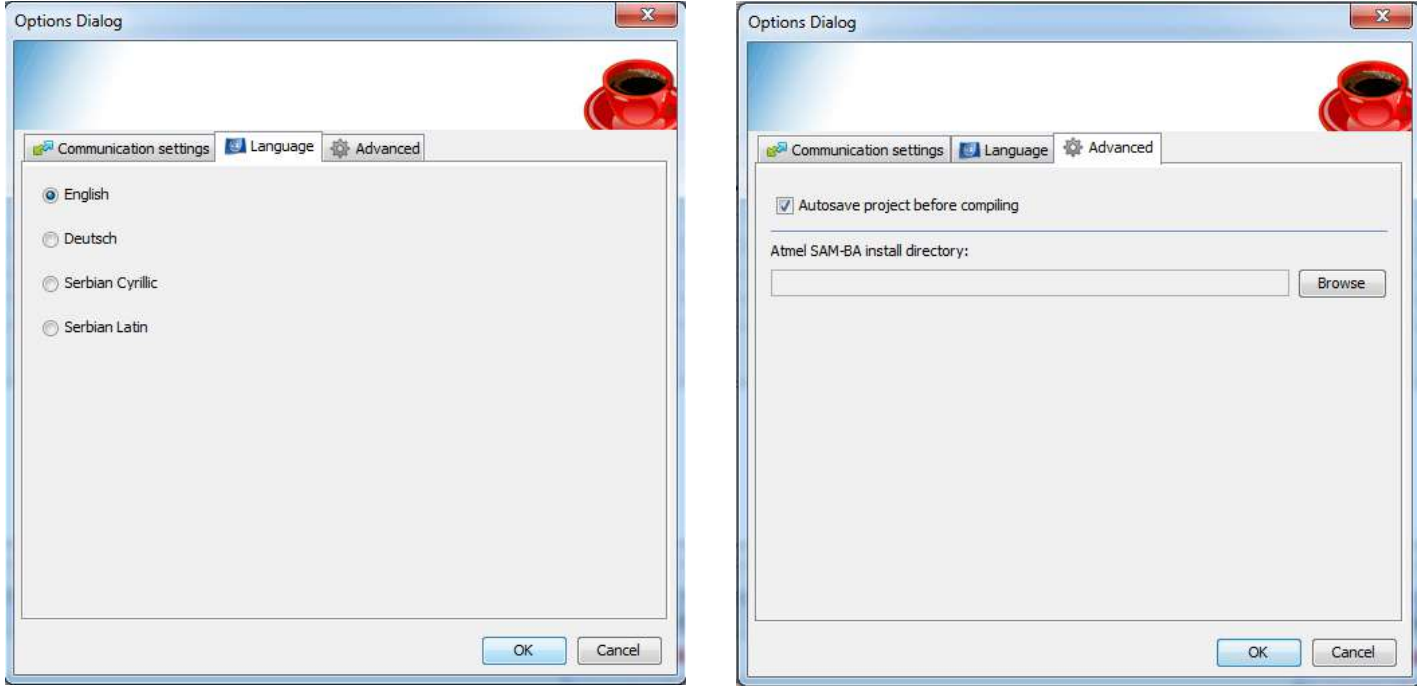

#### <span id="page-25-1"></span>**5.2.4.2.3 Advanced Settings**

Advanced settings allow setting some of the advanced features of jPLCPro:

- Autosave project before compiling
- <span id="page-25-2"></span>• Choosing the Atmel SAM-BA directory

#### **5.2.5 Compile Menu**

Compile Menu allows compiling features:

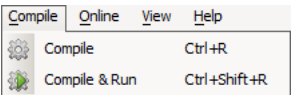

- Compile Compiles FB program
- Compile and Run Compiles FB program, downloads it to the device and runs it automatically

Compilation progress and status are displayed in the Console Dockable. jPLCPro needs to be connected to a device for "Compile and Run" feature to run successfully. Depending of the device type some options are unsupported and are disabled.

#### <span id="page-25-3"></span>**5.2.6 Online Menu**

Online menu allows access to features that include some sort of communication between jPLCPro and a PLC.

jPLCPro User Manual and the set of the set of the set of the set of the set of the set of the set of the set of the set of the set of the set of the set of the set of the set of the set of the set of the set of the set of

- Connect to PLC Connects to a device.
- Disconnect Disconnects from a device
- Write to PLC Write to PLC dialog is presented
- Upgrade Firmware
- Monitor On Turns on monitoring
	- o Device must be connected
- Force Forces a Value
	- o Monitor must be On
- Deforce Deforces a value
	- o Monitor must be On
- Force On Forces a Bit Value
	- o Monitor must be On
- Force Off Deforces a Bit Value
	- o Monitor must be On
- Synchronize device date and time
- IO Config
- Write IO Config
- Update IO Config
- BIOS Parameters
- IO Parameters
- Slot Parameters
- <span id="page-26-0"></span>• Device Info

#### **5.2.7 View Menu**

View menu allows access to Workspace look features.

- Docking View opens the "Docking Configuration" window.
	- o This window allows users to choose which Dockable will be shown.
- ToolBars opens the "ToolBars Configuration" window.
	- o This window allows users to choose which ToolBars will be shown
- Status Bar
	- o Allows users to choose whether the Status Bar should be shown. To toggle between states (showing/hidden) press this menu item.
- Reset Workspace
	- o Restores default Workspace configuration (Docking Configuration, ToolBar Configuration and Status Bar)

#### <span id="page-26-1"></span>**5.2.8 Help Menu**

In this menu a user can find the jPLCPro User Manual and some information considering the application.

- Help Contents
	- o Opens a pdf file of jPLCPro User Manual
- About jPLCPro
	- o Opens a "About jPLCPro" window that displays various technical information about the software

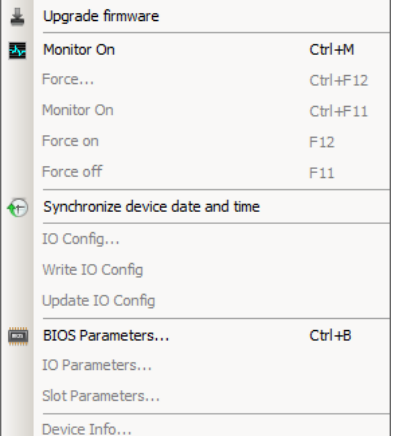

Online View Help Write To PLC...

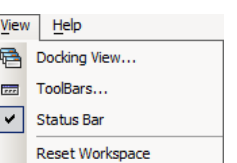

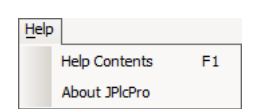

 $CtrI + W$ 

#### <span id="page-27-0"></span>**5.3 ToolBars**

ToolBars are a way to complete certain actions faster. Instead of going through the menus and searching for a wanted action, users can simply one-click on an icon and get the desired effect.

ToolBars are separated by a separator that also functions as hide/show button. Separator on the left of a ToolBar group hides/shows that ToolBar group.

ToolBar groups are logical groups of actions that are grouped based on context.

Mouse-hovering over an icon of a ToolBar will give a brief description of that icons action.

#### <span id="page-27-1"></span>**5.4 Editors View**

This Dockable is reserved for FB and FB-C editors.

FB editors are in a form of a diagram

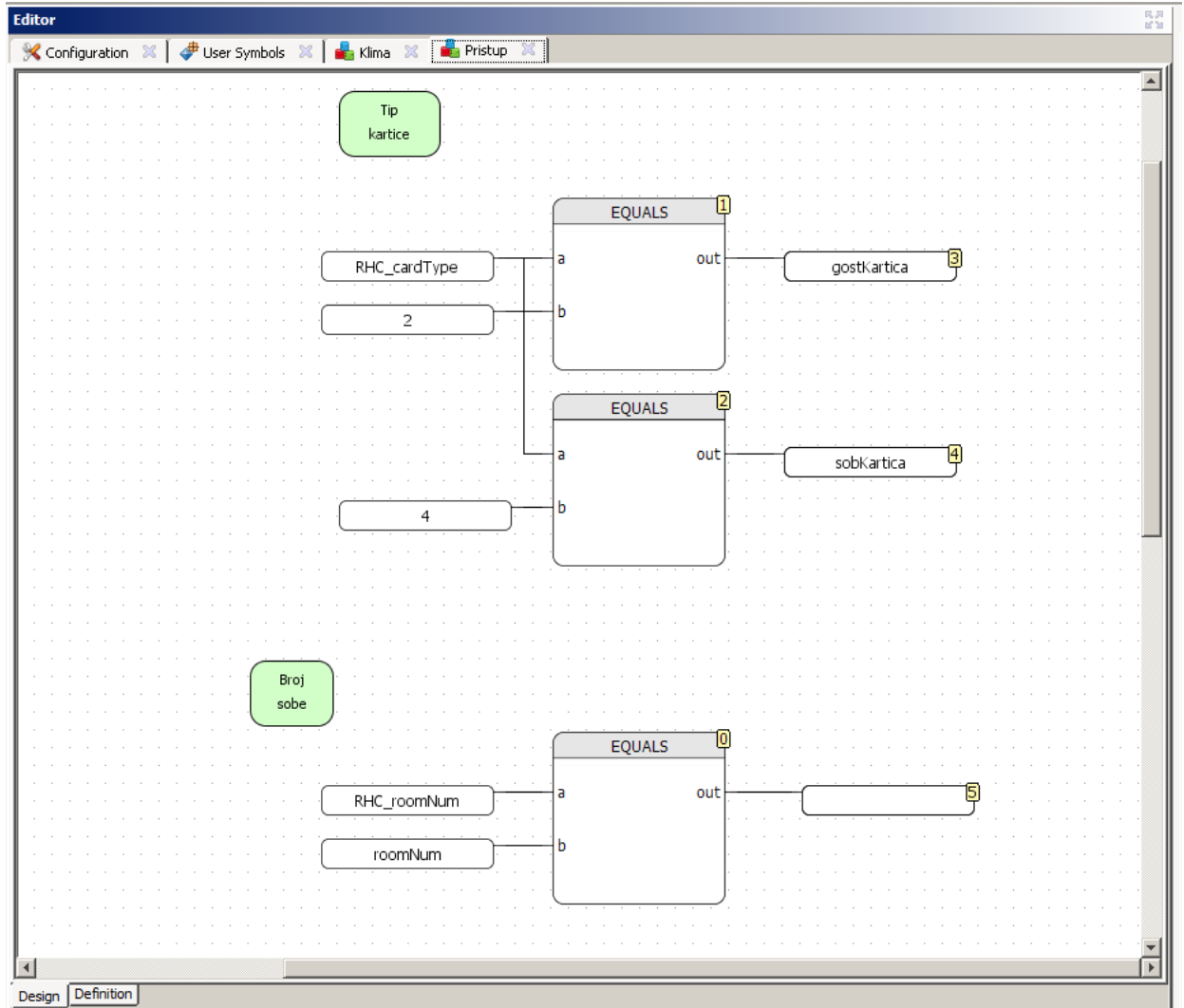

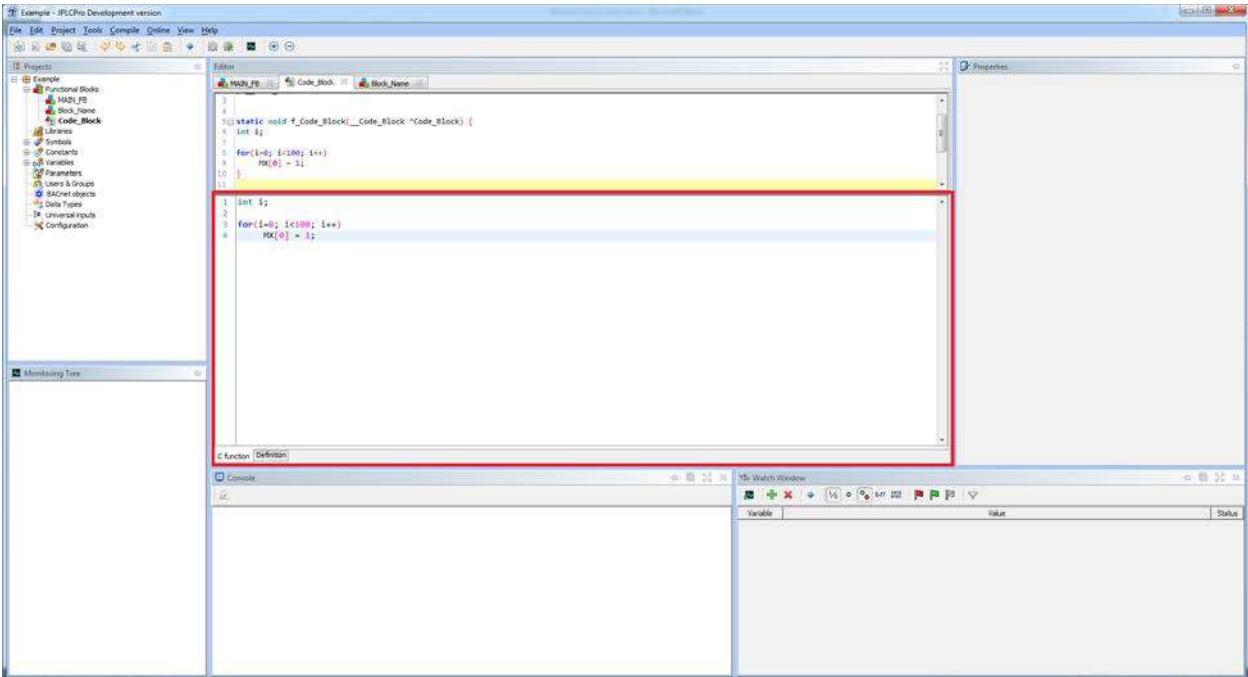

#### <span id="page-28-0"></span>**5.5 Project View**

Project View is a Dockable that represents hierarchy of the project and allows editing the elements of the project.

Every element in the Project View can be right-clicked for additional actions such as adding a new FB or deleting an existing one.

Every project contains the following sections:

- Functional Blocks
- Symbols
- Constants
- Variables
- Parameters
- Users and Groups
- BACnet Objects
- Data Types
- Universal inputs
- Configuration

Sections are expanded with left-clicking the "+" icon and are folded by left-clicking the "-" button.

Elements of sections are opened with double-clicking the desired element. All elements are opened in the Edit View as a new tab.

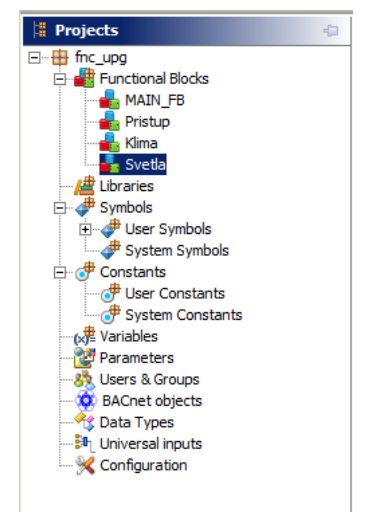

#### <span id="page-29-0"></span>jPLCPro User Manual and the set of the set of the set of the set of the set of the set of the set of the set of the set of the set of the set of the set of the set of the set of the set of the set of the set of the set of **5.6 Console View**

Console View displays console information. Console information is all the information that is related to compiling and distribution of the project.

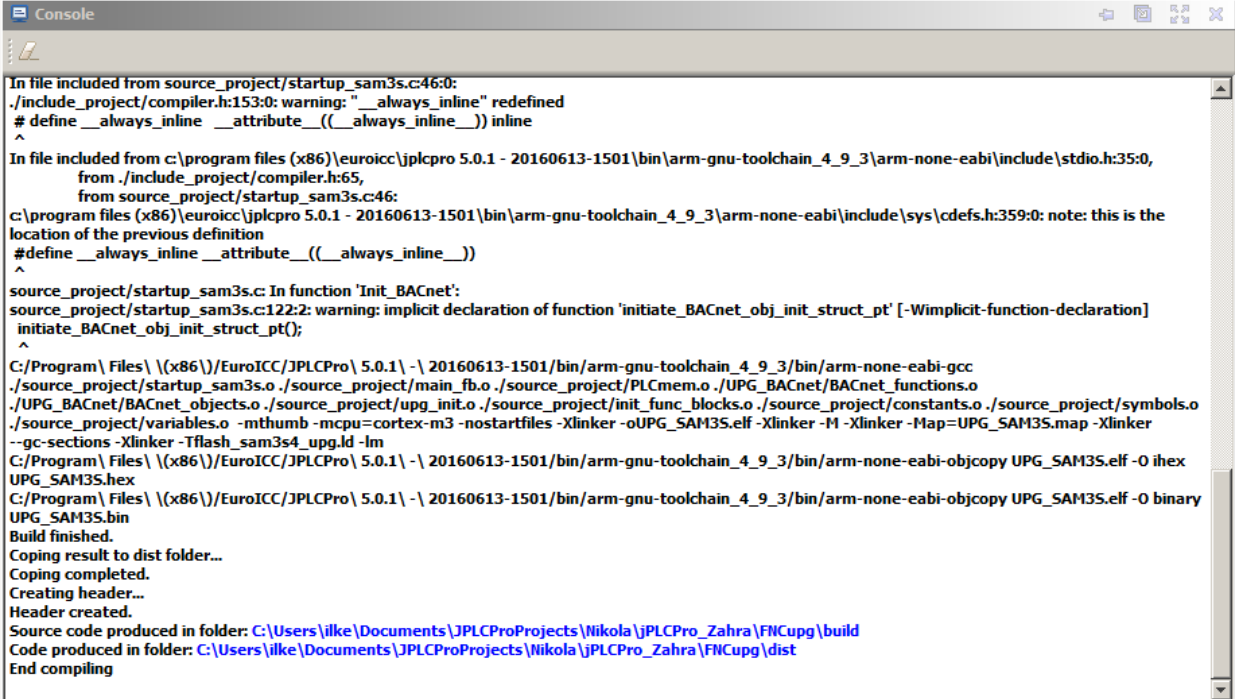

To clear the console click on "Clear" icon.

#### <span id="page-29-1"></span>**5.7 Properties View**

Properties View displays information about the currently selected element in the Editor View. To select an element simply left-click on desired element. As there can only be two kinds of elements, FB and IO elements, there are only two layouts of displaying information.

Additionally Properties View allows setting the priority of FB execution and display of Execution Control.

#### <span id="page-29-2"></span>**5.7.1 FB Properties Layout**

Displayed FB properties are:

- Name and Instance (in form of Name\_InstanceNumber)
- Priority
- Execution Control

# jPLCPro User Manual and the state of the state of the state of the state of the state of the state of the state of the state of the state of the state of the state of the state of the state of the state of the state of the Filde Project Tools Con **A** Mays | 4 Cole Box | A Box has ne WOLL  $\pmb{\mathbb{E}}\cdot \pmb{\oplus}\ \pmb{\mathbb{K}}\cdot \mathbf{0}\cdot\begin{bmatrix} \forall i\in\mathbb{R}^n\ \forall i\in\mathbb{R}^n\ \forall i\in\mathbb{R}^n\ \forall i\in\mathbb{R}^n\ \forall i\in\mathbb{R}^n\ \forall i\in\mathbb{R}^n\ \forall i\in\mathbb{R}^n\ \forall i\in\mathbb{R}^n\ \forall i\in\mathbb{R}^n\ \forall i\in\mathbb{R}^n\ \forall i\in\mathbb{R}^n\ \forall i\in\mathbb{R}^n\ \forall i\in\mathbb{R$ Variable

Users can change Priority and Execution Control by changing the corresponding value or checking the box.

#### <span id="page-30-0"></span>**5.7.2 IO Elements Layout**

IO Elements are Input Elements and Output Elements. They are mostly the same, as the only difference is that Output Elements have the Priority field. Other properties are as follows:

- Name
- Type
- Filter By Type
- Filter By Data Type
- Priority (Outputs only)

## jPLCPro User Manual and the state of the state of the state of the state of the state of the state of the state of the state of the state of the state of the state of the state of the state of the state of the state of the  $1/10$ e View Help ............ A WAUS | E Cole Box | A Box N E) Filter by ty<br>IV: Symbol ť MWT 医丛 Definiti Design<sup>1</sup>  $\pmb{\mathbb{E}}\hspace{0.2cm} \stackrel{\mathbf{d}}{\mathbf{f}}\hspace{0.2cm}\stackrel{\mathbf{d}}{\mathbf{f}}\hspace{0.2cm}\mathbf{X} \hspace{0.2cm}\bullet\hspace{0.2cm}\left[\mathcal{N}\hspace{0.2cm} \circ \hspace{0.2cm} \mathcal{P}_{\mathbf{0}}\hspace{0.2cm}\text{for\hspace{0.2cm} \mathbb{I}\hspace{0.1cm}\mathbb{I}\hspace{0.2cm}\mathbb{I}}\hspace{0.2cm}\mathbf{B}\hspace{0.2cm}\mathbf{p}\hspace{0.2cm}\text{in}\hs$ invidde.

Name can be set from Properties View. It can be written manually or selected from a drop-down list. IO Elements names follow the rules that would be explained latter.

Filters control what IO Elements would be available in the name drop-down list.

## **1 jPLCPro User Manual [6](#page-32-0) [Memory Organization](#page-32-0)**

[Memory that is at user programs disposal is the same on every CPLC controller. The](#page-32-0)  [memory locations can be of various types and memory is divided into](#page-32-0) several **zones.** [System Types](#page-32-0)

#### <span id="page-32-0"></span>**6 Memory Organization**

Memory that is at user programs disposal is the same on every CPLC controller. The memory locations can be of various types and memory is divided into several zones.

#### <span id="page-32-1"></span>**6.1 System Types**

System types are types that can be used for inputs, outputs, constants, symbols, variables or building blocks for complex data types:

- BIT
- BYTE
- WORD
- DWORD
- LWORD
- FLOAT
- STRING
- VOID

All types, except STRING and VOID are Numerical types. All numerical types, except FLOAT are Integer types (whole numbers). BIT type is sometimes referred as Boolean type.

#### <span id="page-32-2"></span>**6.1.1 BIT Type**

BIT type represents one bit. Bit value can be either zero or one (0 or 1).

#### <span id="page-32-3"></span>**6.1.2 BYTE Type**

BYTE type consists of 8 bits. It is a signed integer, which means it can have either positive, negative or zero integer value. Its range is from –128 to 127.

#### <span id="page-32-4"></span>**6.1.3 WORD Type**

WORD type consists of 2 bytes or 16 bits. It is a signed integer. Its range is from -32768 to 32767.

#### <span id="page-32-5"></span>**6.1.4 DWORD Type**

DWORD type consists of 4 bytes or 32 bits. It is a signed integer. Its range is from -2147438648 to 2147438647.

#### <span id="page-32-6"></span>**6.1.5 LWORD Type**

LWORD type consists of 8 bytes or 64 bits. It is a signed integer. Its range is from -4294967296 to 4294967295.

#### <span id="page-32-7"></span>**6.1.6 FLOAT Type**

FLOAT type represents real values. Its range is from -3.4E+38 to 3.4E+38

#### <span id="page-32-8"></span>**6.1.7 STRING Type**

STRING type is an array of 32 bytes (or characters).

## **1 jPLCPro User Manual [6](#page-32-0) [Memory Organization](#page-32-0)**

[Memory that is at user programs disposal is the same on every CPLC controller. The](#page-32-0)  [memory locations can be of various types and memory is divided into](#page-32-0) several **zones.** [System Types](#page-32-0)

#### <span id="page-33-0"></span>**6.1.8 VOID Type**

VOID type consists of 4 bytes or 32 bits. It is used for pointers.

#### <span id="page-34-0"></span>**6.2 Memory Zones**

A memory zone is a part of memory that can be accessed through FB diagrams and FB code. It is represented as an array of a certain type. Each memory zone has a family and a type.

They are accessed by combining the shortcut name for the memory zone family and the shortcut name for the memory zone type.

Accessing the memory zones will be covered after memory zone families and memory zone types.

#### <span id="page-34-1"></span>**6.2.1 Memory Zone families**

- System  $-$  device system registers  $-$  shortcut name  $S$
- Input used for device inputs shortcut name  $I$
- Output  $-$  used for device outputs  $-$  shortcut name  $\circ$
- Memory  $-$  used for user memory  $-$  shortcut name M

#### <span id="page-34-2"></span>**6.2.2 Memory Zone types:**

- $\bullet$  BIT shortcut name X
- BYTE shortcut name B
- WORD shortcut name W
- DWORD shortcut name D
- $\bullet$  LWORD shortcut name L

BIT Memory Zone is separate from others. BYTE, WORD, DWORD and LWORD Memory Zones overlap.

WORD type contains two BYTE types. For example, WORD type at index 0 contains BYTE types at indexes 0 and 1. WORD type at index 2 contains BYTE types at indexes 4 and 5.

Similarly, DWORD type contains two WORD types and four BYTE types.

LWORD contains two DWORD types, four WORD types and eight BYTE types.

#### <span id="page-34-3"></span>**6.2.3 Accessing a Memory Zone**

Accessing a memory zone is done by writing  $FT$  in functional blocks and  $FT[I]$  in C code where:

- F is a memory zone family shortcut name
- $\bullet$  T is a memory zone type shortcut name
- $\bullet$  T is an index

For example, to access a bit output at index 25 write:  $QX[25]$ 

#### <span id="page-34-4"></span>**6.2.4 Memory Zones List**

The complete memory zone list is presented in the following table:

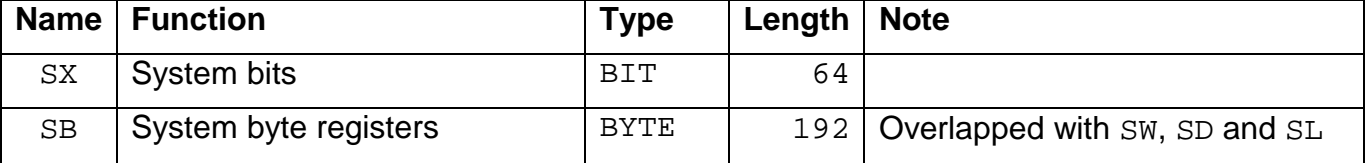

- 
- 
- 
- 

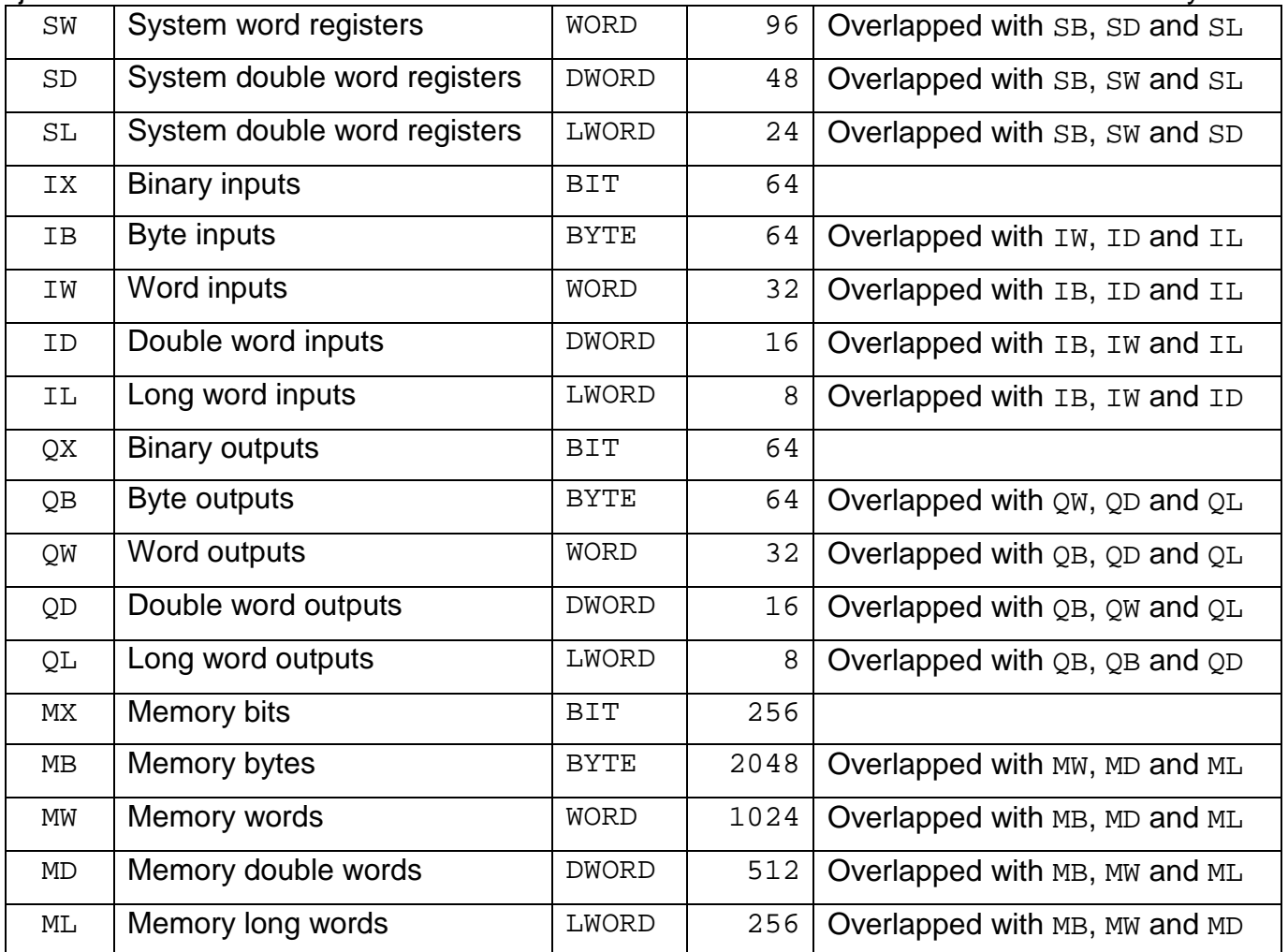

#### <span id="page-35-0"></span>**6.3 Additional Memory**

Beside mentioned memory zones there is an additional zone that is primarily used for variables from C code. This zone is limited so care must be taken that any long structures or arrays are defined as variables in some user zone (in most cases M zone). One additional characteristics of this zone is that it cannot be accessed through any communication channel.
jPLCPro User Manual 2008 and the state of the state of the Taurus and Taurus [7](#page-36-0) [FB Programming](#page-36-0)

# <span id="page-36-0"></span>**7 FB Programming**

All of the programming is done by using Functional Blocks.

The default (non-removable) FB is MAIN FB. This FB is used as a starting point of the program.

There are two types of FB, FB Diagrams (FB) and FB Code (FB-C). Each will be explained in more detail later.

Every FB has a "Definition" which defines inputs, outputs and similar elements.

In the "Project View" are the bodies of FBs, which define how and what will FB do.

When a FB is used in another FB, an instance of FB is created. An instance of FB will follow the programming of FB, but different instances can have different values on same elements (for example on the same parameter).

# **7.1 Creating FBs**

Creating FBs is done from the "File Menu", from the "Project View" or by using a shortcut.

To create a FB from "File Menu" open file menu with left-click, left-click on "New" and then leftclick on "New Module".

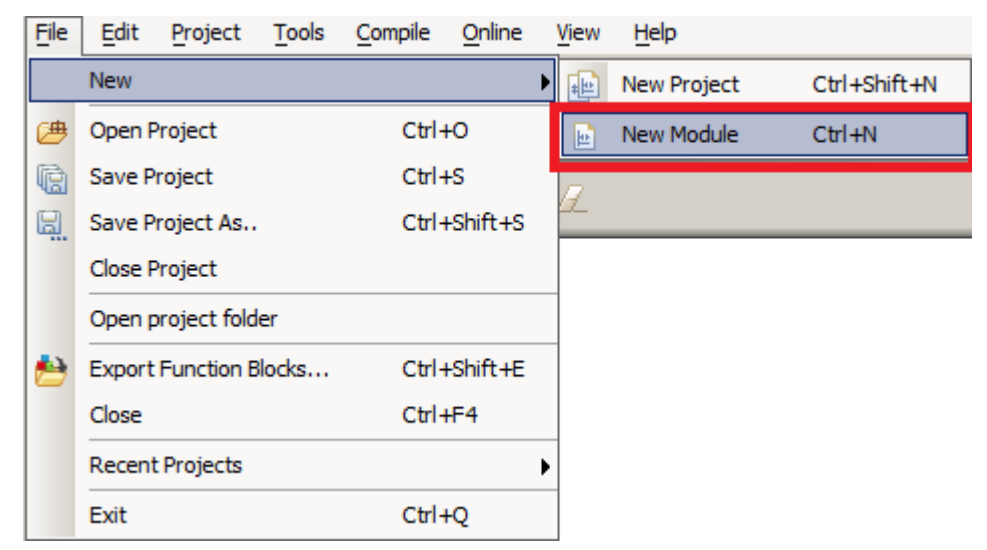

To create a FB from "Project View" right-click on "Functional Blocks" and left-click on "New Module".

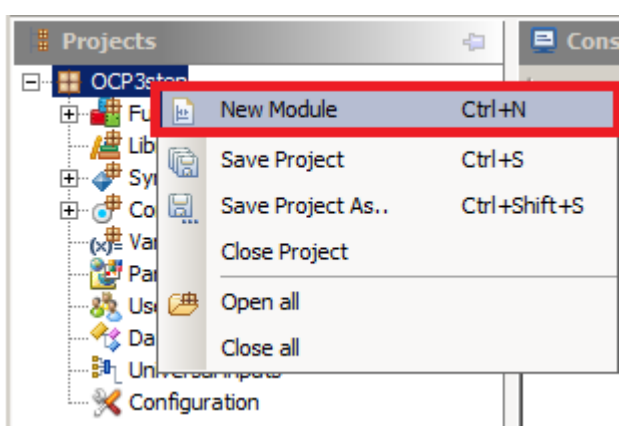

jPLCPro User Manual 2008 and the state of the state of the state of the state of the state of the state of the state of the state of the state of the state of the state of the state of the state of the state of the state o

The shortcut for creating a new FB is "CTRL+N".

When creating a FB a FB creation window will appear.

Type in the desired name for a new FB in the appropriate field.

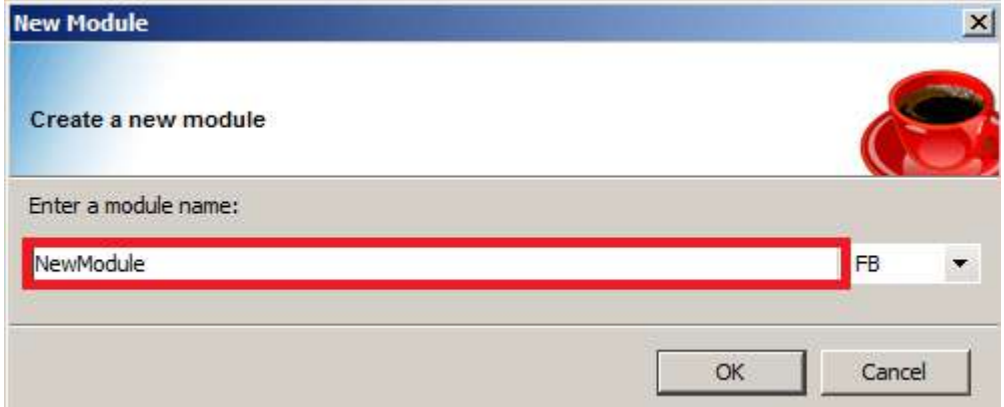

Select the desired FB type from a drop-down menu.

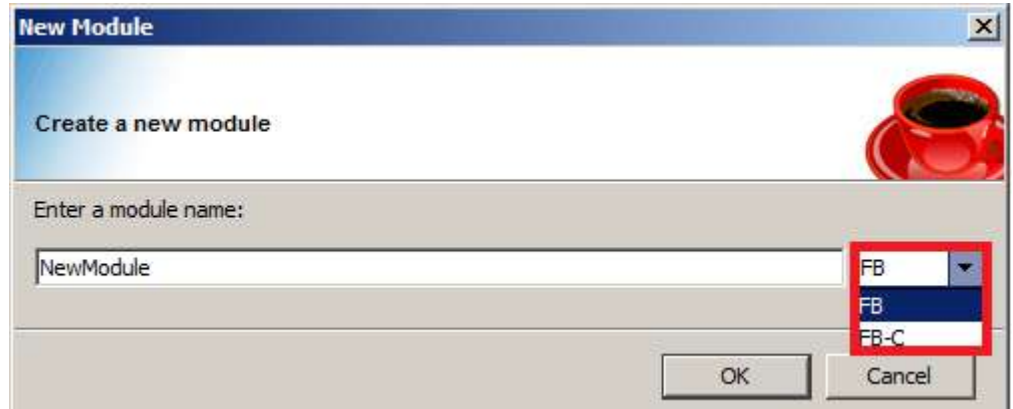

Left-click the OK button to create new FB or left-click the Cancel button to exit the FB creation window.

# **7.2 Deleting FBs**

Deleting FBs is done from the Project View dockable.

Navigate to the desired FB in the Project View. Right-click on the FB name and left-click on the Delete button in the drop-down menu. Or press the Del button on keyboard.

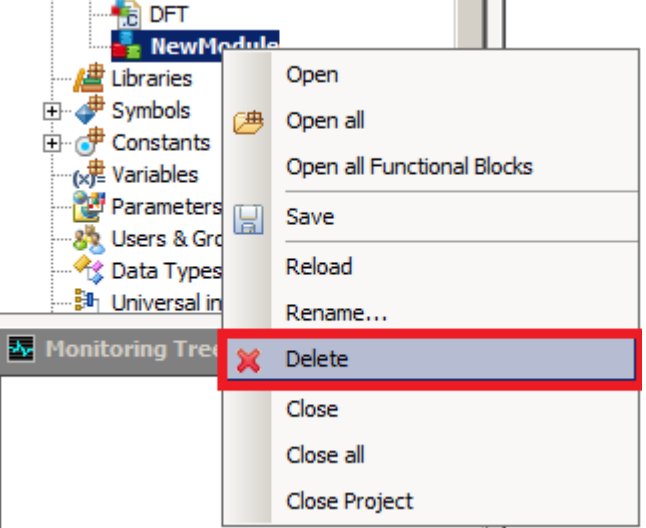

# **7.3 FB Definition**

FB Definition contains:

- Inputs
- Outputs
- Parameters
- Locals

To display FB Definition that FB must be open in Editor View. To display FB definition left-click on the Definition tab in the bottom left corner of the FB tab.

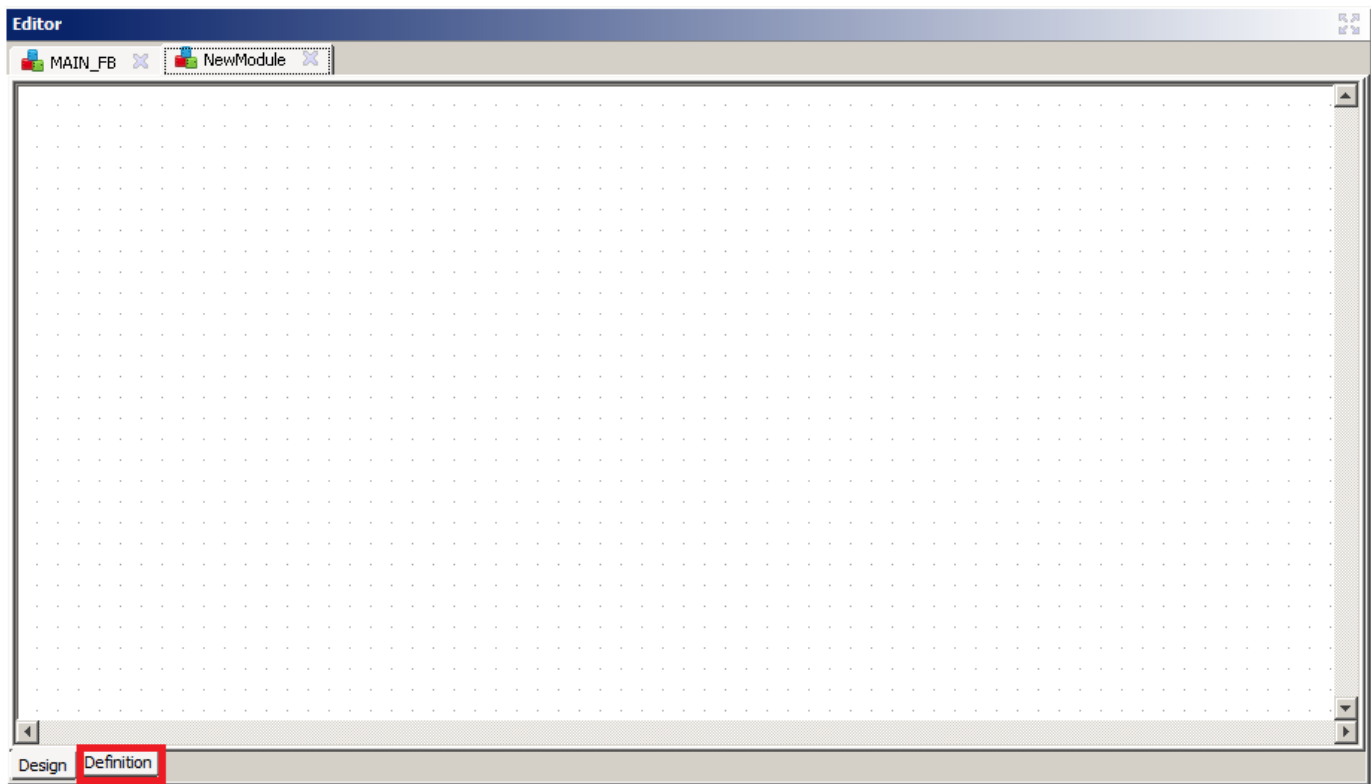

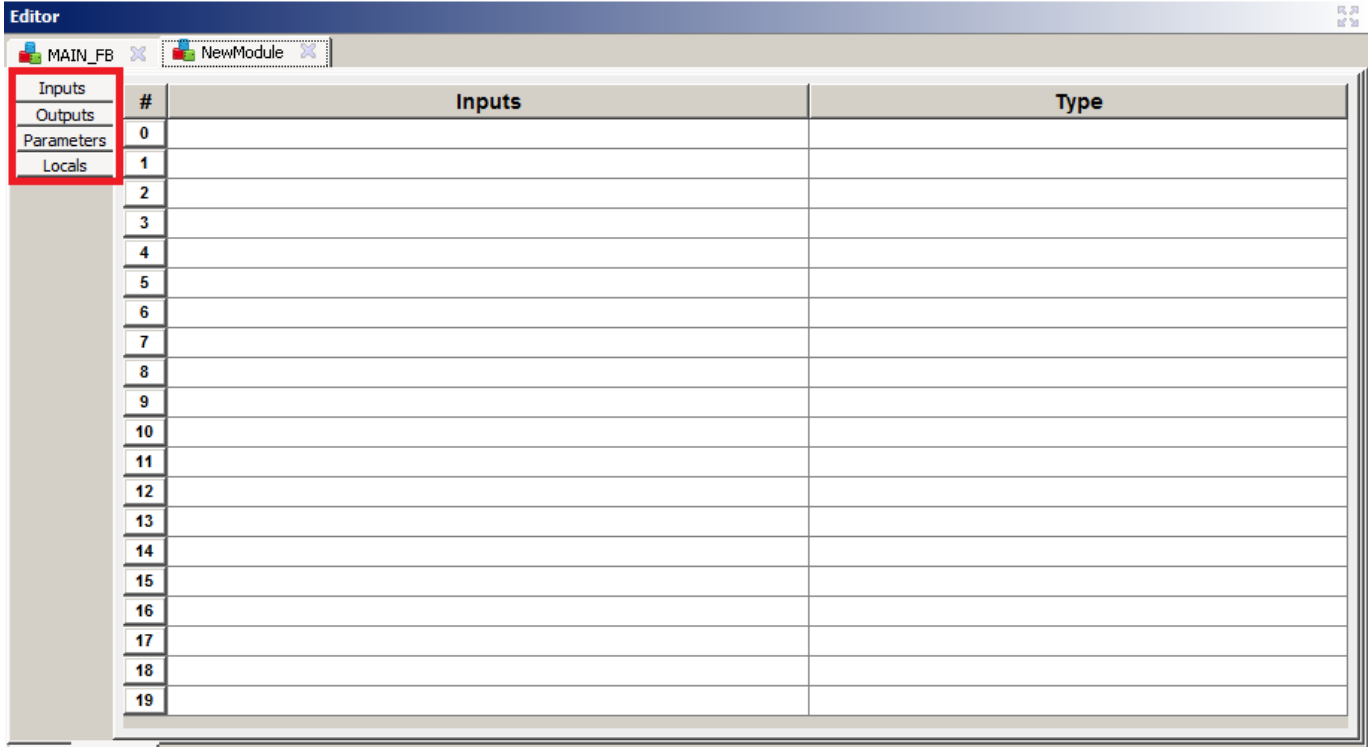

Design Definition

Maximum number of any element type is twenty.

To add an element type in the first free row.

To delete an element erase the information from the appropriate row.

To change an element type in the changes in the appropriate row.

### **7.3.1 Inputs**

FB Inputs are the entry point for data in a FB.

They appear on the left side of the graphical interpretation of the FB.

Every input has:

- Name name of the input
- Type type of the input

### **7.3.2 Outputs**

FB Outputs are the exit point for data in a FB

They appear on the right side of the graphical interpretation of the FB.

Every output has:

- Name name of the output
- Type type of the output

### **7.3.3 Parameters**

FB Parameters are parameters of a FB. For each instance of a FB different values of parameters can be assigned.

- Name name of parameter
- Type type of parameter
- Init Value initial value
- Max maximum value
- Min minimum value
- Inc increment

### **7.3.4 Locals**

FB Locals are local variables of a FB. Each instance of a FB can have different values of locals.

Every local has:

- Name name of local
- Type type of local
- Init Value initial value

# **7.4 FB Diagram**

FB Diagrams are a graphical way to program a FB.

The three main parts of every FB diagram are:

- FB instances
- Inputs/Outputs
- Connections

FB instances and Outputs have an Execution Priority. Execution Priority defines execution order in a FB.

Connections connect FB instances, inputs and outputs.

The algorithm of every FB diagram is as follows:

- All inputs are read
- FB instances and outputs are calculated, in the order of the Execution Priority

Note: Usually FB instances will have a higher priority than the output elements.

### **7.4.1 Adding elements**

To add an FB instance, input or output:

Right-click on the desired location and left-click on the desired element.

- System FBs are in the first group of elements.
- User defined FBs are under the "Custom" sub-menu.
- Inputs, outputs and comments are in the third group of elements.

### **7.4.1.1 Setting Input/Output Elements**

When an input or output is added to a diagram it is empty.

Setting what is an input/output element is done from Properties View, as explained before.

Inputs can be FB inputs, FB outputs, variables, constants, symbols or a member of a memory zone.

Element inputs can be FB outputs, and vice versa. This seems counter-intuitive, but it is needed. Sometimes calculations depend not only from FB inputs, but from FB outputs also.

### **7.4.2 Removing elements**

To remove an element from FB

Right-click on the element, and left-click on the "Delete" button

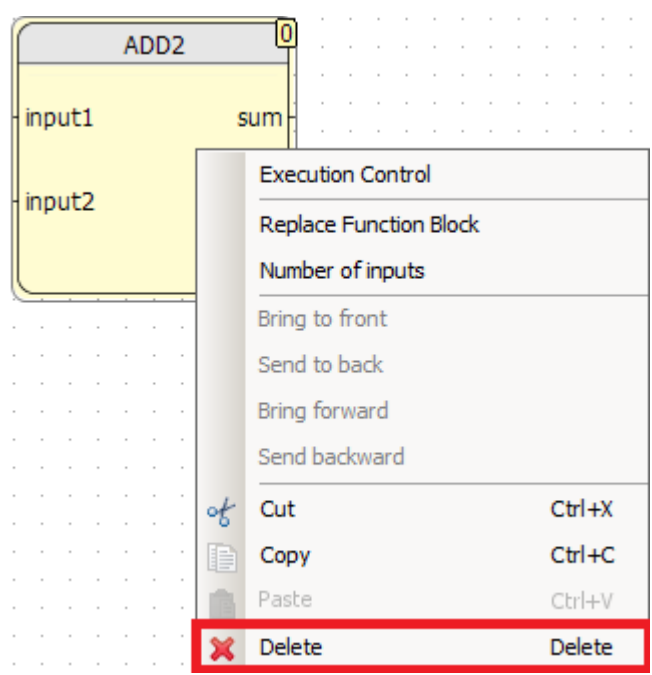

Or press the "Delete" button on the keyboard.

When an element is deleted its connections are also deleted.

## **7.4.3 Connecting elements**

To connect elements

Left-click on the desired FB input/output or input/output

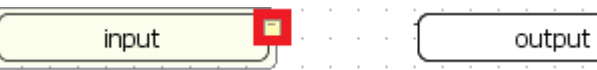

Move cursor to the other side of desired connection. Dashed line is following cursor.

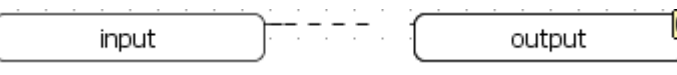

0

Left-click on the other side of the desired connection, again on the desired FB input/output or input/output

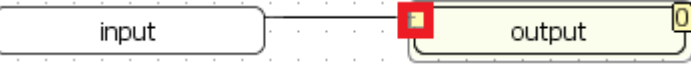

The elements are now connected.

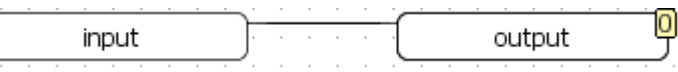

When output of one block is to be connected to more than one input. Each line must be connected completely. It is not possible to connect one line to the middle of another.

FB instances are the part of FB diagrams where all the calculating is done. As explained before, they have inputs and outputs.

In Editor View the name of the FB instance will be without the instance number. In Properties View this number will be displayed in format FBName\_Number.

# **7.5 FB C Code**

FB Code is a method of textual (standard) programming. It is done in the standard C programming language.

Writing the code is done in "Editor View" in the appropriate tab.

All of the FB definition elements are accessible through code, as are all the symbols, variables and constants.

There is package of system libraries that can be used.

There is no Execution Order, as the code itself determines it.

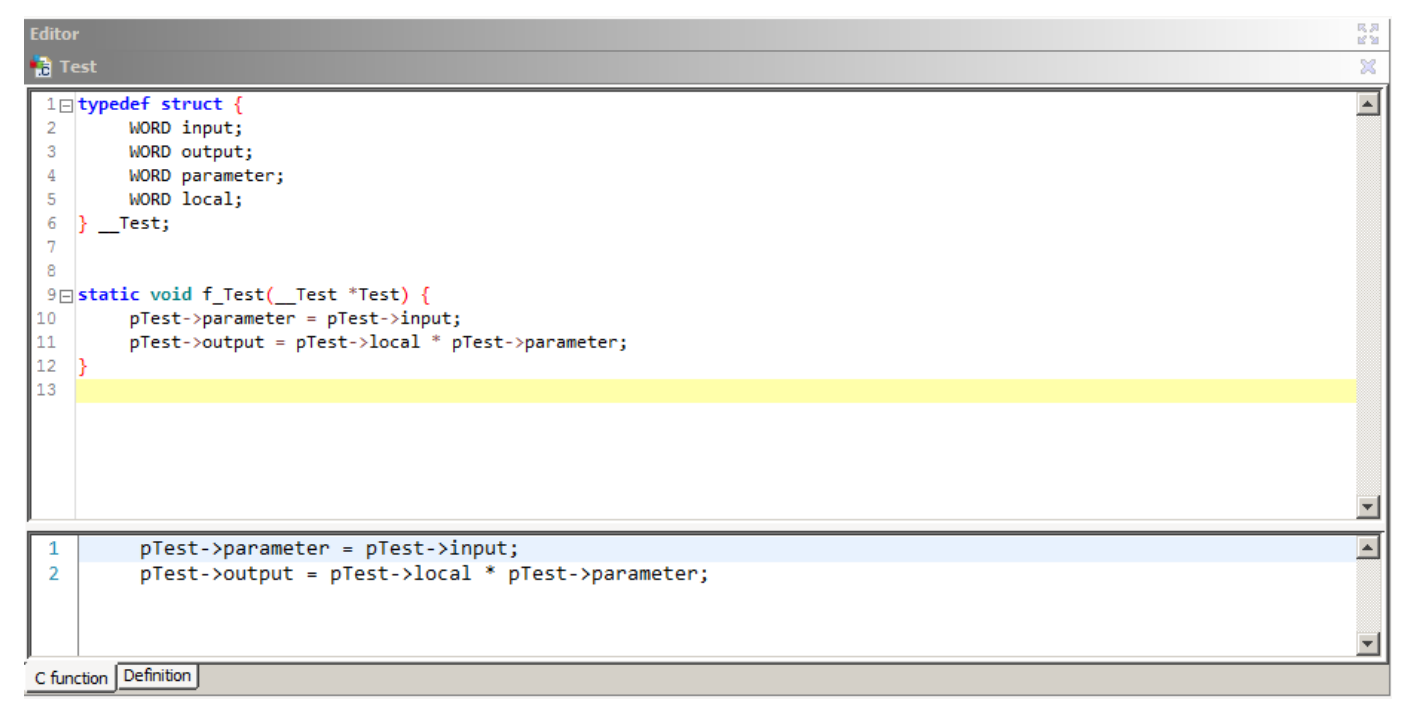

In the upper part of FB-C editor is code generated based on your function. In the lower part, you can enter and change your code.

## **7.5.1 FB-C Features**

There is a number of FB-C features in jPLCPro:

- Text is colored considering the syntax
- Undo last action
- Redo last action

## **7.5.2 Accessing Memory Zones**

Accessing a memory zone is done by writing  $Z[I]$  where:

 $\bullet$   $\mathbb Z$  is the name of the memory zone

jPLCPro User Manual 2008 and the state of the state of the Taurus and Taurus [7](#page-36-0) [FB Programming](#page-36-0)

 $\bullet$  I is the index in the memory zone

### **7.5.3 Accessing FB definition elements**

When you define FB elements of FB-C element (inputs, outputs, parameters and locals), jPLCPro creates structure with FB-C element name, preceded with two underscores (\_\_), and a function with FB-C element name, preceded with  $f$ , whose only parameter is a pointer to created structure. For each instance of FB-C element, one instance of the created structure is allocated in memory, and on each scan, function is called with pointer to the allocated structure.

You can access FB-C elements in C code through passed structure:

pModuleName->elementName

### **7.5.4 Accessing symbols, constants and variables**

To access a symbol, constant or variable in code, simply write its name.

For example, setting the value of variable  $var1$  of DWORD type to zero is done by writing:

 $var1 = 0$ 

Note: Constants can NEVER be changed

### **7.5.5 Accessing complex data types**

Accessing a value in a structure is done by writing  $structureName.e.$  element Name where:

- structureName is the variable name
- elementName is the value name

Accessing a member of array is done by writing arrayName [index] where:

- arrayName is the variable name
- index is the index in array

Accessing a member of array that is a member of structure is done by writing structureName. arrayName[index] where:

- structureName is the name of structure
- arrayName is the array field name
- index index the index in array

### **7.5.6 System Libraries**

There are number of system libraries that can be used in FB-C code. All of them are standard libraries.

- stdint.h
- stdbool.h
- string.h
- math.h
- stdlib.h

Since users of FB-C code have to have at least basic knowledge of C Programming, these libraries are not discussed in this document.

### jPLCPro User Manual 2008 and 2009 and 2009 and 2009 and 2009 and 2009 and 2009 and 2009 and 2009 and 2009 and 2009 and 2009 and 2009 and 2009 and 2009 and 2009 and 2009 and 2009 and 2009 and 2009 and 2009 and 2009 and 2009 **7.6 Exporting FBs**

To export Function Blocks and all other variables inside your project (User Symbols, User Constants, Variables or Data Types) go to File>Export Function Blocks… or press Ctrl+Shift+E. You will be presented with a dialog showing the selection of things to export. Once you select the content you want your library to contain simply press export and and select the location for the library file. After that the file will be created.

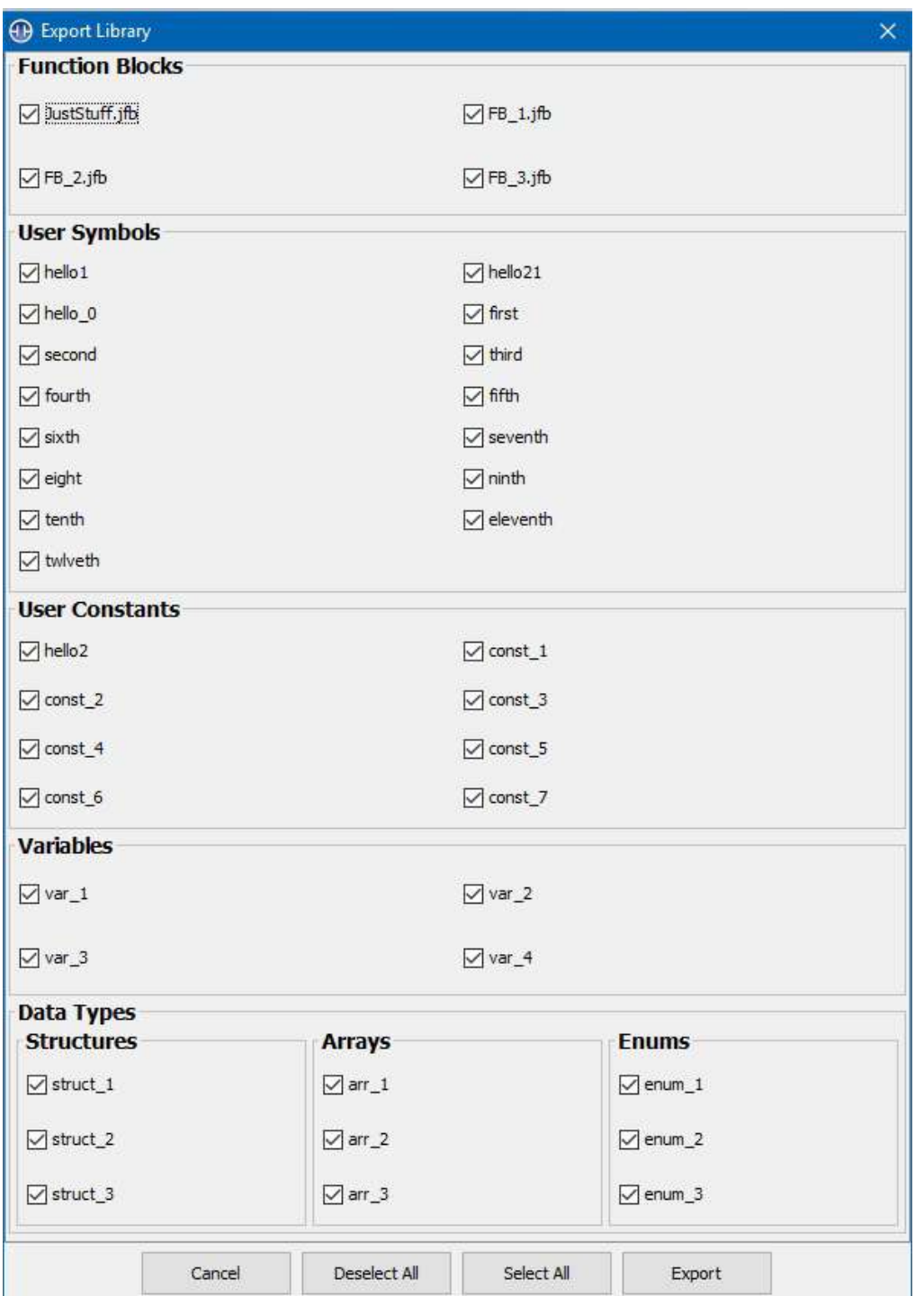

By clicking on node BACnet Object, you open the table **for setting the list of BACnet objects.** 

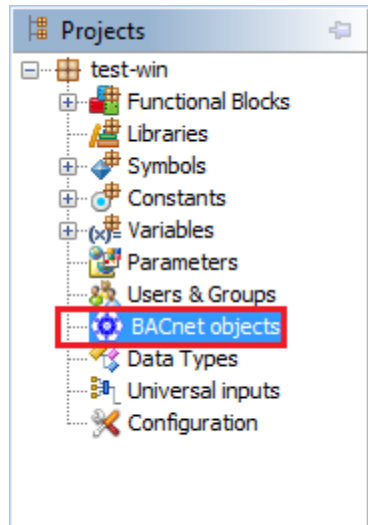

# First **you [choose](#page-45-0) the type of object you want to define:**

[Analog values](#page-45-0) [Analog inputs](#page-45-0) [Binary values](#page-45-0) [Binary inputs](#page-45-0) [Multistate values](#page-45-0)

# <span id="page-45-0"></span>**8 BACnet Objects**

By clicking on node BACnet Object, you open the table for setting the list of BACnet objects.

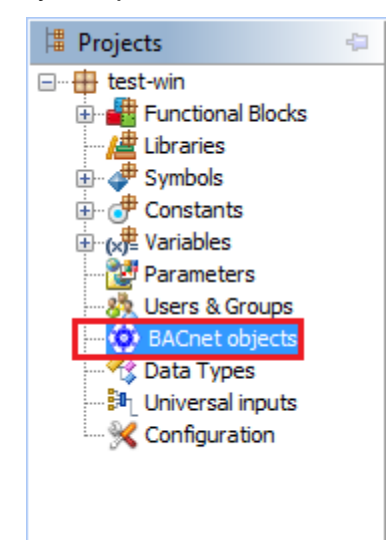

First you choose the type of object you want to define:

- Analog values
- Analog inputs
- Binary values
- Binary inputs
- Multistate values

By clicking on node BACnet Object, you open the table **for setting the list of BACnet objects.** 

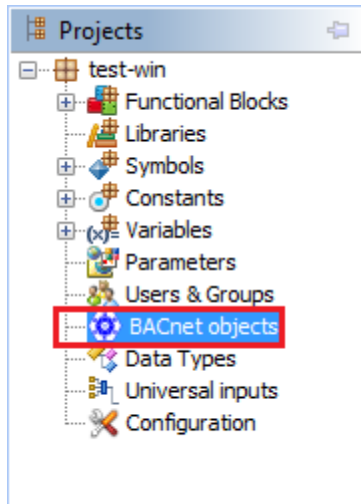

# First **you [choose](#page-45-0) the type of object you want to define:**

[Analog values](#page-45-0) [Analog inputs](#page-45-0) [Binary values](#page-45-0) [Binary inputs](#page-45-0) [Multistate values](#page-45-0)

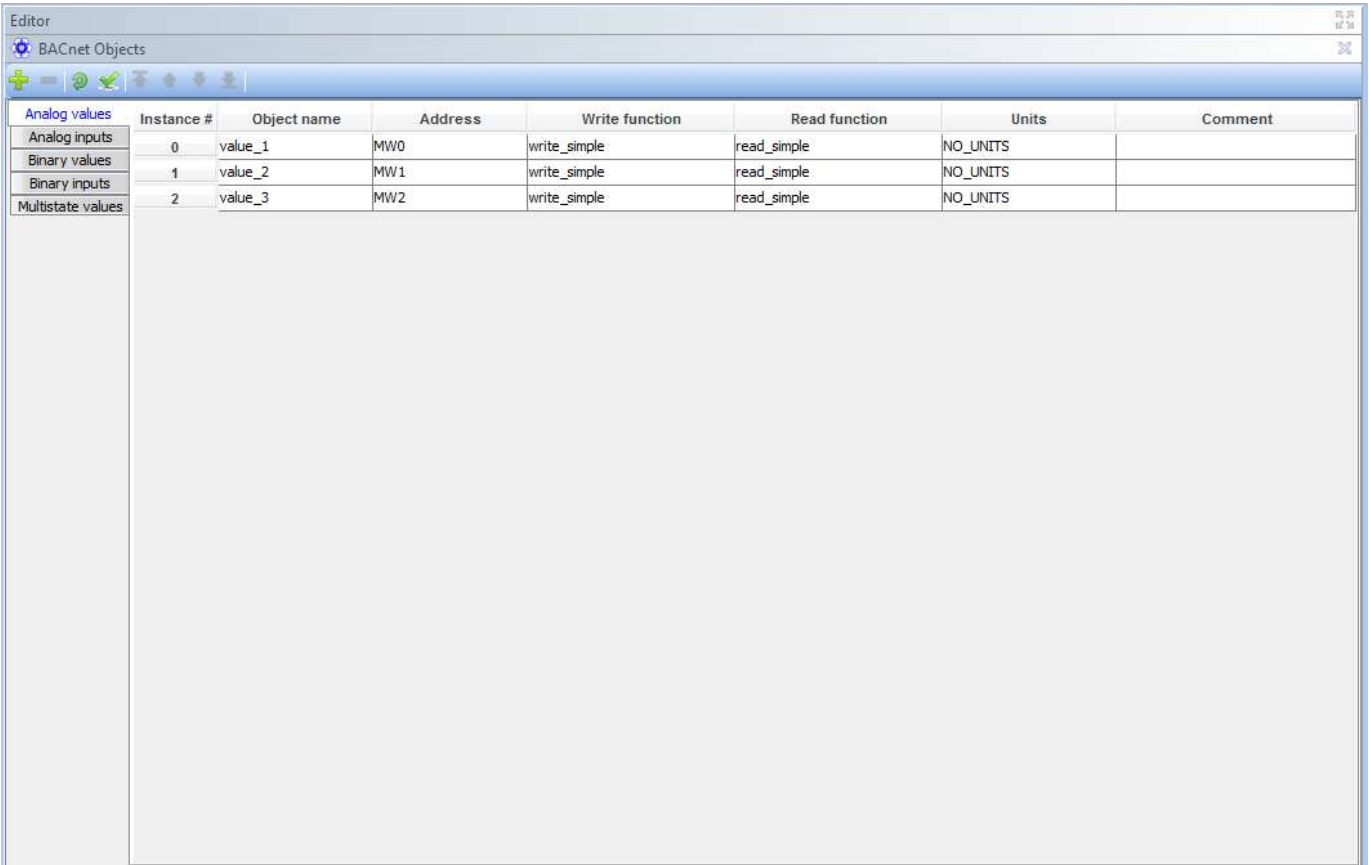

By clicking on node BACnet Object, you open the table **for setting the list of BACnet objects.** 

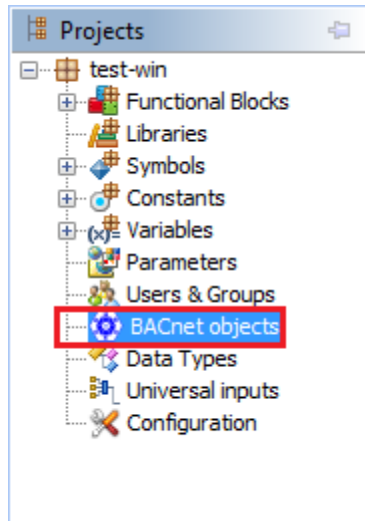

# First **you [choose](#page-45-0) the type of object you want to define:**

[Analog values](#page-45-0) [Analog inputs](#page-45-0) [Binary values](#page-45-0) [Binary inputs](#page-45-0) [Multistate values](#page-45-0)

# **9 Compiling**

Compiling the program is done through the Compile Menu or a shortcut.

Compilation process is syntax analysis of all of FB (both diagrams and code) and translating the program into target code.

After successful compilation a data file named after the project is created. This file is used to write the program to the PLC. Also, all of the ".c", ".h" and ".o" files are created. These files can be explored through a standard text editor.

Successful compilation example:

By clicking on node BACnet Object, you open the table **for setting the list of BACnet objects.** 

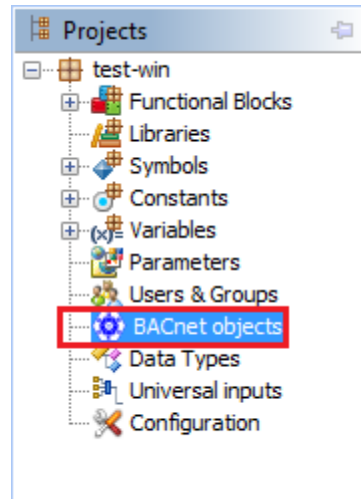

# First **you [choose](#page-45-0) the type of object you want to define:**

[Analog values](#page-45-0) [Analog inputs](#page-45-0) [Binary values](#page-45-0) [Binary inputs](#page-45-0) [Multistate values](#page-45-0)

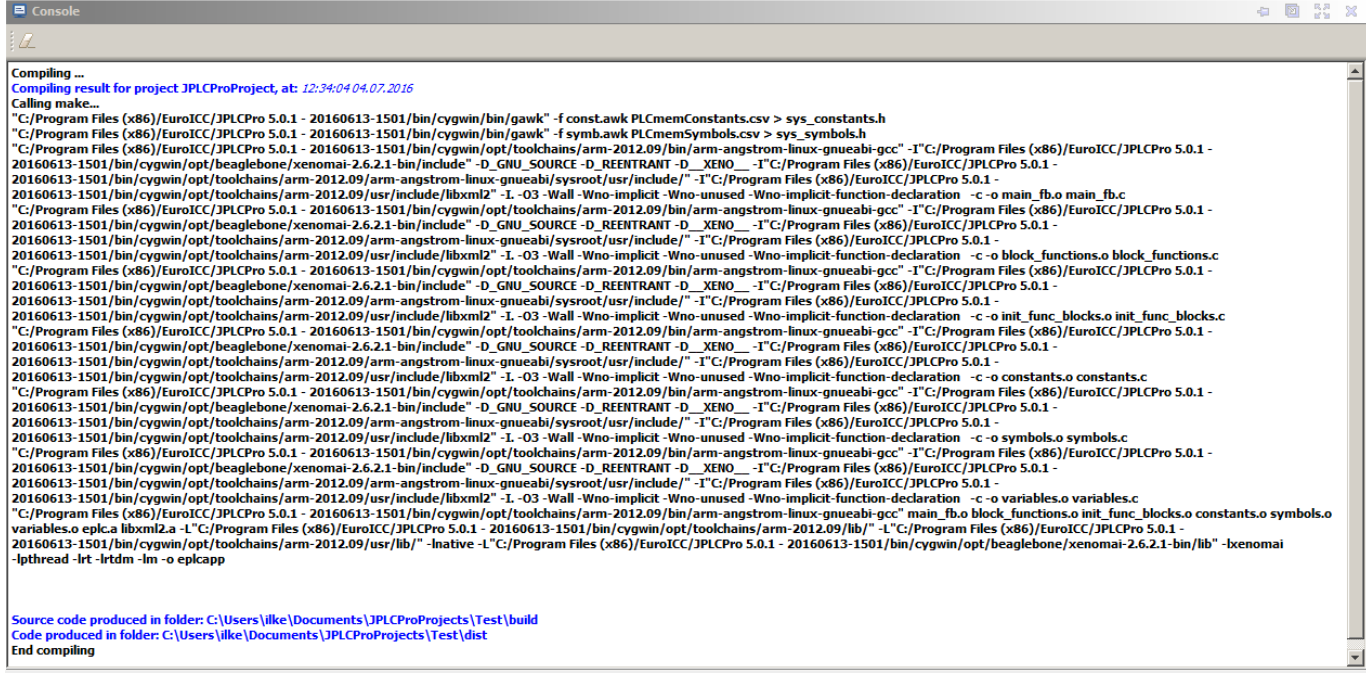

To open the build or distr (distribution) folder left-click on the folder path in Console View.

Source code produced in folder: C:\Users\ilke\Documents\JPLCProProjects\Test\build Code produced in folder <mark>C:\Users\ilke\Documents\JPLCProProjects\Test\dist</mark> **End compiling** 

By clicking on node BACnet Object, you open the table **for setting the list of BACnet objects.** 

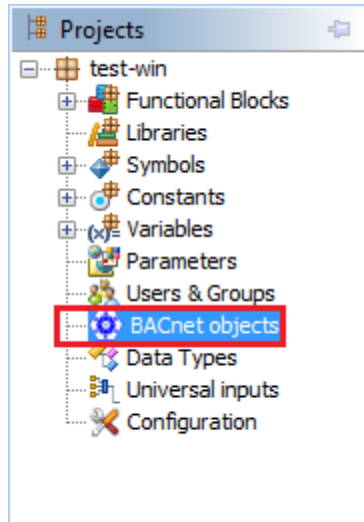

# First **you [choose](#page-45-0) the type of object you want to define:**

[Analog values](#page-45-0) [Analog inputs](#page-45-0) [Binary values](#page-45-0) [Binary inputs](#page-45-0) [Multistate values](#page-45-0)

All of the information about the compilation process and files locations can be found in Console View.

If an error occurs during the compilation user is informed. More information about the error can be found in the Console View.

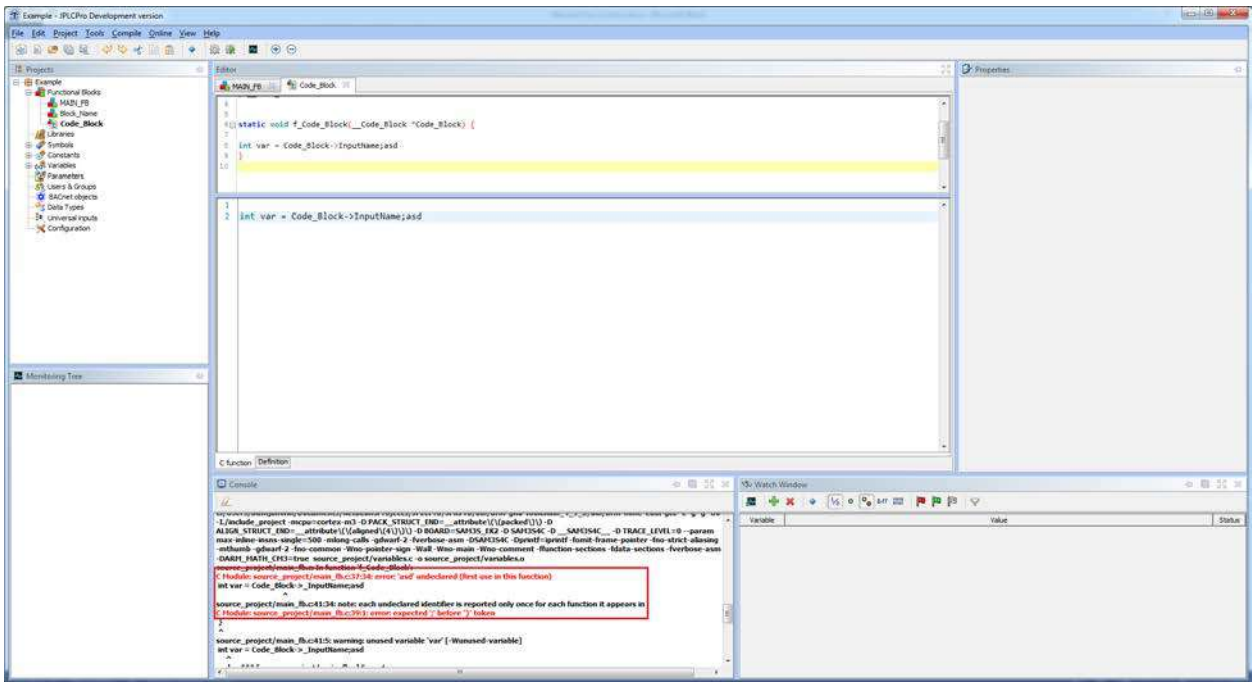

An error is displayed in Console View, painted red, in the following format:

By clicking on node BACnet Object, you open the table **for setting the list of BACnet objects.** 

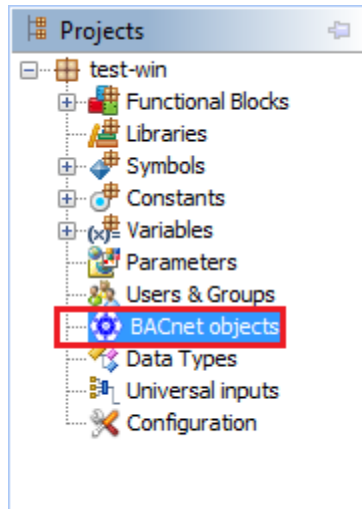

# First **you [choose](#page-45-0) the type of object you want to define:**

[Analog values](#page-45-0) [Analog inputs](#page-45-0) [Binary values](#page-45-0) [Binary inputs](#page-45-0) [Multistate values](#page-45-0)

### module:file\_location:error\_row:error\_position:error\_info

where:

- module is the module where error occurred
- file location is the file where error occurred
- error\_row is the row where error occurred
- error\_position is the position of the error in a row
- error\_info is the information generated by compiler about what caused the error

## <span id="page-51-0"></span>jPLCPro User Manual 20 [Communication](#page-51-0) 20 Communication **10 Communication**

# **10.1 Downloading the program**

To download the program to EPLC the device needs to be connected to jPLCPro. The program must compile without error or download will fail.

There are two ways to download the program, via the Write To PLC menu item or from the tool bar.

To compile and download a program left-click the Compile and Run icon in the toolbar. After compiling Write to PLC dialog will appear, download already in progress. Wait for download to complete and left-click the OK button.

### **10.1.1 Write To PLC dialog**

Write to PLC dialog is accessed through the Write To PLC menu item in Online Menu

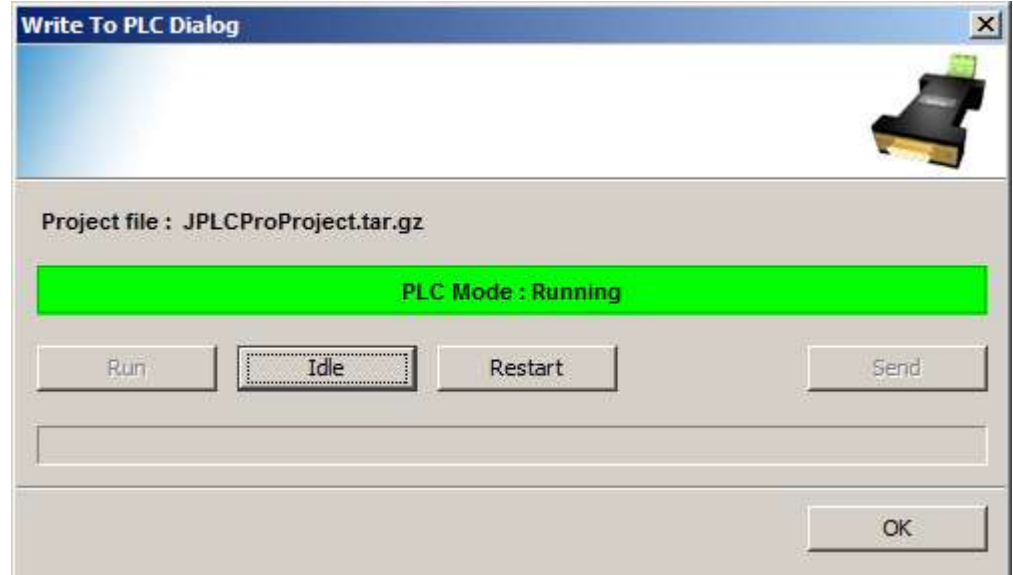

It features:

- Project file name
- Status bar
- Run button
- Idle button
- Send button
- Ok button
- Download status bar

Project File name is the name of the project file.

Status bar displays information about the current state of the program (running, idle or sending). It is green when the program is running, yellow when the program is stopped and blue while the program is downloaded to the PLC.

Run button is used to start the program on PLC.

Idle button is used to stop the program on PLC.

Send button is used to download the program to PLC.

OK button is used to close the Write To PLC dialog.

Download status bar displays information about the download of the program.

To be able to start or download the program the PLC status must be Idle.

### **10.1.2 Monitoring**

Monitoring is a way to observe information about the FBs and various values of the PLC in realtime.

Monitoring needs for jPLCPro and EPLC to be connected and the program on EPLC to be running.

Monitoring is started through the Monitor On menu item in Online Menu, or via Monitor On icon from toolbar, or via shortcut CTRL+M

Monitoring is stopped through the Monitor Off menu item that replaces the Monitor On menu item in Online Menu during monitoring or via Monitor Off icon from toolbar or via shortcut CTRL+M.

When monitoring is started all of the FB tabs (except the MAIN FB tab) are temporarily closed. This happens because monitoring is done on instances and editing is done on the bodies of FB.

During monitoring, FB instances can be entered with double-clicking the appropriate FB. When a FB instance is entered during monitoring a new tab is opened. The name of this tab is Parent/Name\_Index where:

- Parent is the parent FB
- Name is the name of the FB instance
- The is the index of the FB instance

FB-C cannot be entered as there is nothing to display in them.

### **10.1.3 FB Monitoring**

FBs look the same as in edit mode with addition of the current values of inputs and outputs. Values of inputs and outputs are displayed below their names.

### **10.1.4 Input/Output Monitoring**

Inputs/Outputs look the same as in edit mode, with addition of their current values. These values are displayed next to the name of input/output.

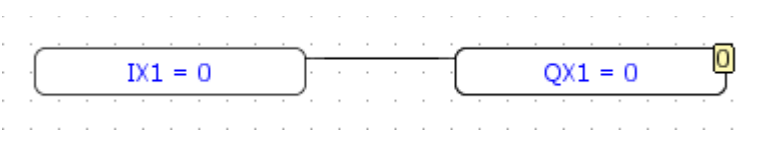

### **10.1.5 Forcing Values**

Forcing (values) is a feature that can be used only during monitoring. It allows a user to change the current value of element (input or output) i.e. to force a value.

Forcing is done via Force… or Force on menu items in Online menu. Force on is used for forcing values of Bit type, and Force... is used for forcing all the others values.

To use Force on an input/output of type bit must be selected. Force on forces variable value

### jPLCPro User Manual [10](#page-51-0) [Communication](#page-51-0) 10 Communication

to 1. To force value of 0 to variable of bit type, select Force off. To turn forcing off, select Force off again.

Force... displays a dialog where user enters what and how should be forced in the format of  $N=V$ where:

- N is the name of variable, symbol or memory zone
- $\bullet$  v is the value

To force left-click the OK button. To exit the dialog left-click the Cancel button.

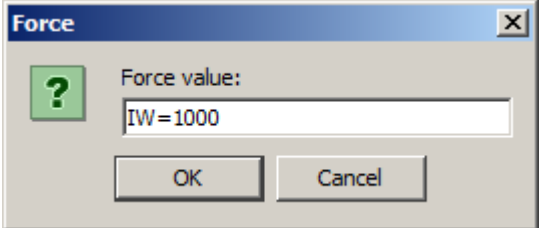

Force dialog can be invoked by pressing F11 shortcut.

### **10.1.6 Deforcing Values**

De-forcing values is stopping the forcing of values. It can only be done on forced values.

To de-force any value left-click the "Deforce…" menu item in the "Online" menu.

A deforce dialog will appear. Its layout and button functions are the same as in the "Force…" dialog.

To deforce a value write its name.

Deforce dialog can be invoked by pressing F12 shortcut.

# <span id="page-54-0"></span>jPLCPro User Manual 2008 and 2009 and 2009 and 2009 and 2009 and 2009 and 2009 and 2009 and 2009 and 2009 and 2009 and 2009 and 2009 and 2009 and 2009 and 2009 and 2009 and 2009 and 2009 and 2009 and 2009 and 2009 and 2009 **11 FB Overview**

As mentioned before, there are a number of already defined FBs. Some of them have predetermined number of inputs, and some allow user to choose the number of inputs.

For those FBs with variable number of inputs a "Number of Inputs" dialog will appear

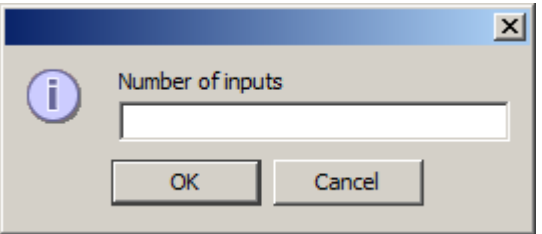

Type in the desired number of inputs from the keyboard and left-click the OK button. Left-click the Cancel exit the dialog.

When number of inputs is selected, the element will have that number appended to its name.

# **11.1 Logical**

Logical is a group of FBs that are operating with bits or bits in bytes or words etc.

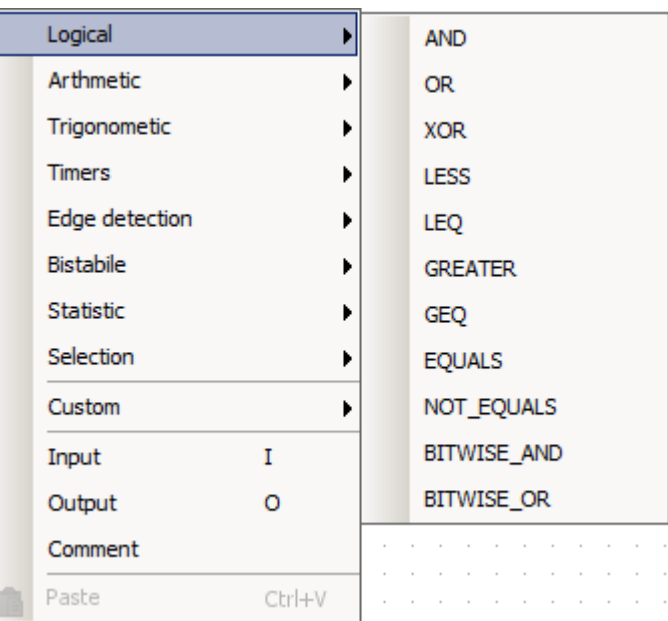

### **11.1.1 AND**

AND FB is a FB that performs the and operation on inputs.

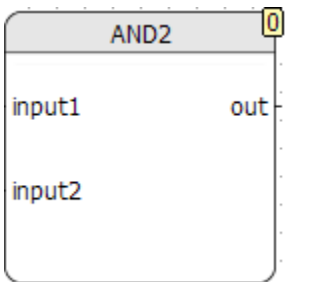

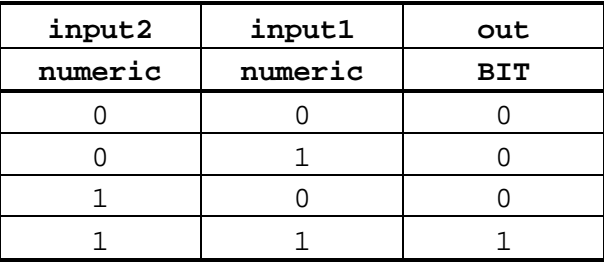

# jPLCPro User Manual 2008 and 2009 and 2009 and 2009 and 2009 and 2009 and 2009 and 2009 and 2009 and 2009 and 2009 and 2009 and 2009 and 2009 and 2009 and 2009 and 2009 and 2009 and 2009 and 2009 and 2009 and 2009 and 2009

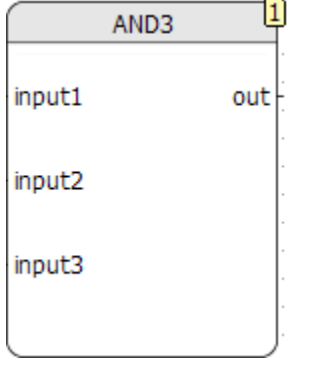

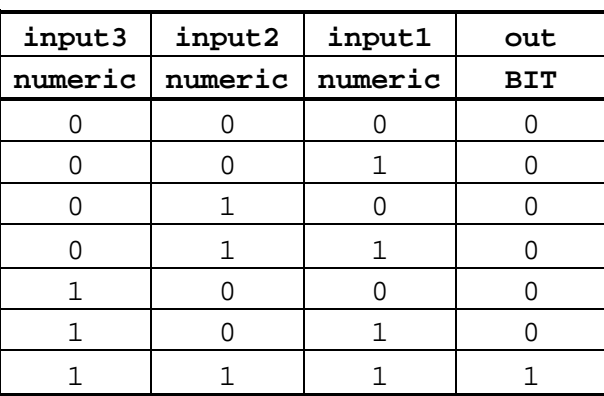

# **11.1.2 OR**

OR FB is a FB that performs the or operation on inputs.

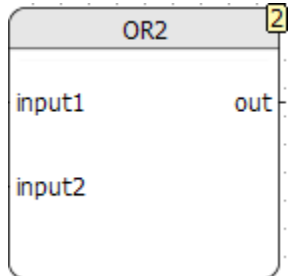

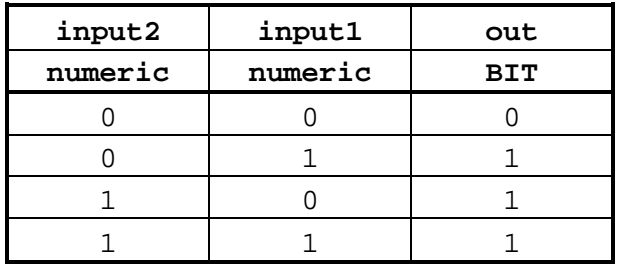

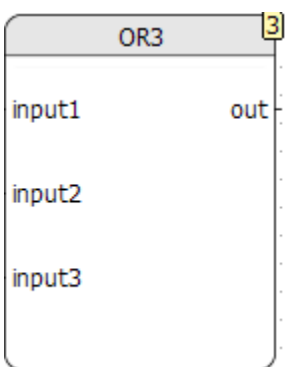

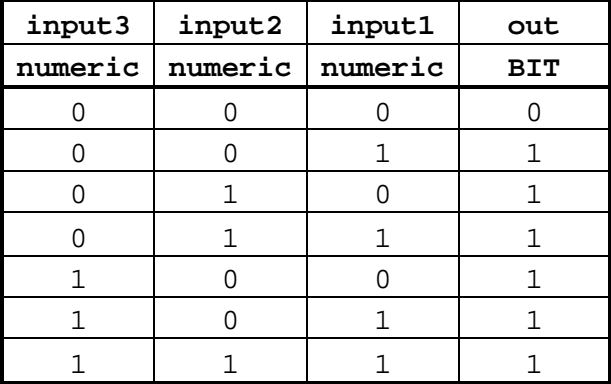

# **11.1.3 XOR**

XOR FB is a FB that performs the xor (exclusive or) operation.

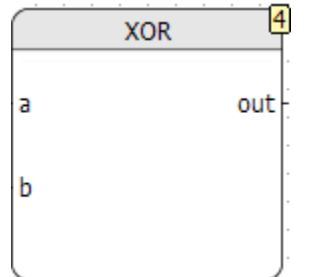

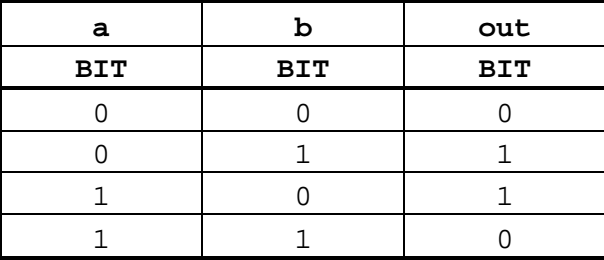

### jPLCPro User Manual 2008 and 2009 and 2009 and 2009 and 2009 and 2009 and 2009 and 2009 and 2009 and 2009 and 2009 and 2009 and 2009 and 2009 and 2009 and 2009 and 2009 and 2009 and 2009 and 2009 and 2009 and 2009 and 2009 **11.1.4 LESS**

LESS FB compares a and b. Output is  $1$  if  $a < b$  and is 0 if  $a > = b$ .

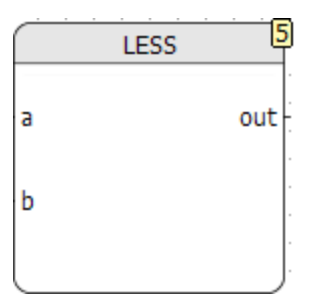

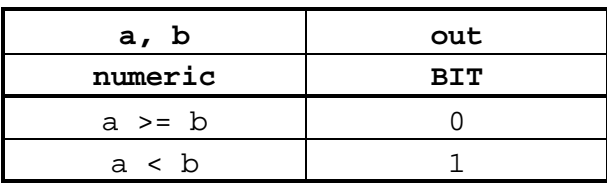

### **11.1.5 LEQ**

LEQ FB compares a and b. Output is  $1$  if  $a \leq b$  and is  $0$  if  $a > b$ .

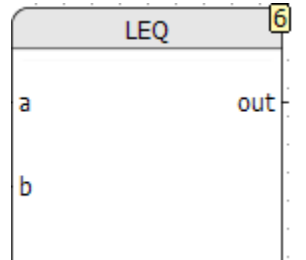

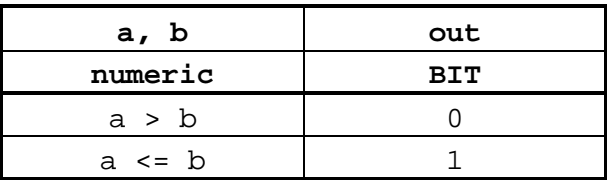

### **11.1.6 GREATER**

GREATER FB compares a and b. Output is  $1$  if  $a > b$  and is 0 if  $a \leq b$ .

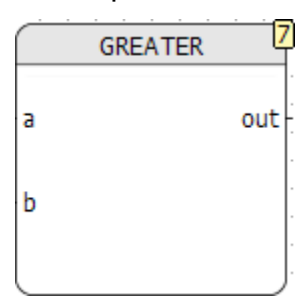

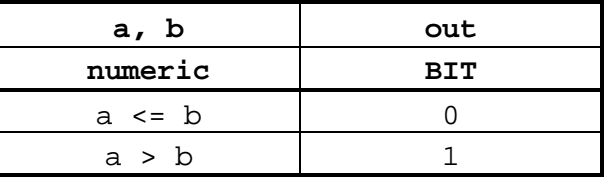

## **11.1.7 GEQ**

GEQ FB compares a and b. Output is  $1$  if  $a \ge b$  and is 0 if  $a \le b$ .

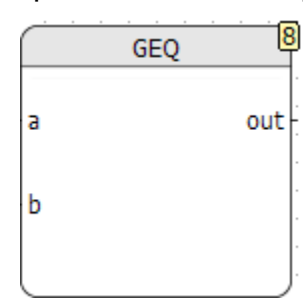

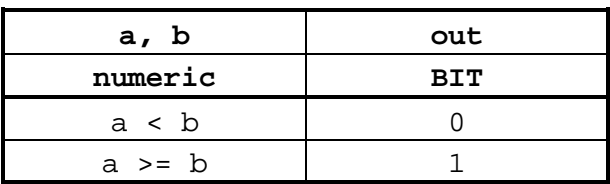

## **11.1.8 EQUALS**

EQUALS FB compares a and b. Output is  $1$  if  $a = b$  and is 0 if  $a := b$ .

EQUALS out | З b

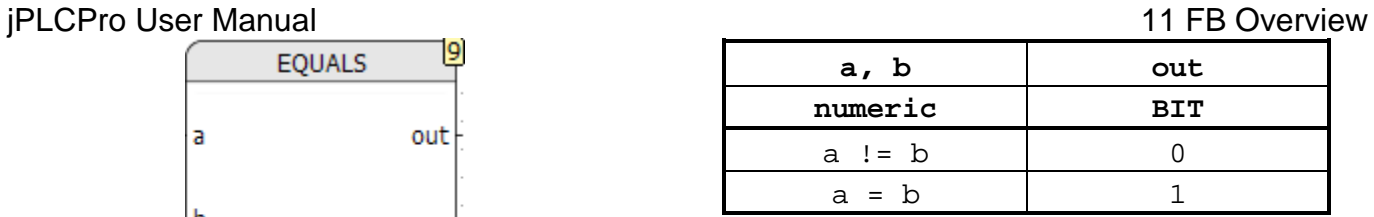

## **11.1.9 NOT\_EQUALS**

NOT\_EQUALS FB compares a and b. Output is  $1$  if a  $!=$  b and is  $0$  if a  $=$  b.

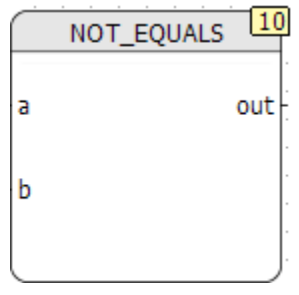

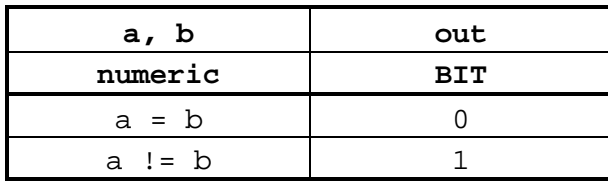

### **11.1.10 BITWISE\_AND**

BITWISE\_AND performs bitwise and function on corresponding bits of a and b.

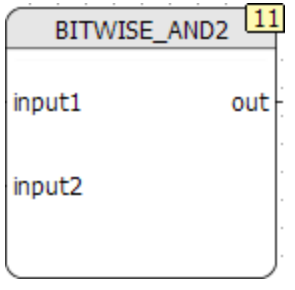

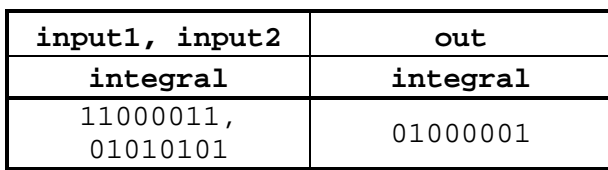

### **11.1.11 BITWISE\_OR**

BITWISE\_OR performs bitwise or function on corresponding bits of a and b.

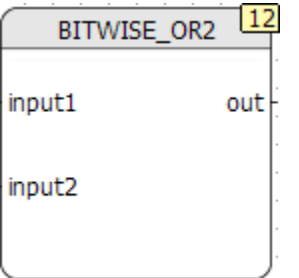

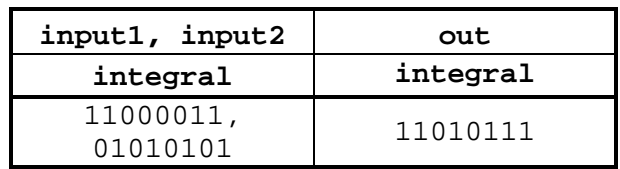

# **11.2 Arithmetic**

Arithmetic group is a group of arithmetic FBs.

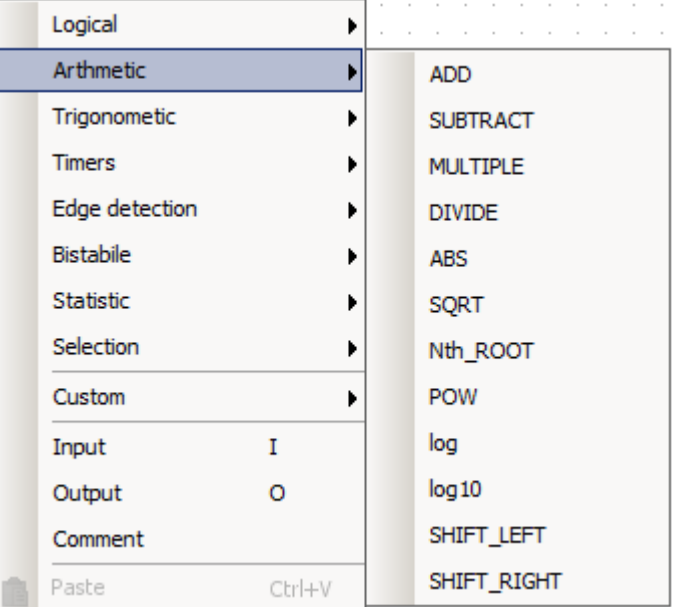

### **11.2.1 ADD**

ADD FB is a FB that performs addition.

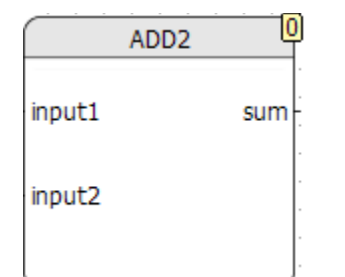

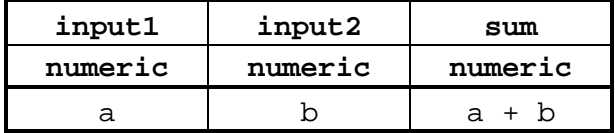

## **11.2.2 SUBTRACT**

SUBTRACT FB is a FB that performs subtraction.

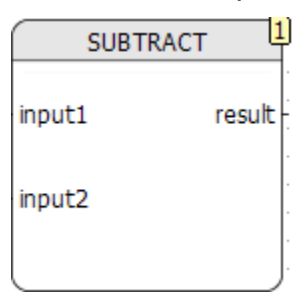

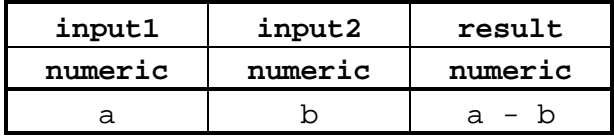

### jPLCPro User Manual 2008 and 2009 and 2009 and 2009 and 2009 and 2009 and 2009 and 2009 and 2009 and 2009 and 2009 and 2009 and 2009 and 2009 and 2009 and 2009 and 2009 and 2009 and 2009 and 2009 and 2009 and 2009 and 2009 **11.2.3 MULTIPLY**

MULTIPLY FB is a FB that performs multiplication.

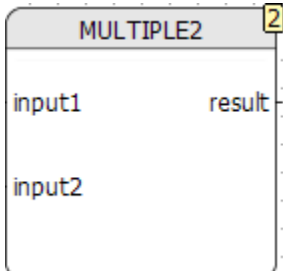

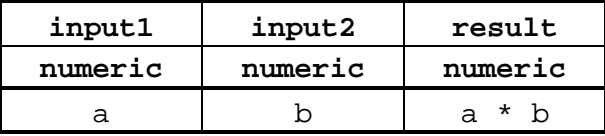

## **11.2.4 DIVIDE**

DIVIDE FB is a FB that performs division.

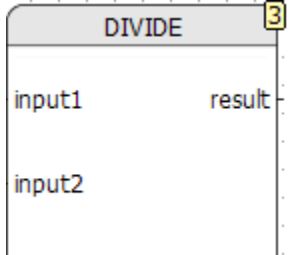

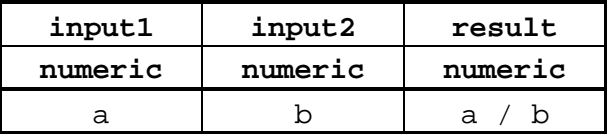

# **11.2.5 ABS**

ABS FB is a FB that finds absolute value of input.

 $\overline{4}$ **ABS** input out

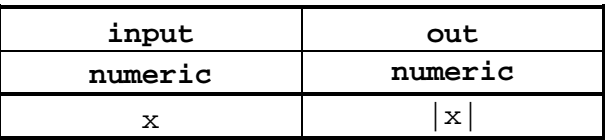

## **11.2.6 SQRT**

SQRT FB is a FB that finds square root of input.

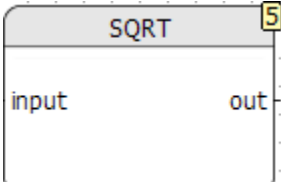

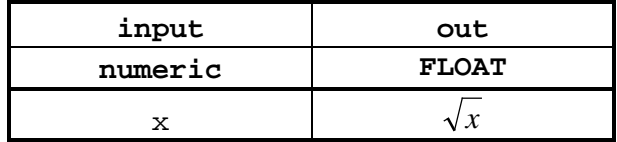

# **11.2.7 NTH\_SQRT**

NTH\_SQRT FB is a FB that finds  $n<sup>th</sup>$  root of input x.

Nth\_ROOT  $out$ X ٧

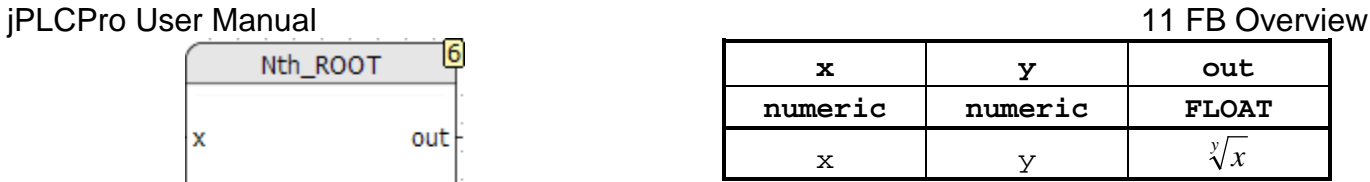

## **11.2.8 POW**

POW FB is a FB that finds the  $n<sup>th</sup>$  power of input.

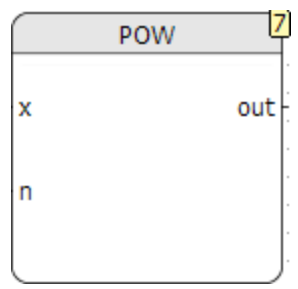

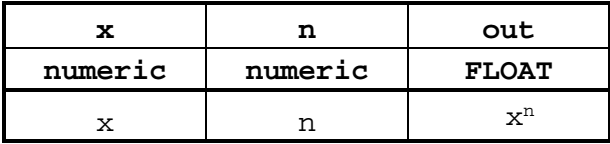

## **11.2.9 LOG**

LOG FB is a FB that finds natural logarithm of input value.

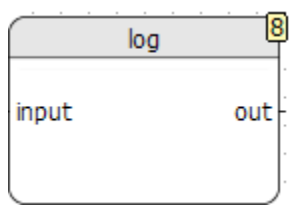

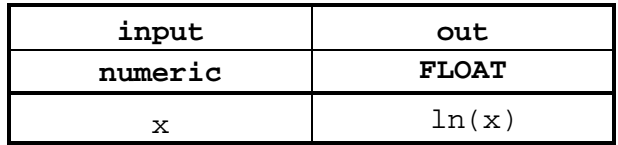

## **11.2.10 LOG10**

LOG10 is a FB that finds logarithm with base 10 of input value.

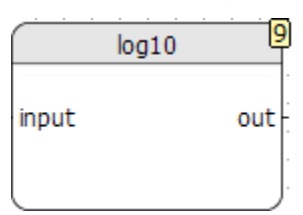

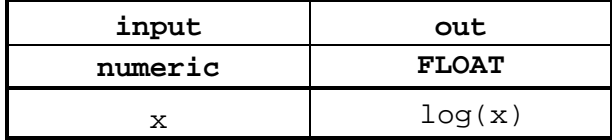

# **11.2.11 SHIFT\_LEFT**

SHIFT\_LEFT is a FB that shifts bits of value to the left.

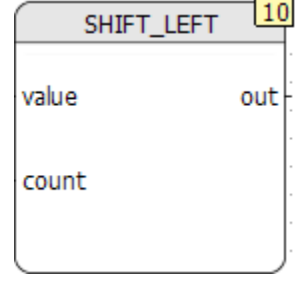

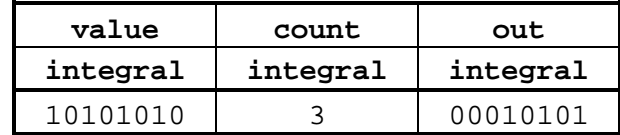

## **11.2.12 SHIFT\_RIGHT**

SHIFT\_RIGHT is a FB that shifts bits of value to the right

SHIFT\_RIGHT value  $out$ count

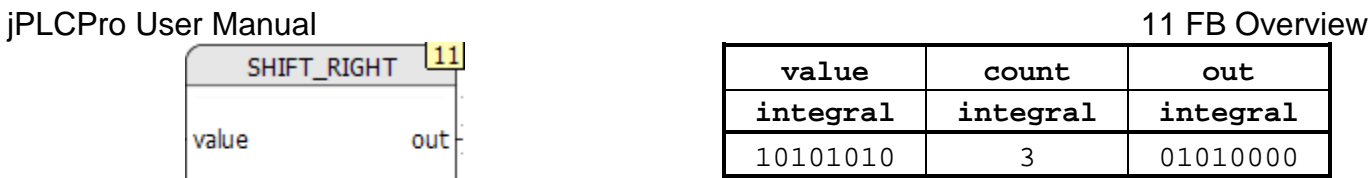

# **11.3 Trigonometric**

Trigonometric group is a group of FBs that perform trigonometric calculations.

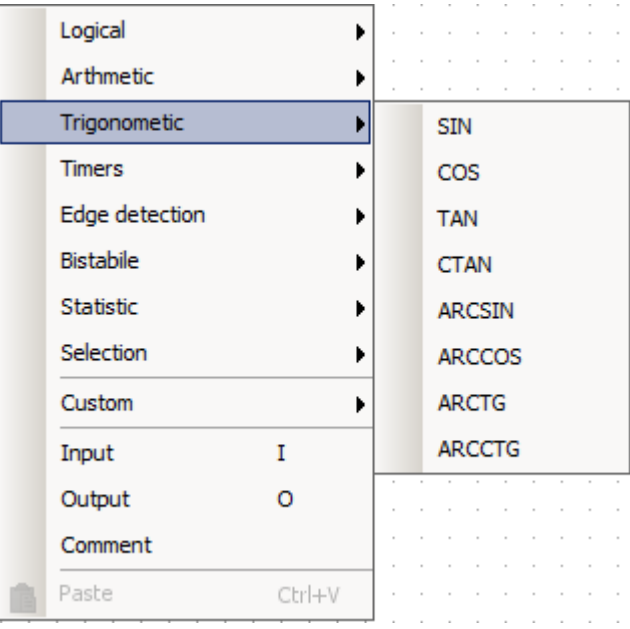

### **11.3.1 SIN**

SIN FB is a FB that finds sinus of a value.

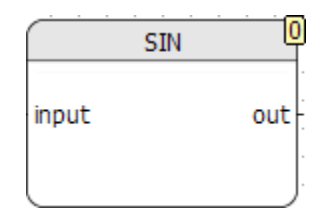

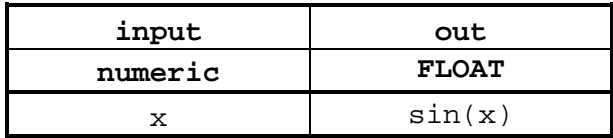

## **11.3.2 COS**

COS FB is a FB that finds cosines of a value.

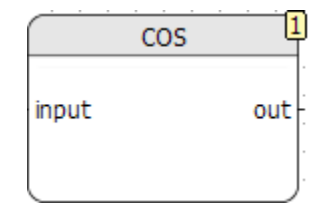

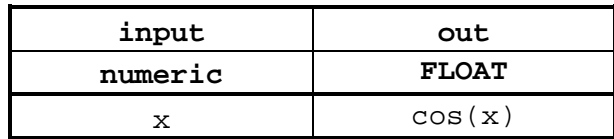

### **11.3.3 TAN**

TAN FB is a FB that finds tangents of a value.

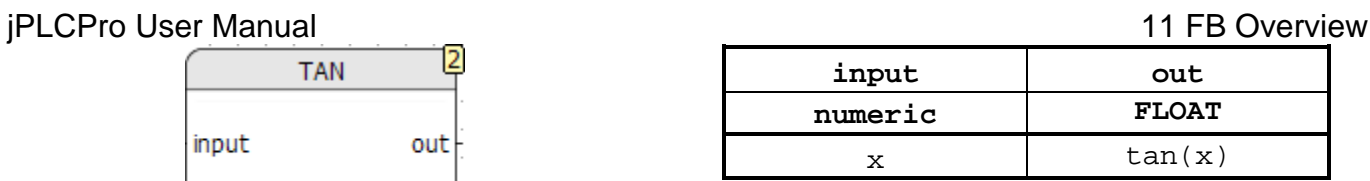

## **11.3.4 CTAN**

CTAN FB is a FB that finds cotangents of a value

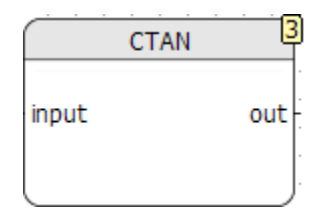

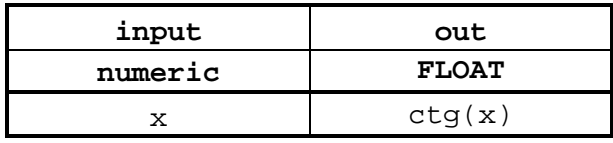

## **11.3.5 ARCSIN**

ARCSIN FB is a FB that finds arcus sinus of a value

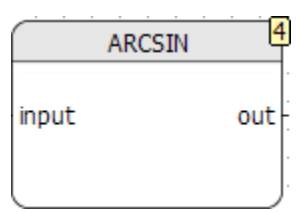

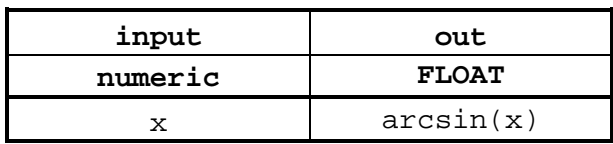

# **11.3.6 ARCCOS**

ARCCOS FB is a FB that finds arcus cosines of a values

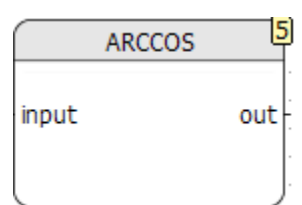

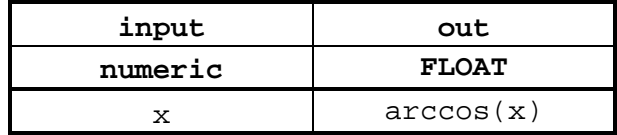

# **11.3.7 ARCTG**

ARCTG FB is a FB that finds arcus tangents of a value

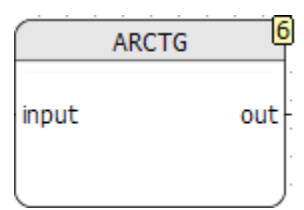

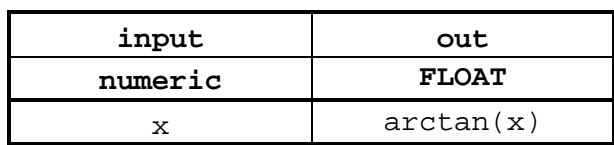

# **11.3.8 ARCCTG**

ARCCTG FB is a FB that finds arcus cotangents of a values

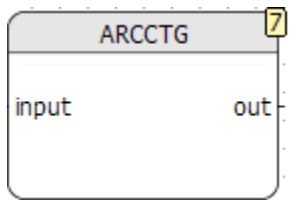

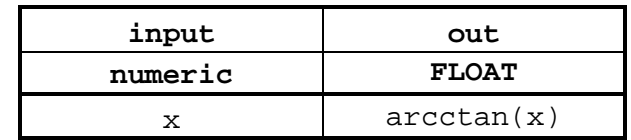

# **11.4 Timers**

Timers group is a group of FB that deal with time.

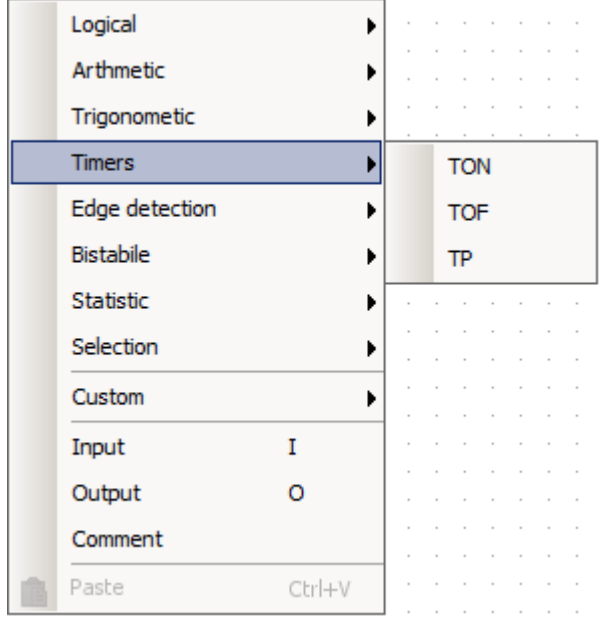

# **11.4.1 TON**

TON FB activates the output after it is triggered, and time period expires.

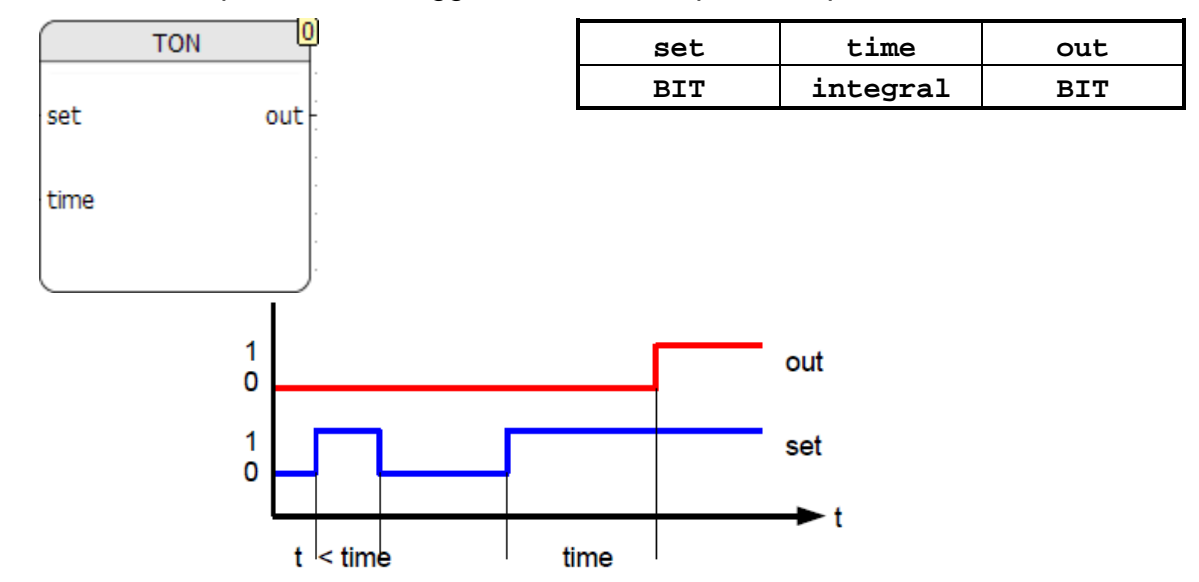

## **11.4.2 TOF**

TOF FB activates the output upon triggering and deactivates the output after a period of time.

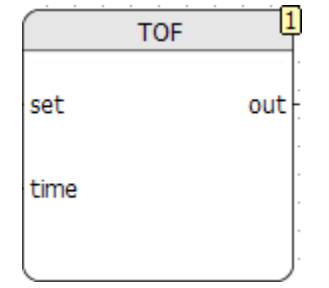

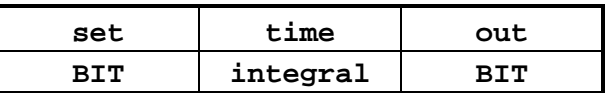

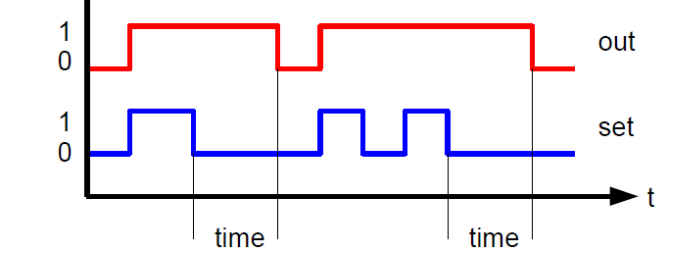

## **11.4.3 TP**

TP FB hold the output active for a period of time.

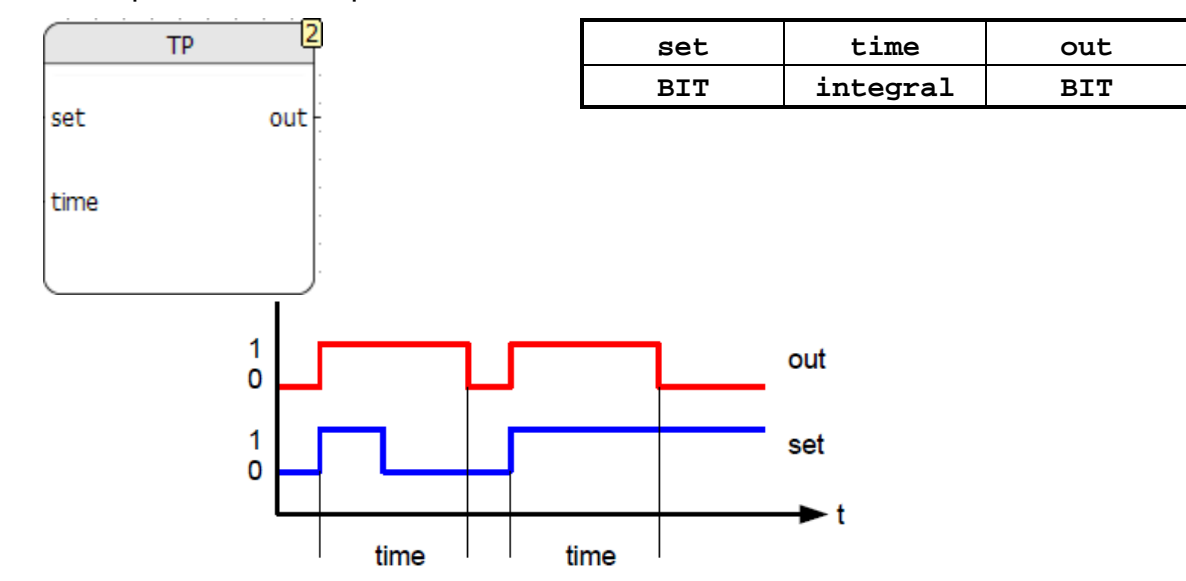

# **11.5 Edge Detection**

Edge Detection group is a group of FBs that are triggered on signal level change.

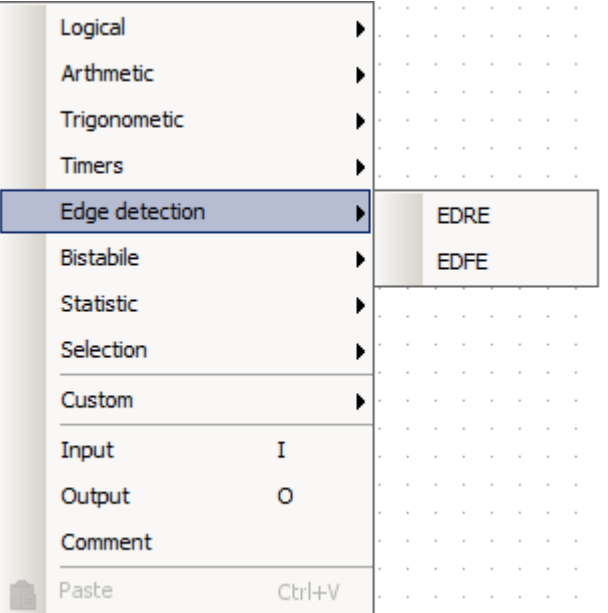

### **11.5.1 EDRE**

EDRE FB detects signal rising edge.

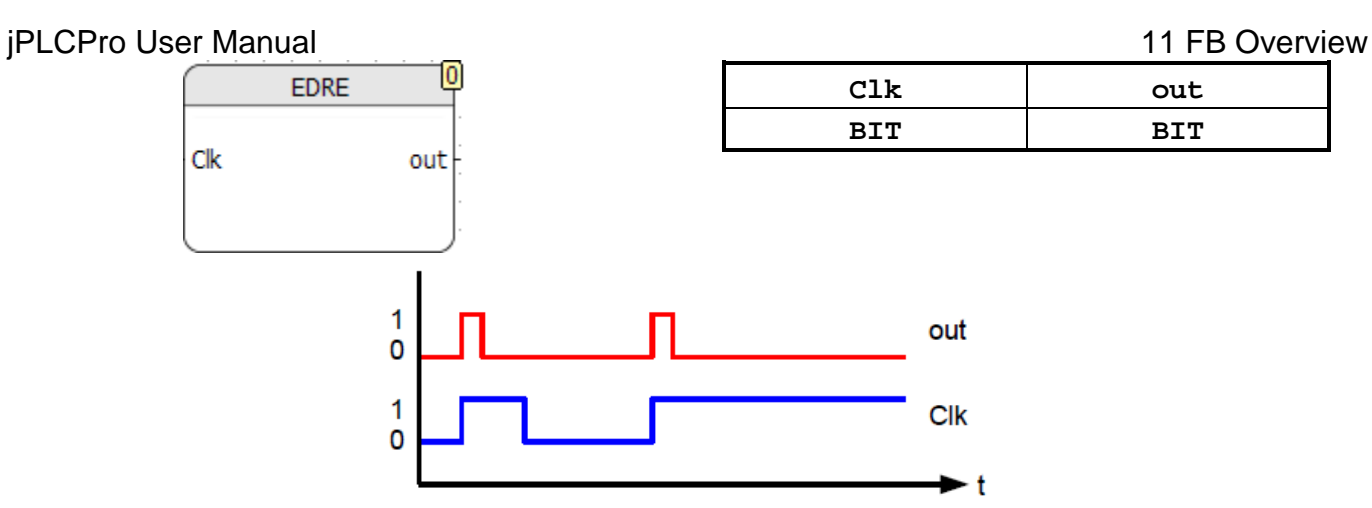

### **11.5.2 EDFE**

EDFE FB detects signal falling edge.

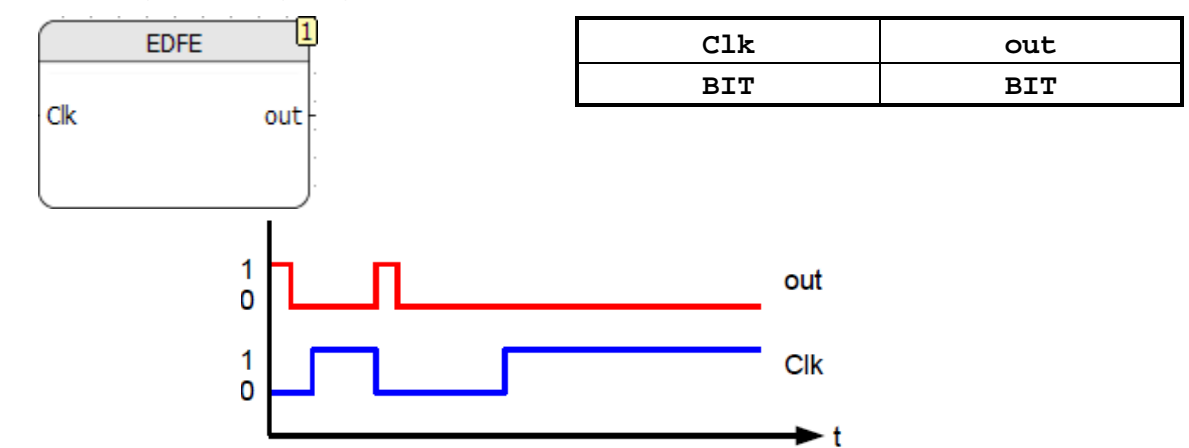

# **11.6 Bistable**

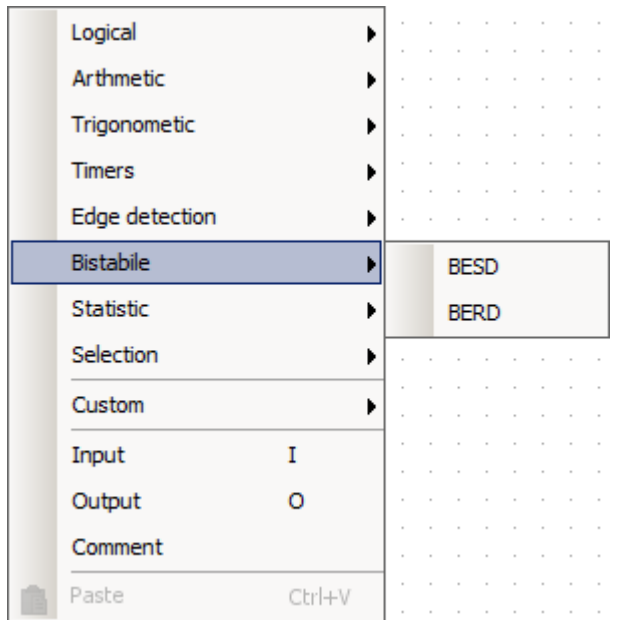

### **11.6.1 BESD**

Page 60 BESD FB (Bistable Edge Set Dominant) detects status of its inputs, and sets its output

### jPLCPro User Manual 2008 and 2009 and 2009 and 2009 and 2009 and 2009 and 2009 and 2009 and 2009 and 2009 and 2009 and 2009 and 2009 and 2009 and 2009 and 2009 and 2009 and 2009 and 2009 and 2009 and 2009 and 2009 and 2009 according to table.

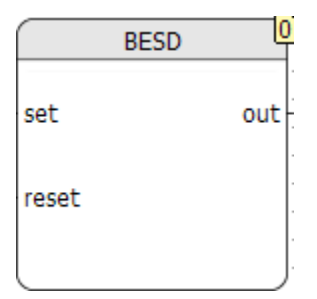

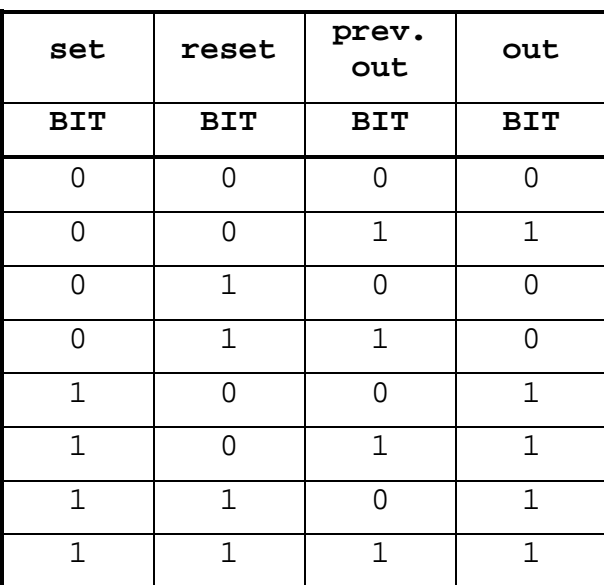

### **11.6.2 BERD**

BESD FB (Bistable Edge Reset Dominant) detects status of its inputs, and sets its output according to table.

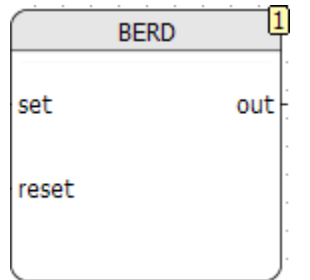

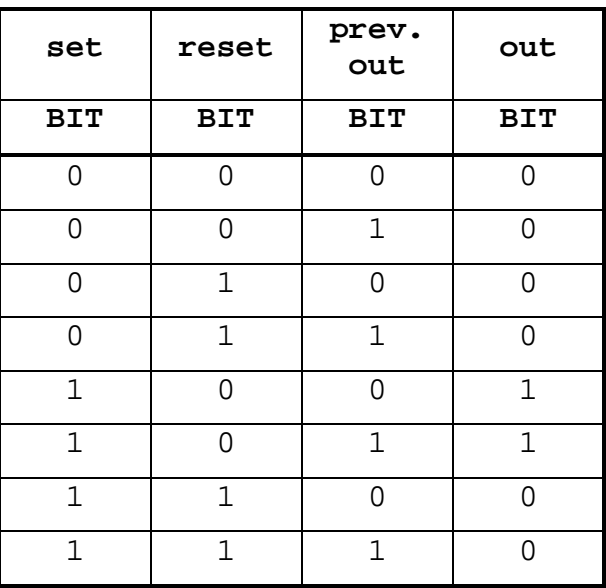

# **11.7 Statistic**

Static group is a FBs groups that find various statistical information.

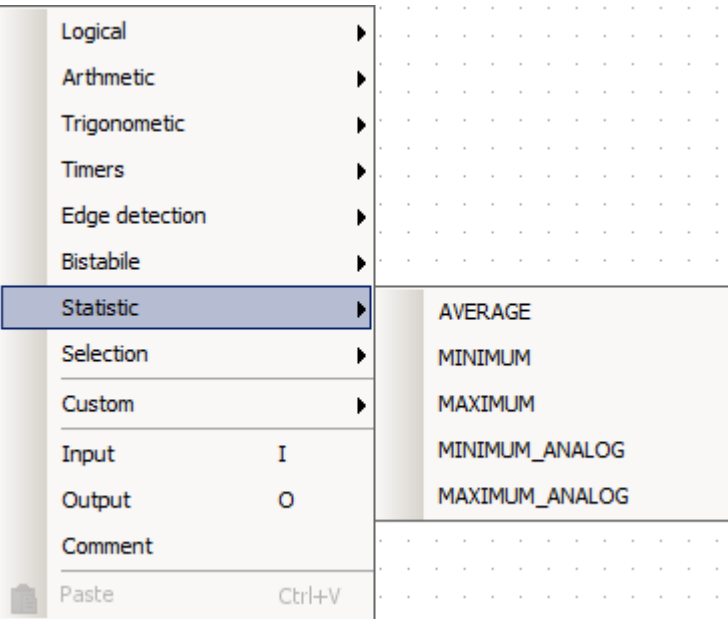

## **11.7.1 AVERAGE**

AVERAGE FB finds the average value of inputs.

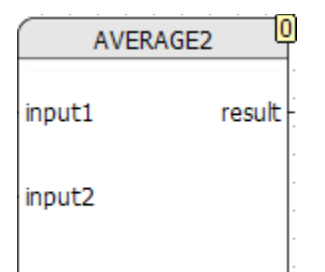

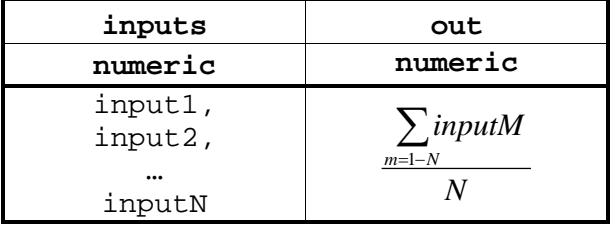

### **11.7.2 MINIMUM**

MINIMUM FB finds the minimum value of inputs.

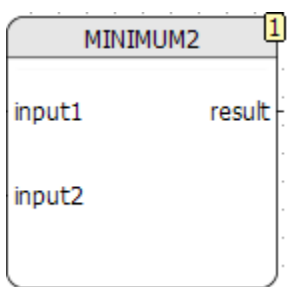

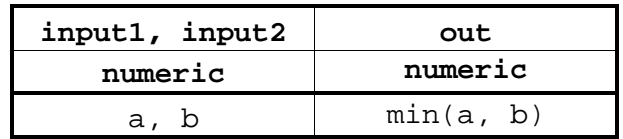

## **11.7.3 MAXIMUM**

MAXIMUM FB finds the maximum value of inputs.

MAXIMUM2 input1 result input2

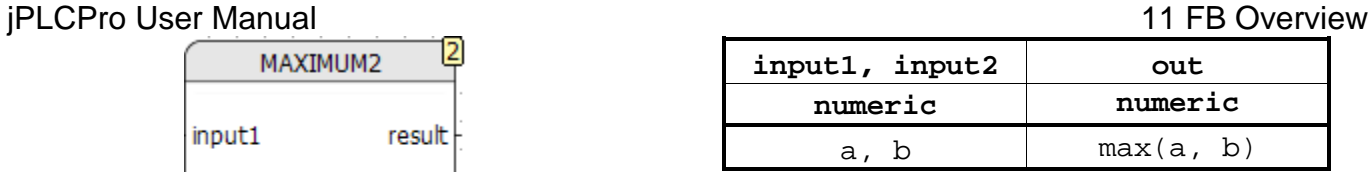

### **11.7.4 MINIMUM\_ANALOG**

MINIMUM\_ANALOG FB finds the minimum value of inputs.

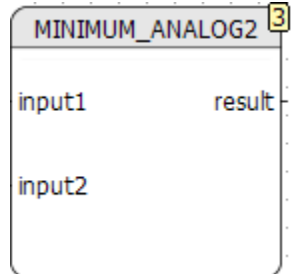

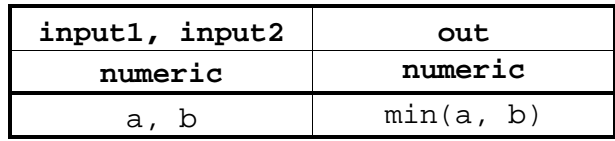

## **11.7.5 MAXIMUM\_ANALOG**

MAXIMUM\_ANALOG FB finds the maximum value of outputs.

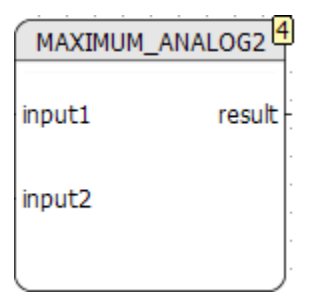

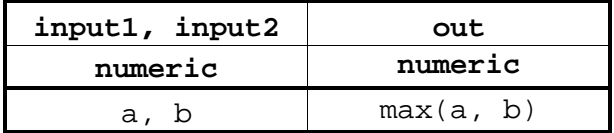

# **11.8 Selection**

Selection group is a FBs group selects one of the inputs and passes it to output.

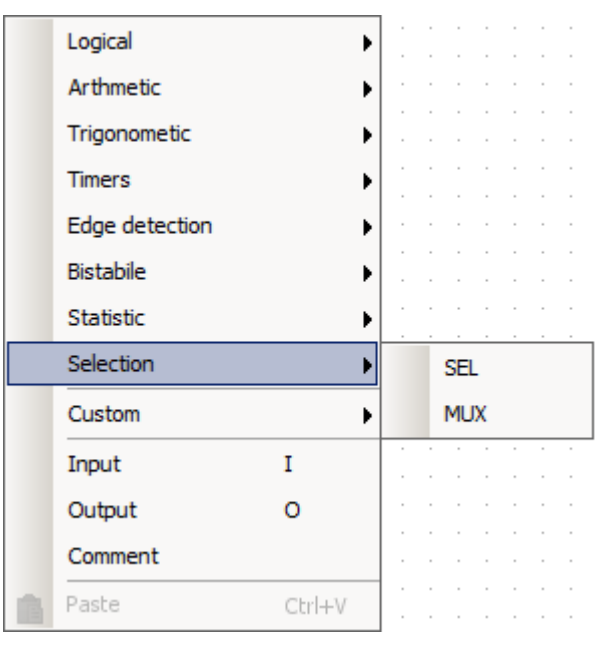

### jPLCPro User Manual 2008 and 2009 and 2009 and 2009 and 2009 and 2009 and 2009 and 2009 and 2009 and 2009 and 2009 and 2009 and 2009 and 2009 and 2009 and 2009 and 2009 and 2009 and 2009 and 2009 and 2009 and 2009 and 2009 **11.8.1 SEL**

SEL FB passes the first input if "g" is inactive or the second input if "g" is active.

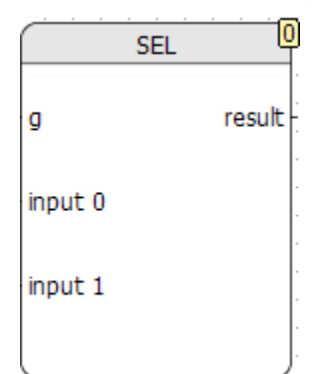

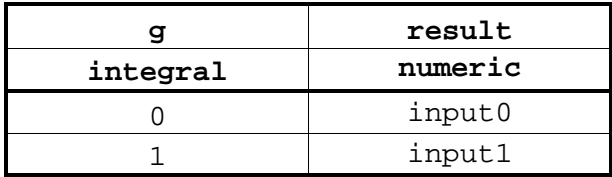

# **11.8.2 MUX**

MUX FB passes the input indicated by the "k" input.

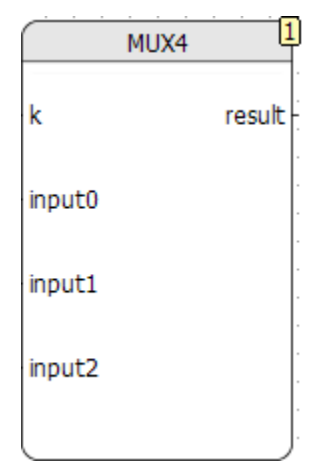

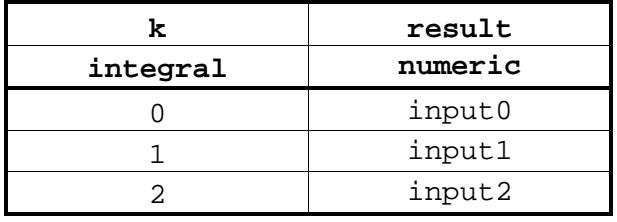

# <span id="page-70-0"></span>**12.1 Binary Input to Binary Output**

In FB programming, there is not much to do with strings there is no use of Hello World application (unless you have a device with Display). So our first example will be to just pass Binary Input (BI) to Binary Output (BO). This example works on all devices, which have at least one BI, and at least one BO. It does not have much sense if yours BO is relay output, but you may want to lit LED (which is also BO), when your BI is On.

- 1. First, we have to create new jPLCPro Project:
	- a. Click File->New->NewProject and in dialog that opens, type MyFirstProject, and then press OK button.
		- Select where you want your Project to be saved.
	- b. jPLCPro creates new Project, and displays empty Main FB in Editor View.
- 2. Next, we want to give meaningful names to our BI and BO:
	- a. In Project View, open MyFirstProject->Symbols->User Symbols
		- Empty User Symbols table is opened in Editor View.
	- b. Click on green + icon, and type MyBI, IX0, 0, My Binary Input in Symbol name, Address, Init Value and Comment fields respectively.
		- This will create User Symbol MyBI, which corresponds to first BI on your Device.
	- c. Click on green + icon, again, and type  $MyLED$ ,  $QX0$ , 0,  $My$  LED in Symbol name, Address, Init Value and Comment fields respectively.
		- This will create User Symbol MyLED, which corresponds to first BO on your Device (we assume that it is LED).
	- d. Click on File->Save Project to make MyBI and MyLED visible to the rest of the Project.
- 3. Next, we want to connect MyBI with MyLED
	- a. Go to Editor View, Main FB
	- b. Right click on a grid of Main FB, and select Input (or you can just type I on a keyboard).

• New Input is created.

- c. Click on newly created Input (to make it selected), and in Properties View, from Drop Down Menu select MyBI.
- d. Right click on the grid of Main FB, and select Output (or you can just type O on a keyboard).

• New Output is created.

- e. Click on newly created Output (to make it selected), and in Properties View, from Drop Down Menu select MyLED.
- f. Hover with a mouse over output pin of  $MyBI$ , left click on a yellow square that appears, then hover over input pin of MyLED and left click on a yellow square that appears.
	- MyBI and MyLED are connected with a line.
- 4. You may want to add a comment, to explain your intent, to somebody else who is looking into your FB Diagram, or for yourself, if you open Diagram after number of years:
	- a. Right click on the grid of Main FB, and select Comment.
		- Green Comment is displayed in Diagram.

- b. Type text into Comment Text Box of Properties View:
	- Lit LED when BI is ON
- c. If you wish, you can change a color of Comment, by clicking on Color button, and selecting a color from a pallet.
- 5. Now, we are ready to compile our project.
	- a. Select Compile->Compile from Main Menu.
		- Project is saved and compiled. It is now ready to be downloaded to your Device.
- 6. If you have your Device ready and connected, you can download program to Device.
	- a. Select Online->Write to PLC (or press Ctrl+W)
		- Write to PLC dialog opens.
	- b. Stop progam on the Device by click on  $Idle$  button.
		- Program status indicates that Device is in Idle state.
	- c. Download program to Device with click on Send button.
	- d. After download has finished, start your program with click on Run button.
		- When you apply voltage to first BI on the Device, LED is lit.

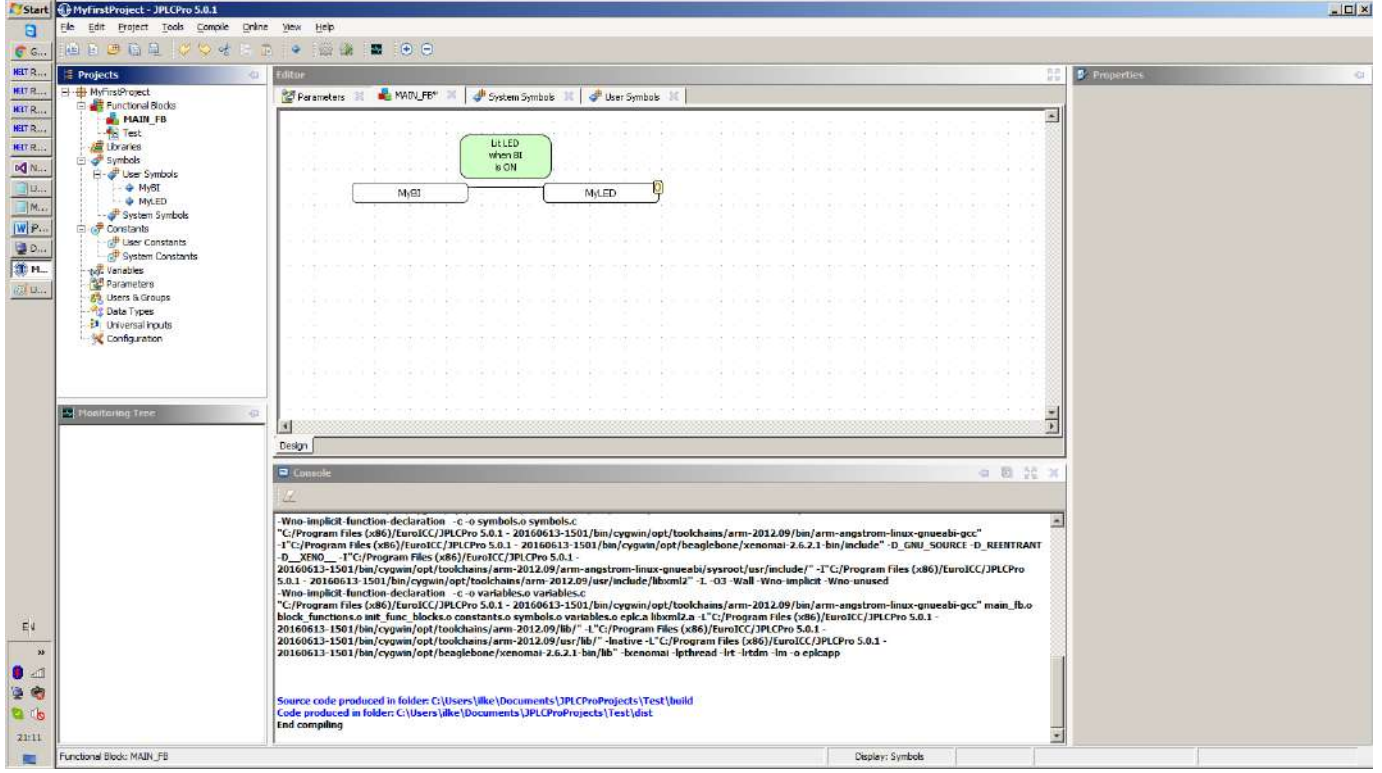

## **12.1.1 Lessons Learned**

In this example, we learned:

- How to create new Project
- How to give meaningful names to Device inputs and outputs
- How to connect FB inputs and outputs
- How to add Comments and change their color
- How to compile Project
- How to download program to Device and start it
# **12.2 OnCounter FB**

Sometimes, you may want to count number of cycles while your BI is On. In the next example we will create OnCounter FB, which does exactly that.

- 1. We can reuse Project from previous example, by saving it under new name:
	- a. Select File->Save Project As… from Main Menu (or press Ctrl-W), and type MySecondProject in opened dialog.
	- b. You may select the same location as for the first Project.
- 2. For this example, we will need three constants 0, 1 and 1000:
	- a. Select Constants->UserConstants from Project View.
	- b. Create zero constant of type DWORD with value 0
	- c. Create one constant of type DWORD with value 1
	- d. Create thousand constant of type DWORD with value 1000
- 3. Now, we can create new FB
	- a. In Project View right click on Functional Blocks, and select New Module...
	- b. In opened dialog type OnCounter, and leave FB as selection in Drop Down Box.
		- Click OK button, and new, empty, FB will be crated.
- 4. Next, we create input and output for our new FB:
	- a. Select Definition tab
	- b. In Inputs list, create one input (with name input) of type BIT.
	- c. In Outputs list, create one output (with name count) of type DWORD.
	- d. Save Project to share changes with the rest of the program.
- 5. Next, we create FB Diagram for our OnCounter FB:
	- a. Select Design tab of OnCounter
	- b. Create four inputs, and in Project View name them input, zero, count and one.
	- c. Create one output and in Project View name it count
	- d. Right click on the grid of OnCounter and add one Arithmetic->ADD block, with 2 inputs
	- e. Right click on the grid of OnCounter and add one Selection->SEL block
	- f. Connect inputs, outputs and blocks as in following picture:

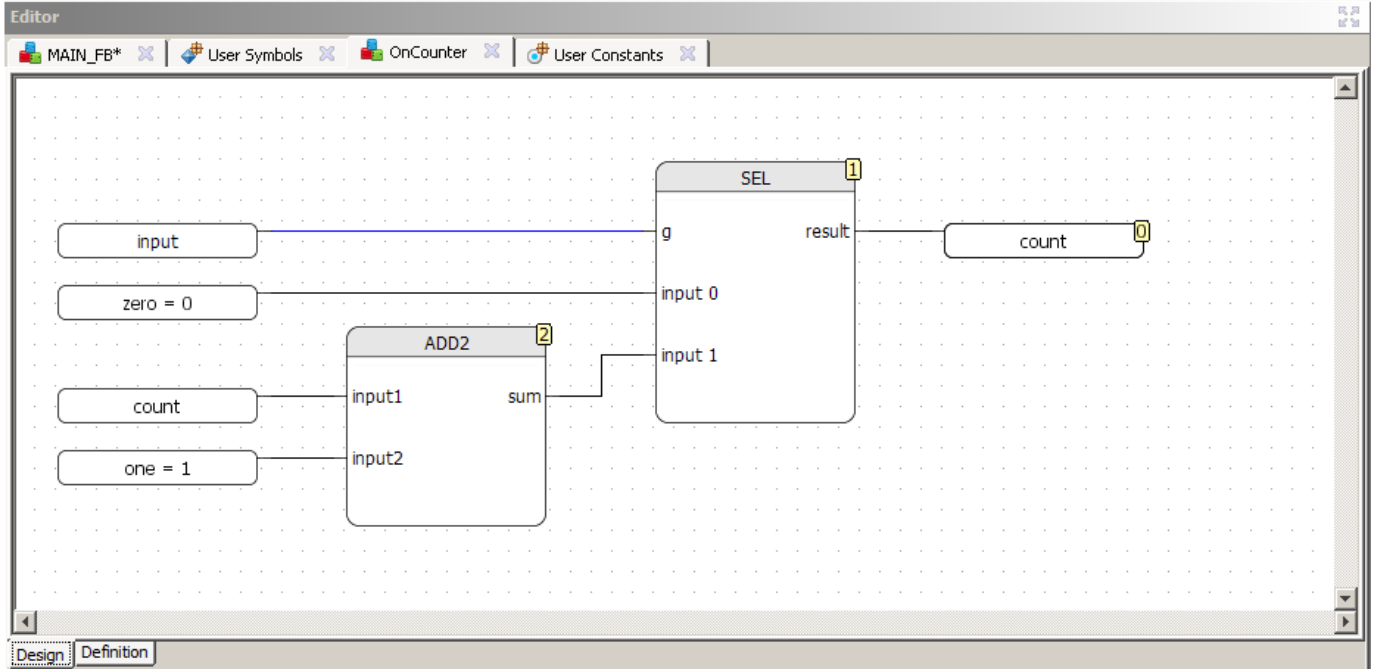

- 6. Now, we can use our newly created FB:
	- a. Go to Main FB in Editor View
	- b. Right click on Main FB grid, and select Custom->OnCounter (our local FBs are located there).
		- Our new FB is displayed, with one input and one output.
- 7. To make some use of our new FB, let's add one more LED output
	- a. Let's suppose that it is our second output  $QX2$ , and name it OnLED
- 8. Finish our Main FB, by adding one input with thousand value, and one Logical->Greater block.
	- a. Connect diagram as in following picture

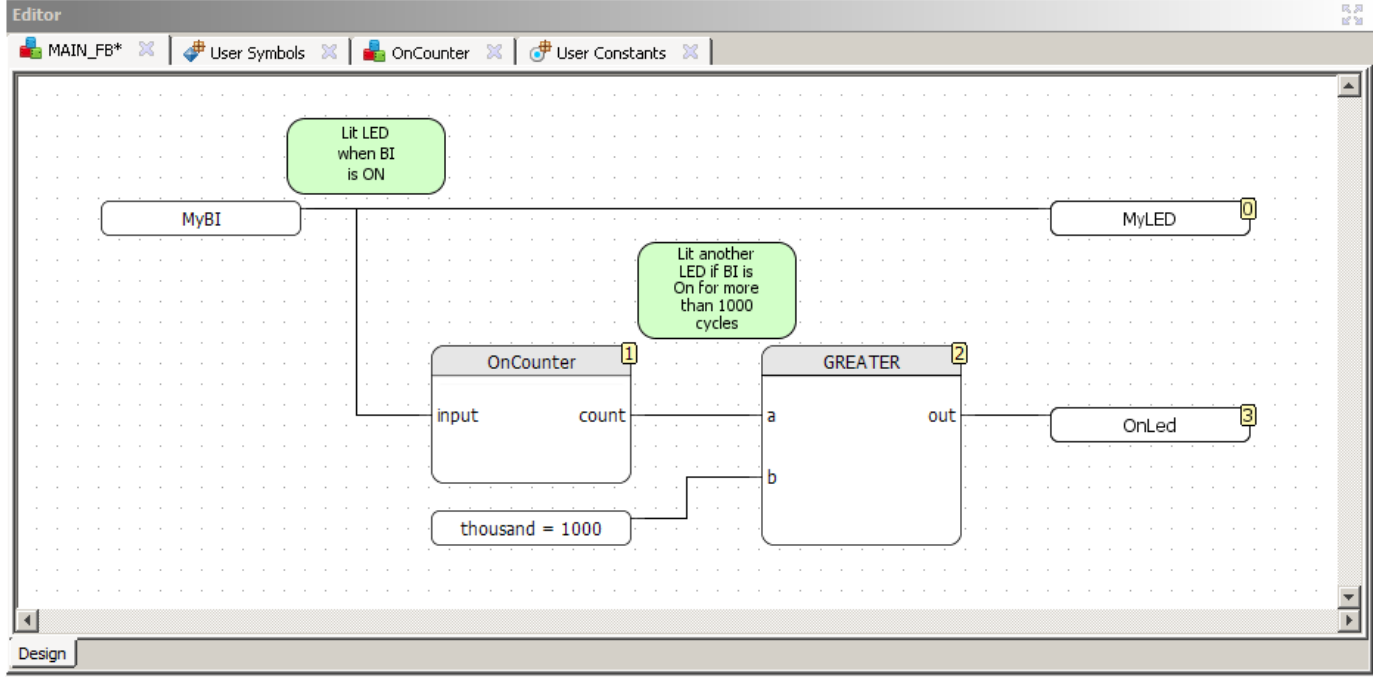

- b. One input can be connected to multiple outputs, as  $MyBI$  is connected to  $MyLED$ and OnCounter->input.
- c. Any output, can have only one line in.
- 9. Select Compile->Compile & Run from Main Menu, download program to your Device and run it.

### **12.2.1 Lessons Learned**

In this example we learned:

- How to save Project under new name
- How to create new FB
- How to define inputs and outputs of FB
- How to use output of FB as input to contained FB
- How to create Project constants
- How to use our new FB
- How to compile and download program to Device in one step

NOTE: You may have noticed that functionality that we implemented in this example could be achieved with standard Timers->TON FB.

# **12.3 DelayedOut FB**

If you have experience with C programming, you may notice that it would be very easy to combine OnCounter and GREATER FBs in one simple C function. Let's see how we can do that in jPLCPro.

- 1. Start with saving our previous example as MyThirdProject
- 2. Now, we can create new FB
	- a. In Project View right click on Functional Blocks, and select New Module...
	- b. In opened dialog type DelayedOut, and change selection Drop Down Box to FB-C.
		- Click OK button, and new, FB will be crated, with empty structure DelayedOut and empty function f DelayedOut.
- 3. Next, we create input and output for our new FB:
	- a. Select Definition tab
	- b. In Inputs list, create one input (with name input) of type BIT.
	- c. In Outputs list, create one output (with name out) of type DWORD.
- 4. Let us create one Parameter:
- 5. In Parameters tab, create parameter count of type DWORD, initial value 1000, max value 100000, min value 0 and increment of 1.
- 6. Save Project to publish new values.
- 7. Go to C function tab of DelayedOut FB.
	- a. You can notice that \_\_DelayedOut structure is filled with created variables.
	- b. Paste following code in lower part of DelaydOut editor:

```
if (DelayedOut->input) {
     DelayedOut->count++;
     if (DelayedOut->count > DelayedOut->time) {
          DelayedOut->out = 1;}
}
else {
     DelayedOut->count = 0;
     DelayedOut->out = 0;
}
```
- c. Save project
- 8. Replace OnCounter and GREATER FBs with newly created FB:
	- a. Drag a square around OnCounter and GREATER FBs, and thousand input, and press Del key on keyboard
		- Selected elements will be deleted
	- b. Place new Custom->DelayedOut FB instead of deleted elements
	- c. Connect MyBI with DelayedOut->input and DelayedOut->out with OnLed.
	- d. Select DelayedOut FB, and in Properties View change its priority to 1
		- Priority of DelayedOut will change to 1, and priority of OnLed will change to  $2$
- 9. Create another DelayedOut FB, change its priority to 2 and add Logical->XOR element, as infollowing picture.
	- a. Save Project

jPLCPro User Manual [12](#page-70-0) [FB Programming Examples](#page-70-0) ■ MAIN\_FB ※ ● User Symbols ※ | ■ OnCounter ※ | 伊 User Constants ※ | 個 DelayedOut ※ | 窗 Parameters\* ※  $\overline{\phantom{a}}$ Lit LED when BI is ON  $\overline{\mathbf{0}}$ MyBI MyLED Lit another<br>LED if BI is<br>On for more<br>than 1000 cycles  $\mathbf{1}$  $\overline{3}$ DelayedOut **XOR** input out out  $\overline{4}$ OnLed b 72 DelayedOut

## out input ◀ Design

### 10.Change parameters for DelayedOut\_2 FB

- a. In Project View double click Parameters
	- Parameters window will open
- b. Expand Default Group and MAIN\_FB
- c. If DelayedOut 1 and DelayedOut 2 Parameter groups are not displayed, right click on Default Group and select Reset.
	- DelayedOut\_1 and DelayedOut\_2 parameter groups will appear.
- d. Select DelayedOut\_2->time parameter's Init value and change it to 5000
- 11.Compile and download project to Device

### **12.3.1 Lessons Learned**

In this example we learned:

- How to create new FB-C
- How to select group of FBs
- How to delete FBs
- How to crate FB parameters, and change it for different instances

 $\frac{1}{|x|}$